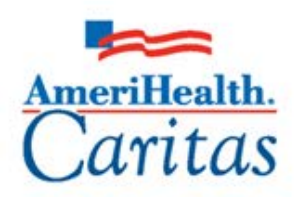

Leading America in Health Care Solutions for the Underserved and Chronically III.

# NaviNet Medical Authorizations Participant Guide

Corporate Clinical Systems Training Department

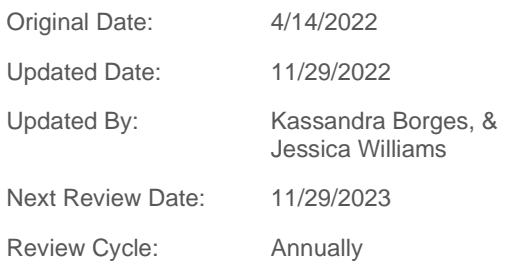

*The information contained in this training document is confidential, proprietary, and only for use by the intended recipient. This training document may not be copied, published, and/or redistributed without the prior written consent of AmeriHealth Caritas. Training materials must be returned in the event of separation from AmeriHealth Caritas. In addition, the member information contained in this document is from the test environment and has been scrubbed.*

# **TABLE OF CONTENTS**

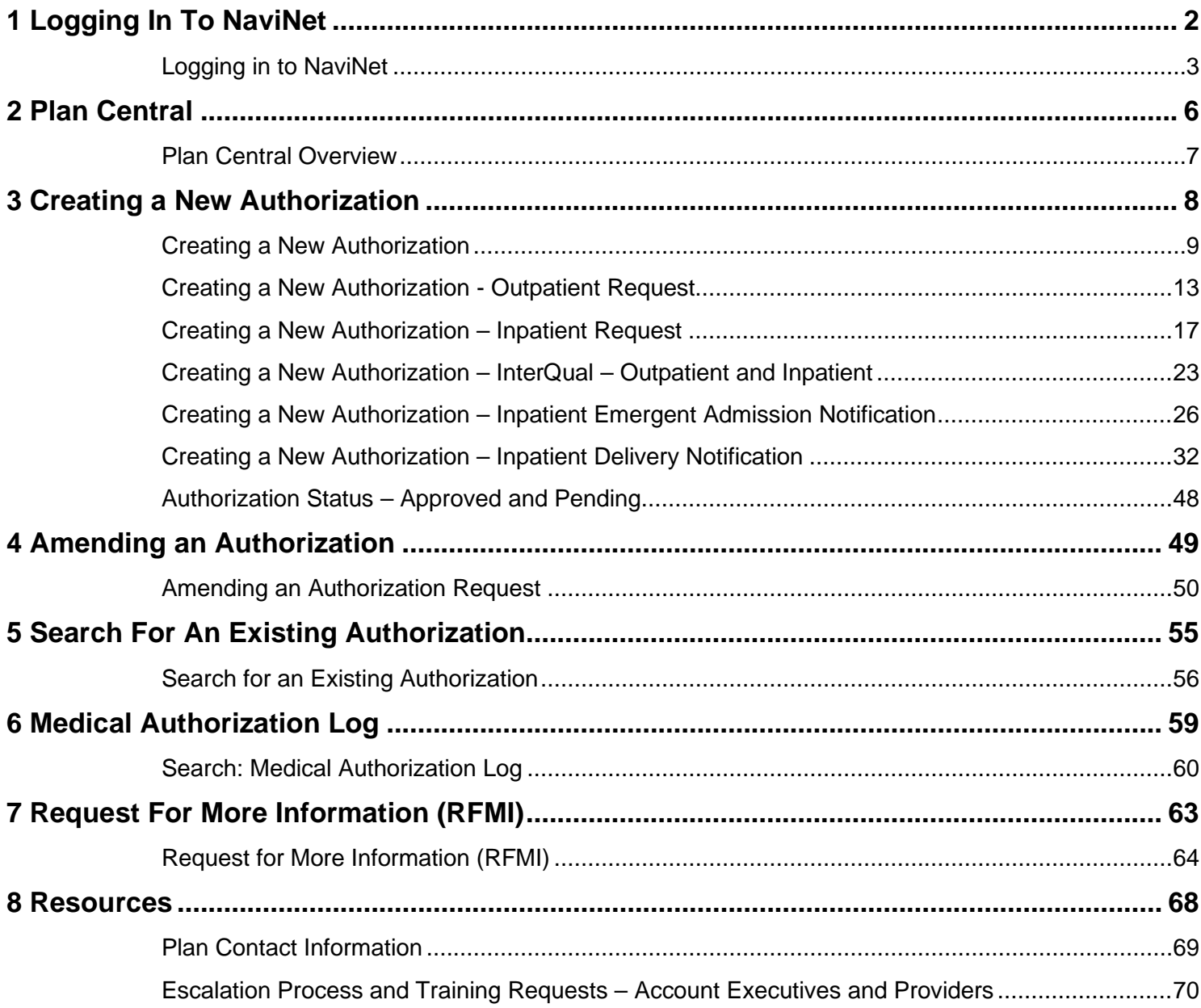

# 

# <span id="page-2-0"></span>**1 LOGGING IN TO NAVINET**

#### <span id="page-3-0"></span>**Logging in to NaviNet**

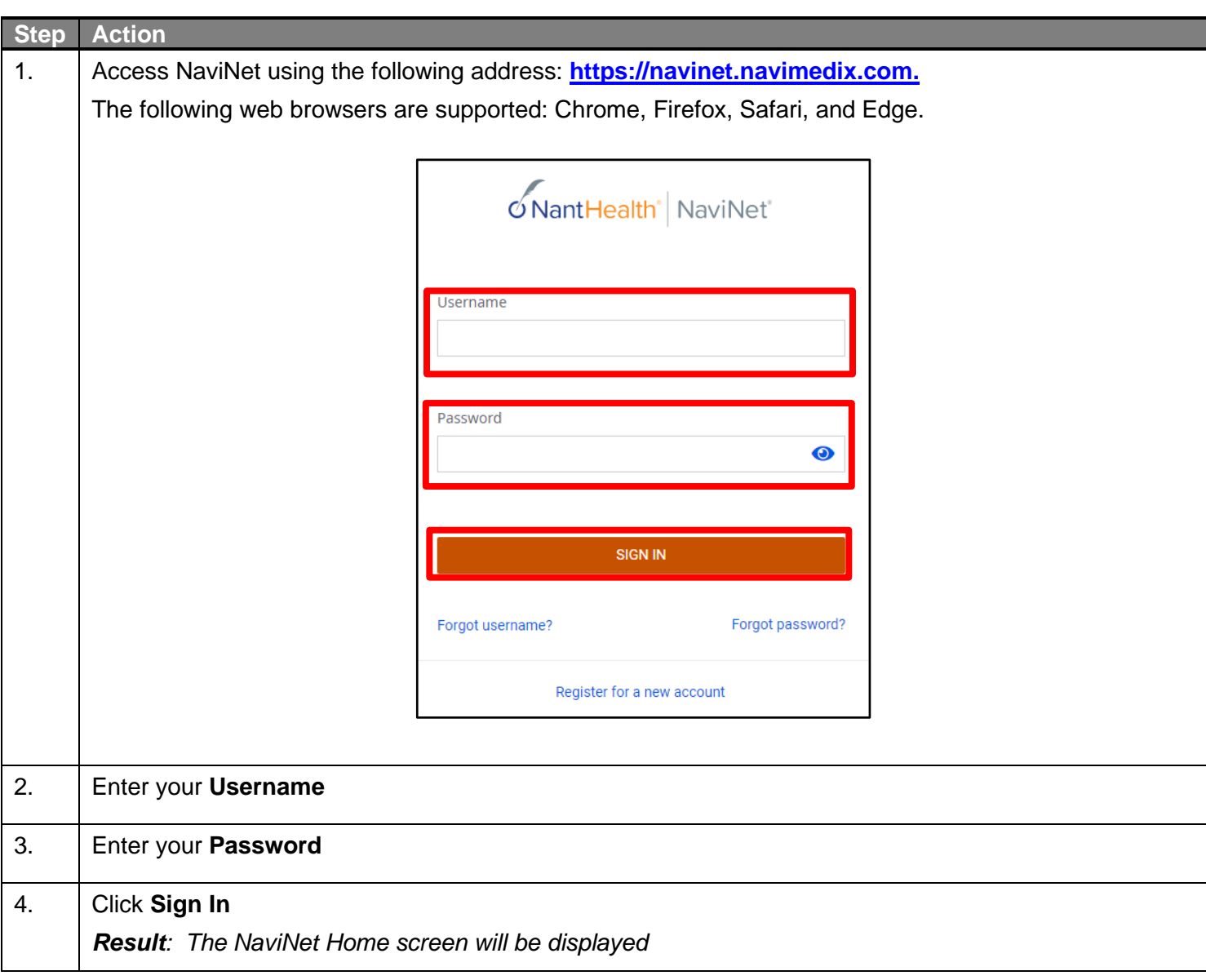

#### **Logging in to NaviNet (cont'd)**

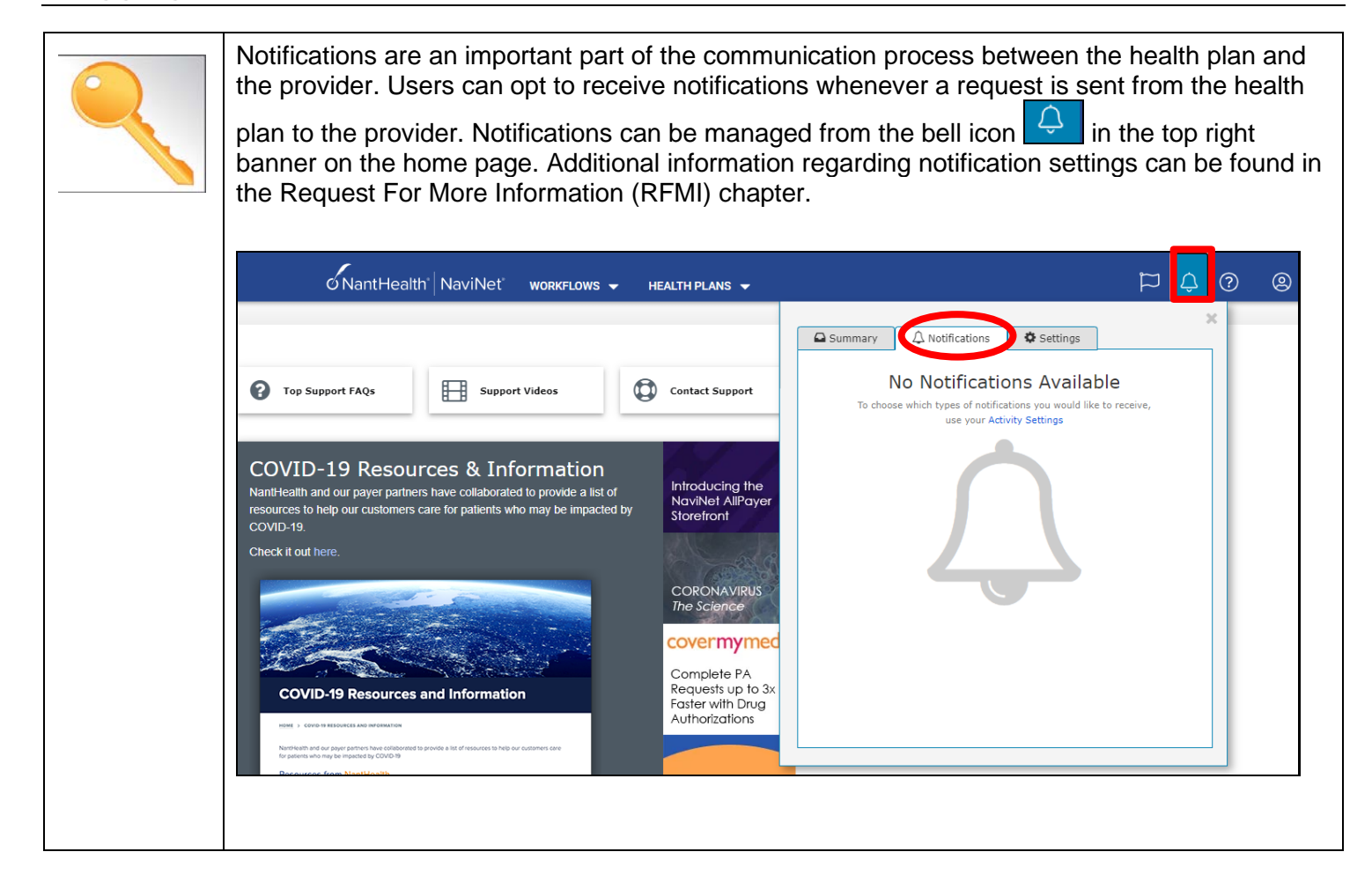

The NaviNet Home Page is not health plan-specific. To locate a health plan, follow the steps below:

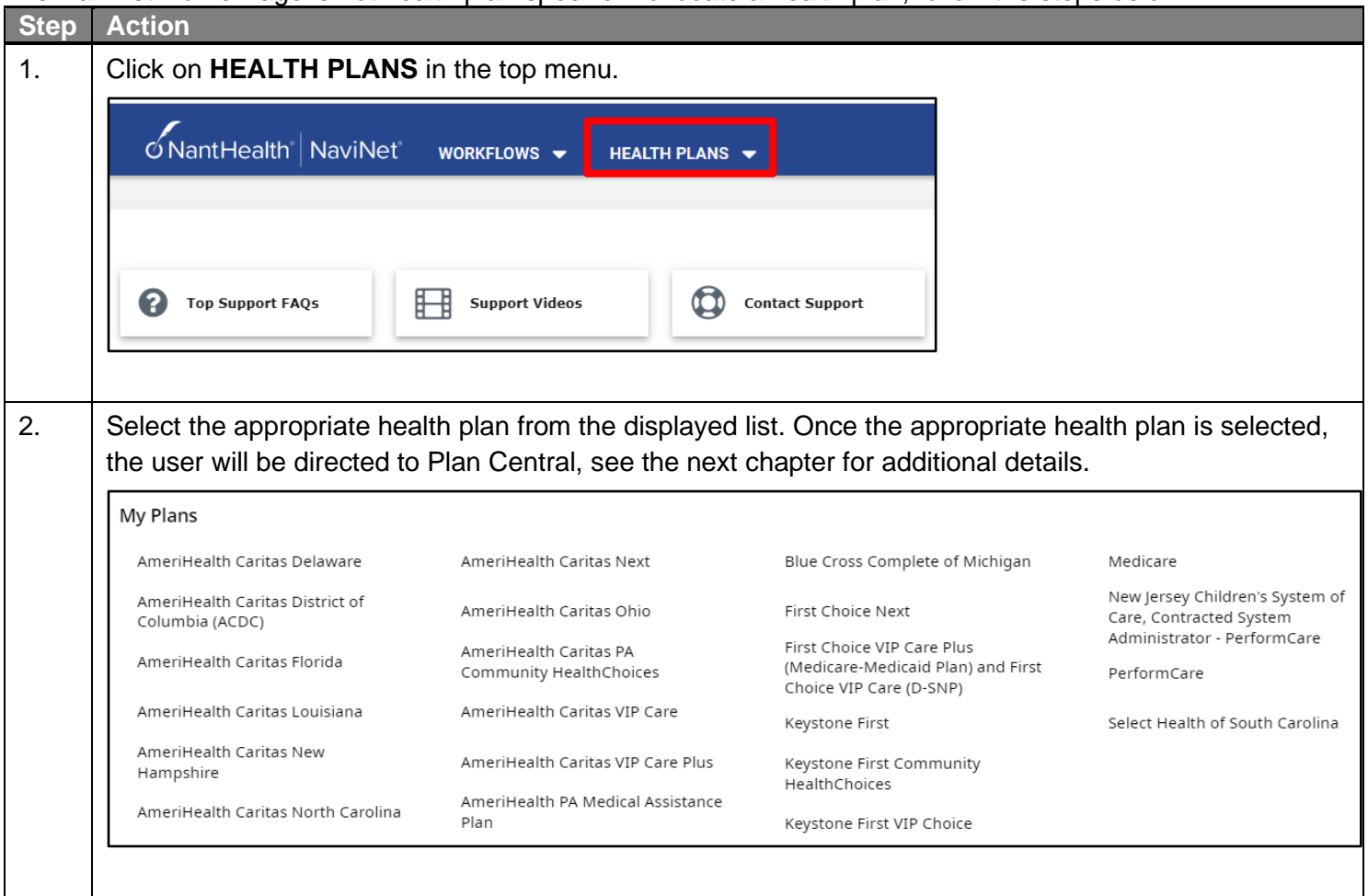

# 

## <span id="page-6-0"></span>**2 PLAN CENTRAL**

#### <span id="page-7-0"></span>**Plan Central Overview**

#### Plan Central is the health plan specific homepage.

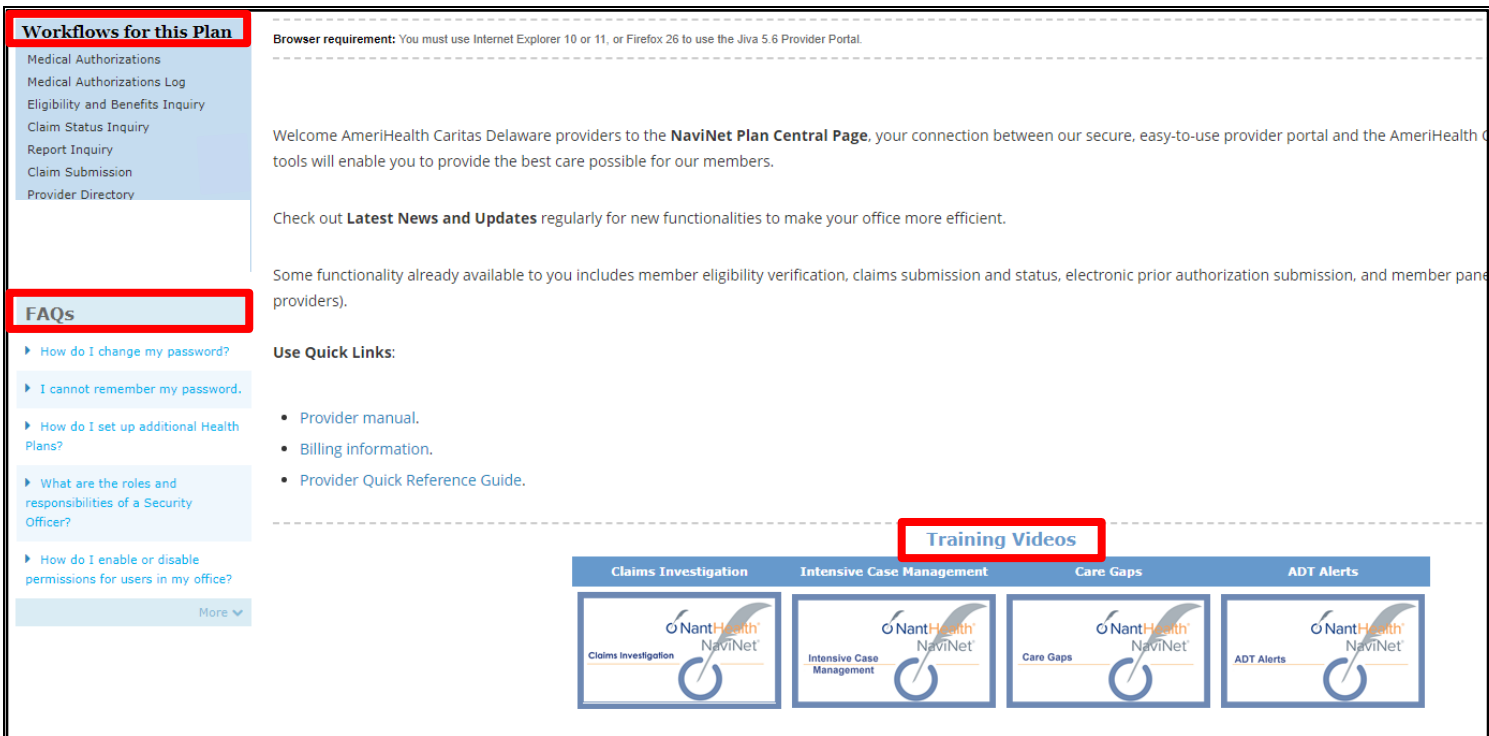

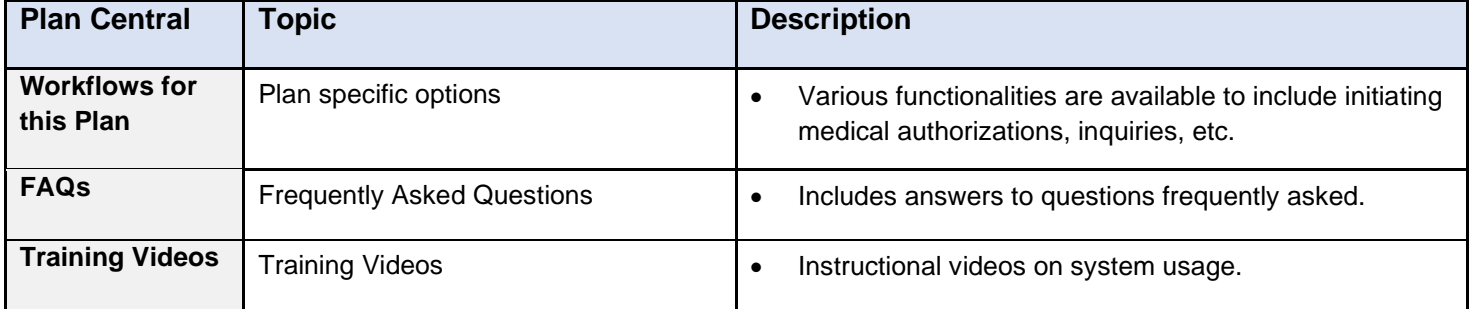

# 

## <span id="page-8-0"></span>**3 CREATING A NEW AUTHORIZATION**

#### <span id="page-9-0"></span>**Creating a New Authorization**

To create a new authorization:

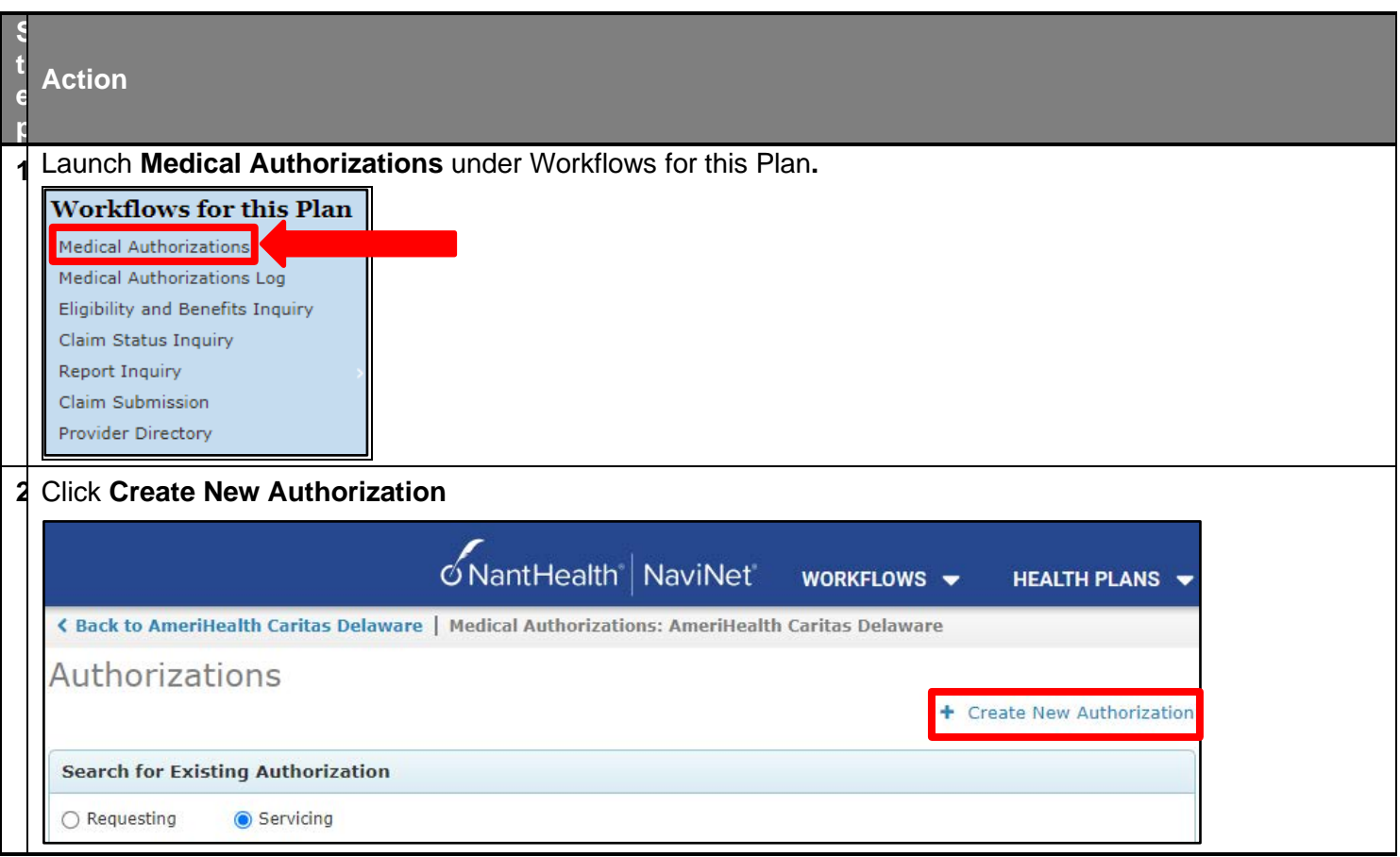

#### **Creating a New Authorization (cont'd)**

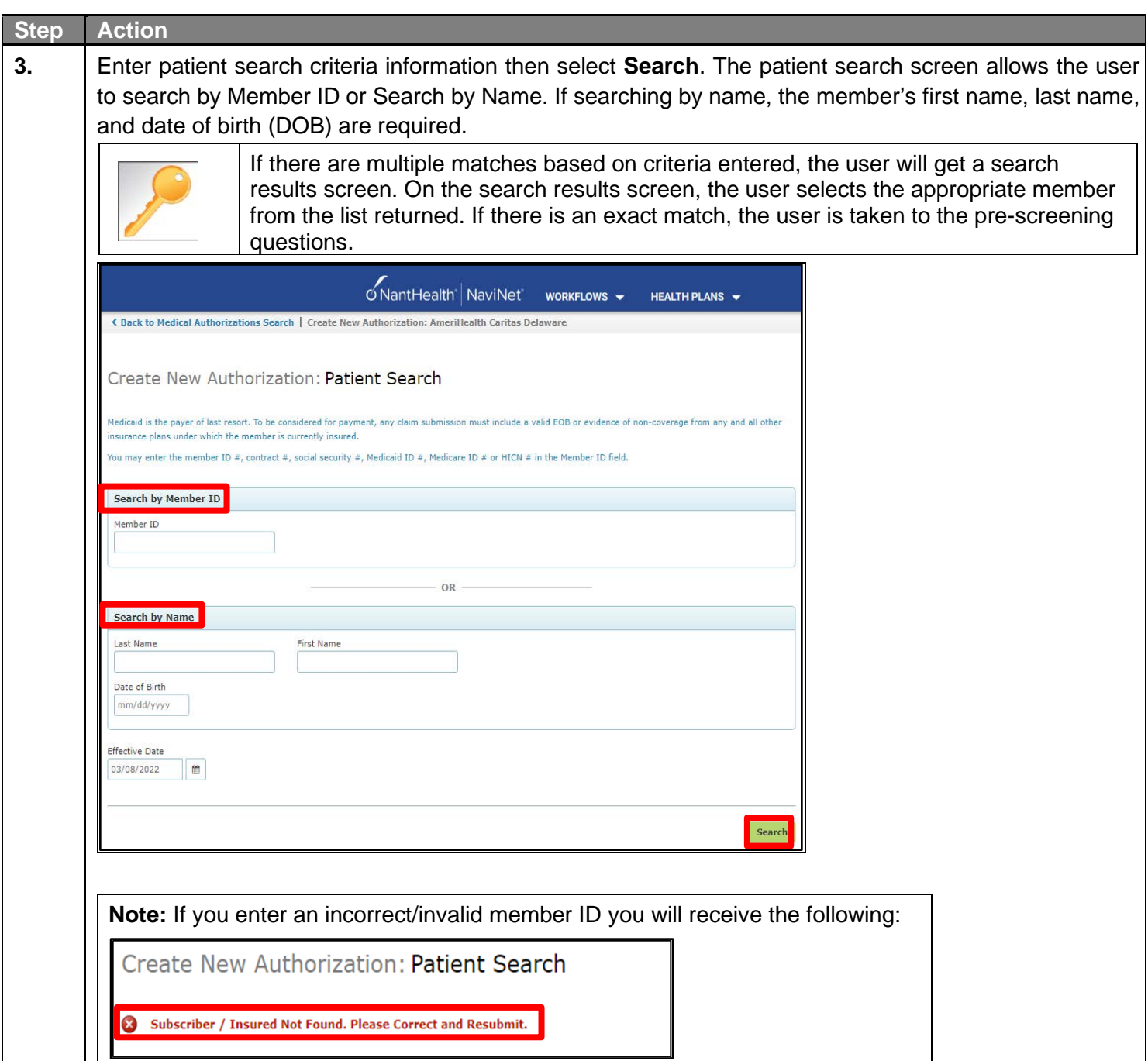

## **Creating a New Authorization (cont'd)**

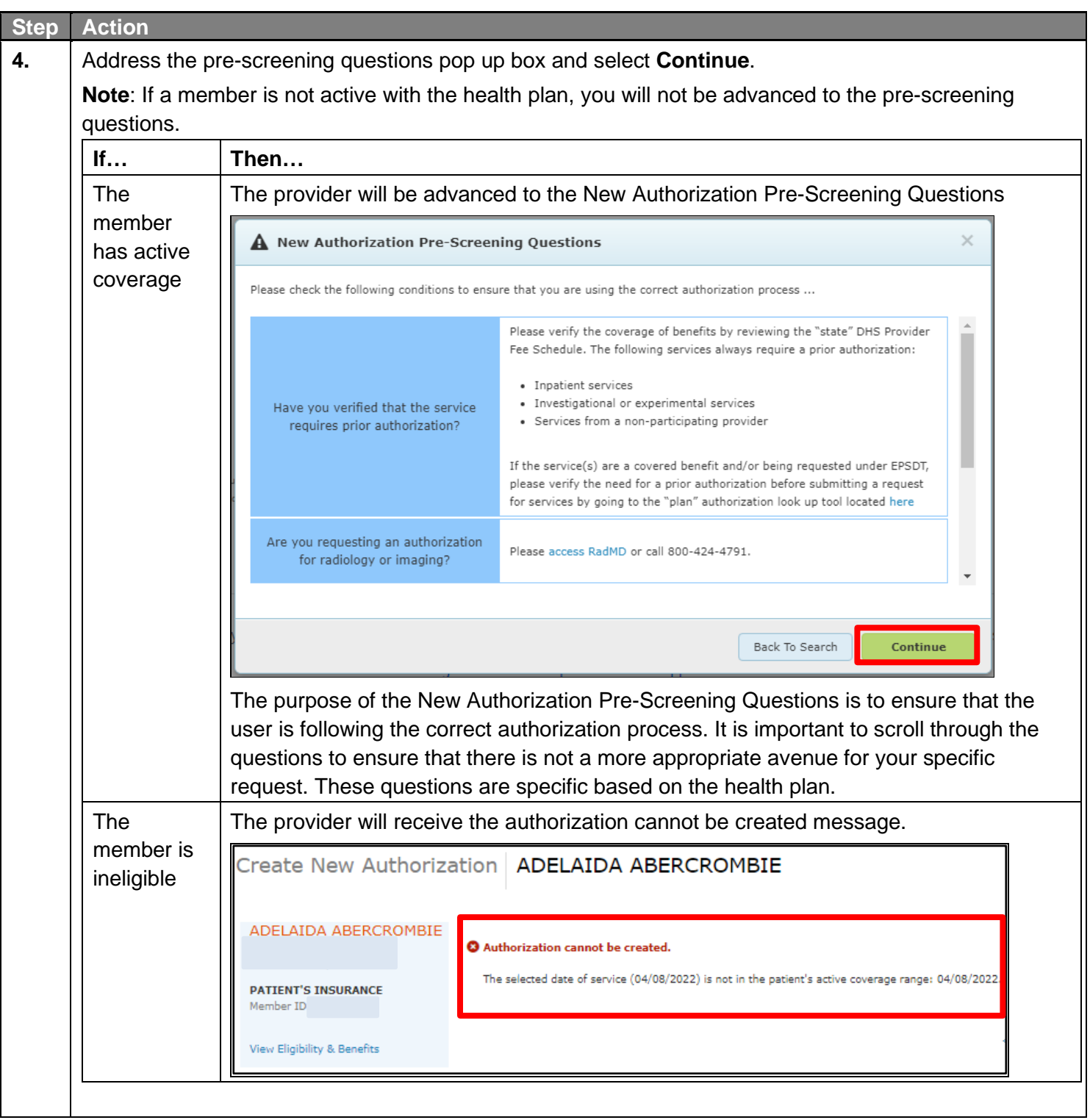

## **Creating a New Authorization (cont'd)**

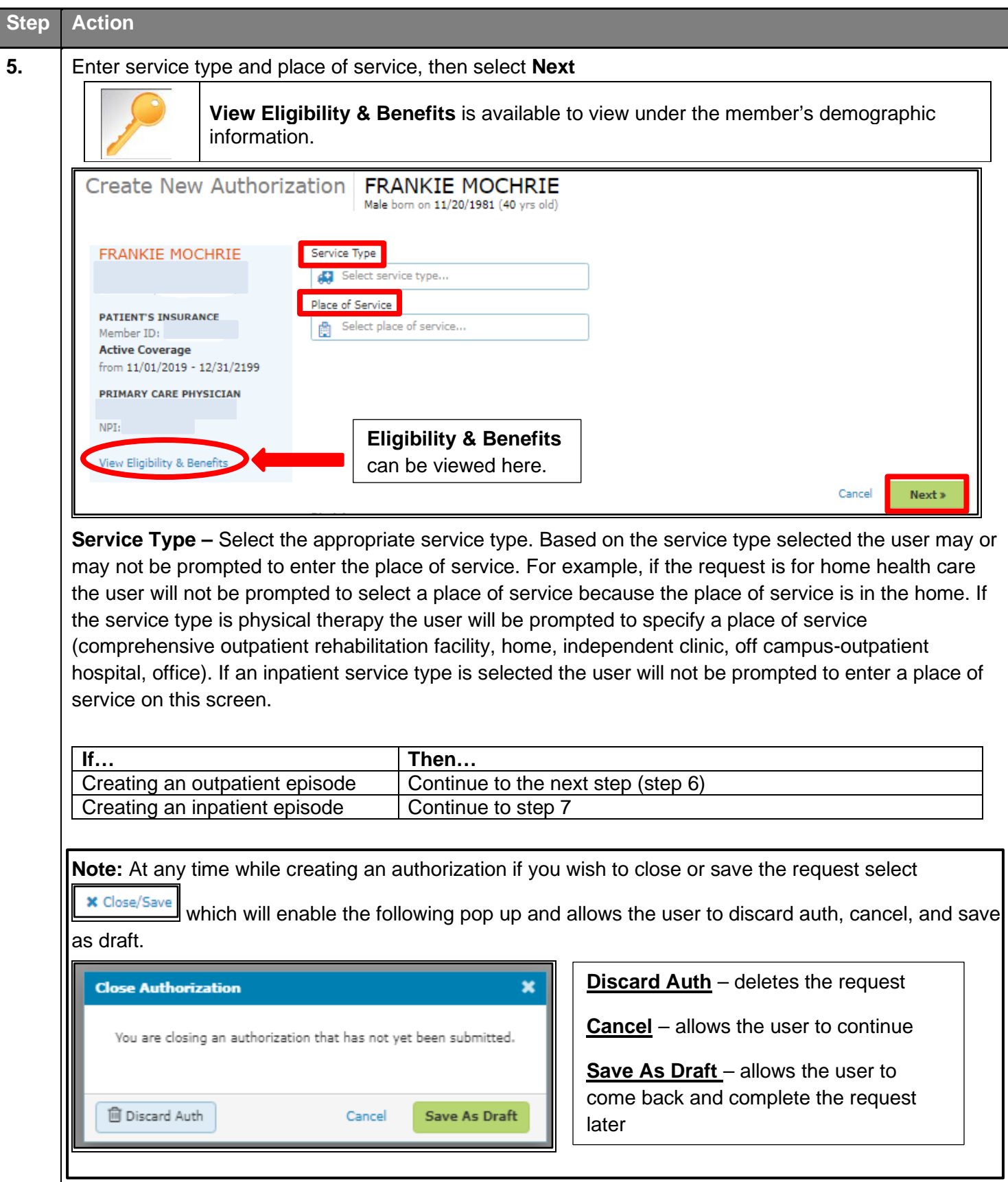

## <span id="page-13-0"></span>**Creating a New Authorization - Outpatient Request**

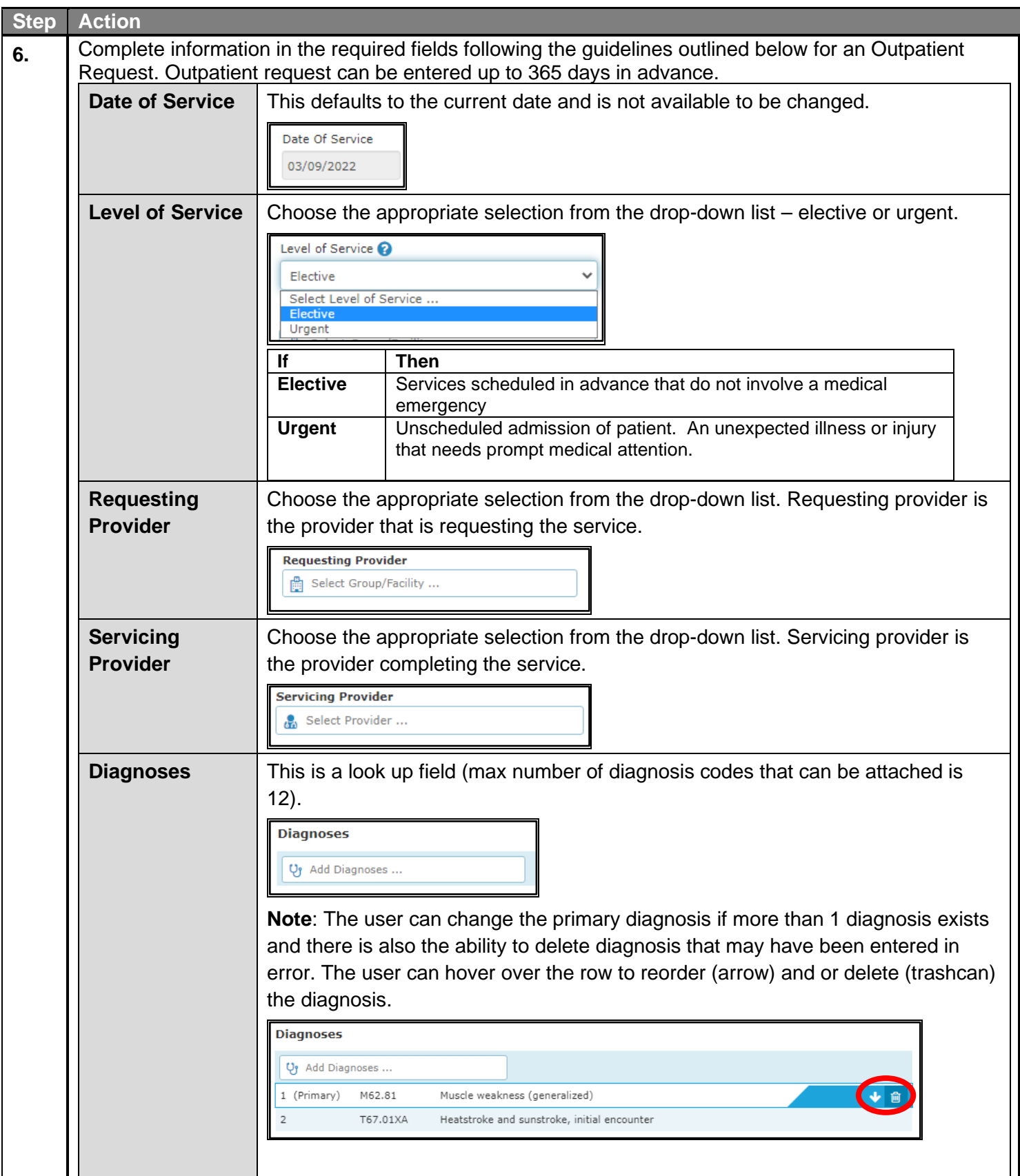

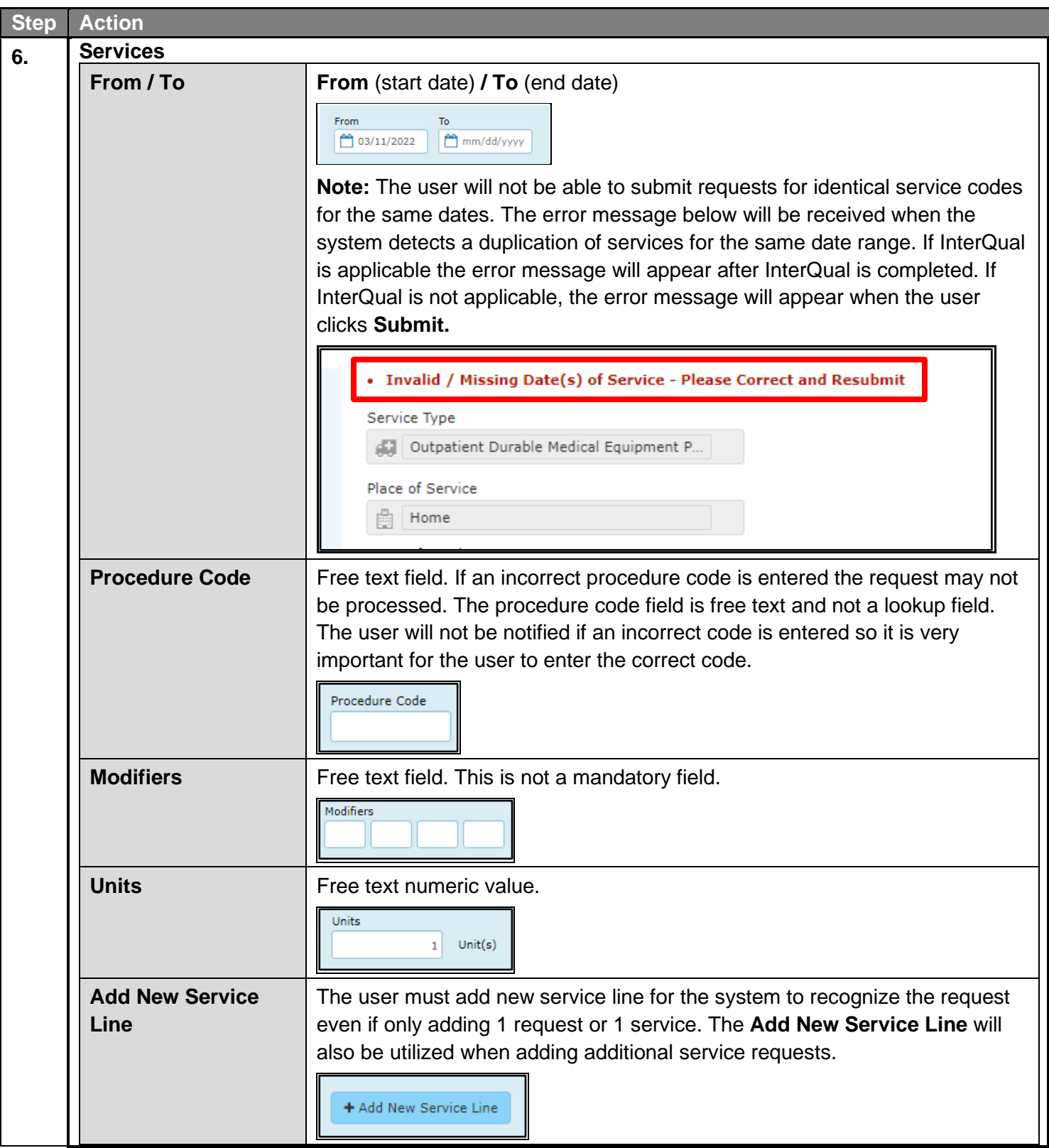

## **Creating a New Authorization – Outpatient (cont'd)**

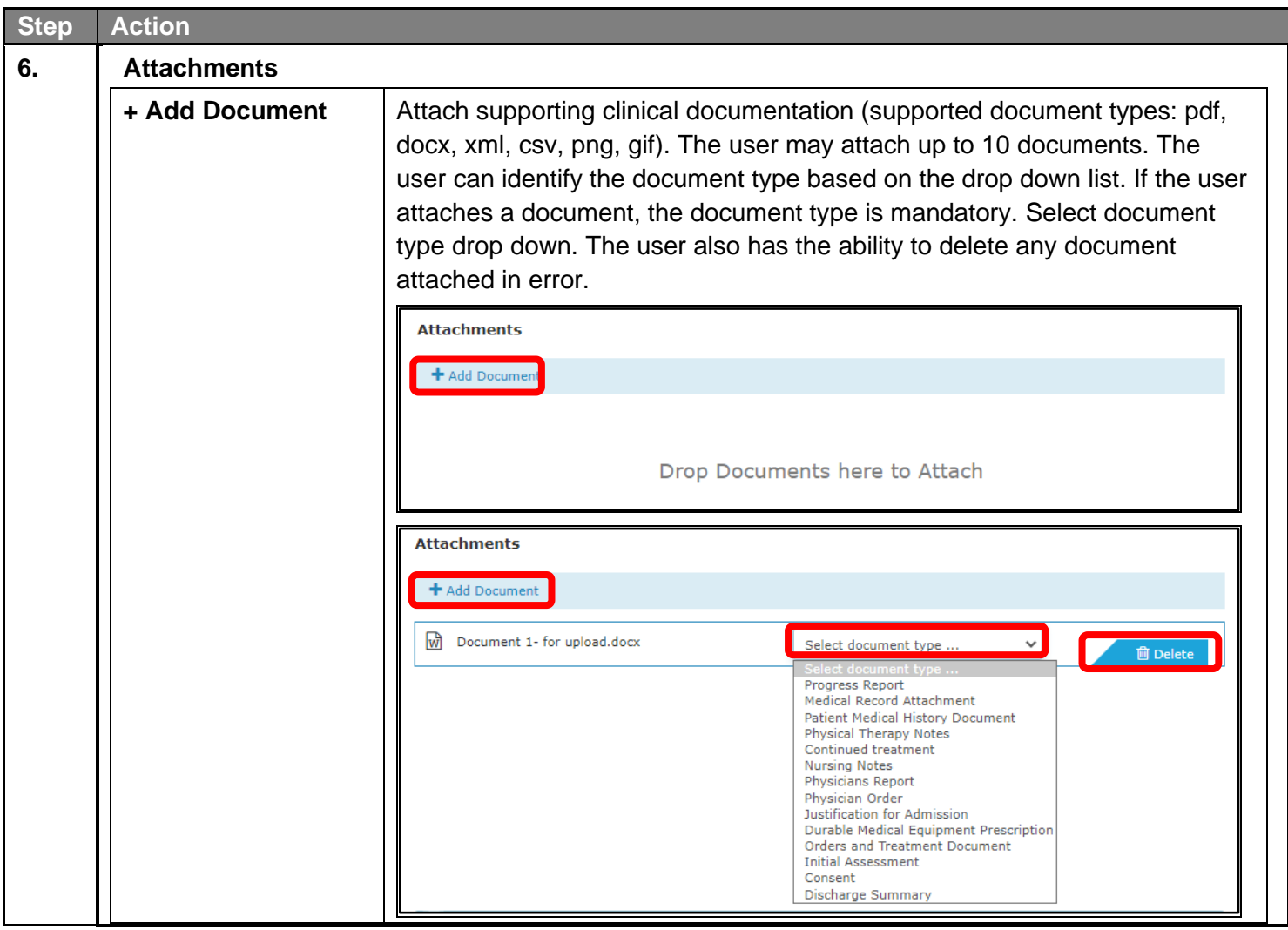

## **Creating a New Authorization – Outpatient (cont'd)**

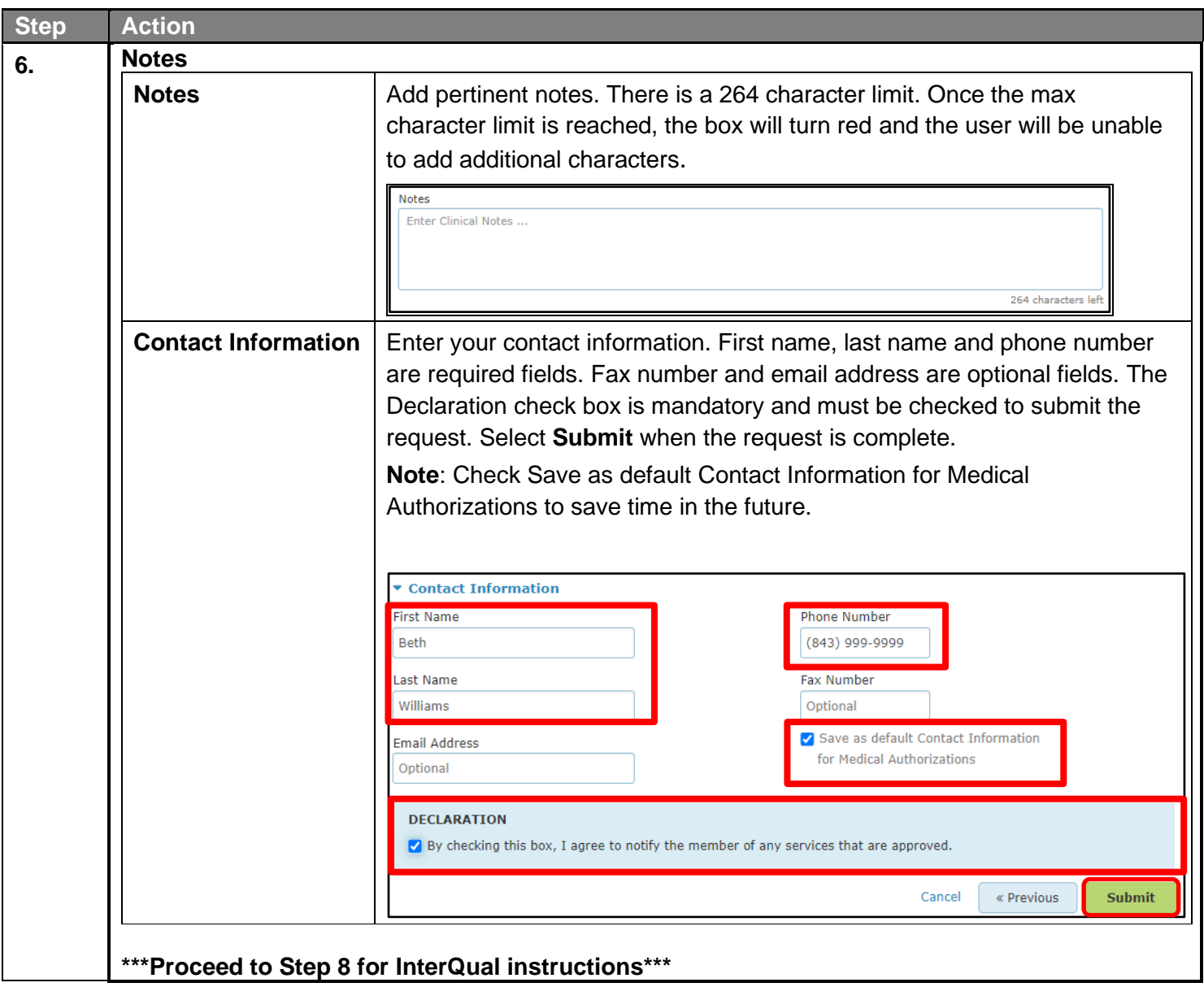

#### <span id="page-17-0"></span>**Creating a New Authorization – Inpatient Request**

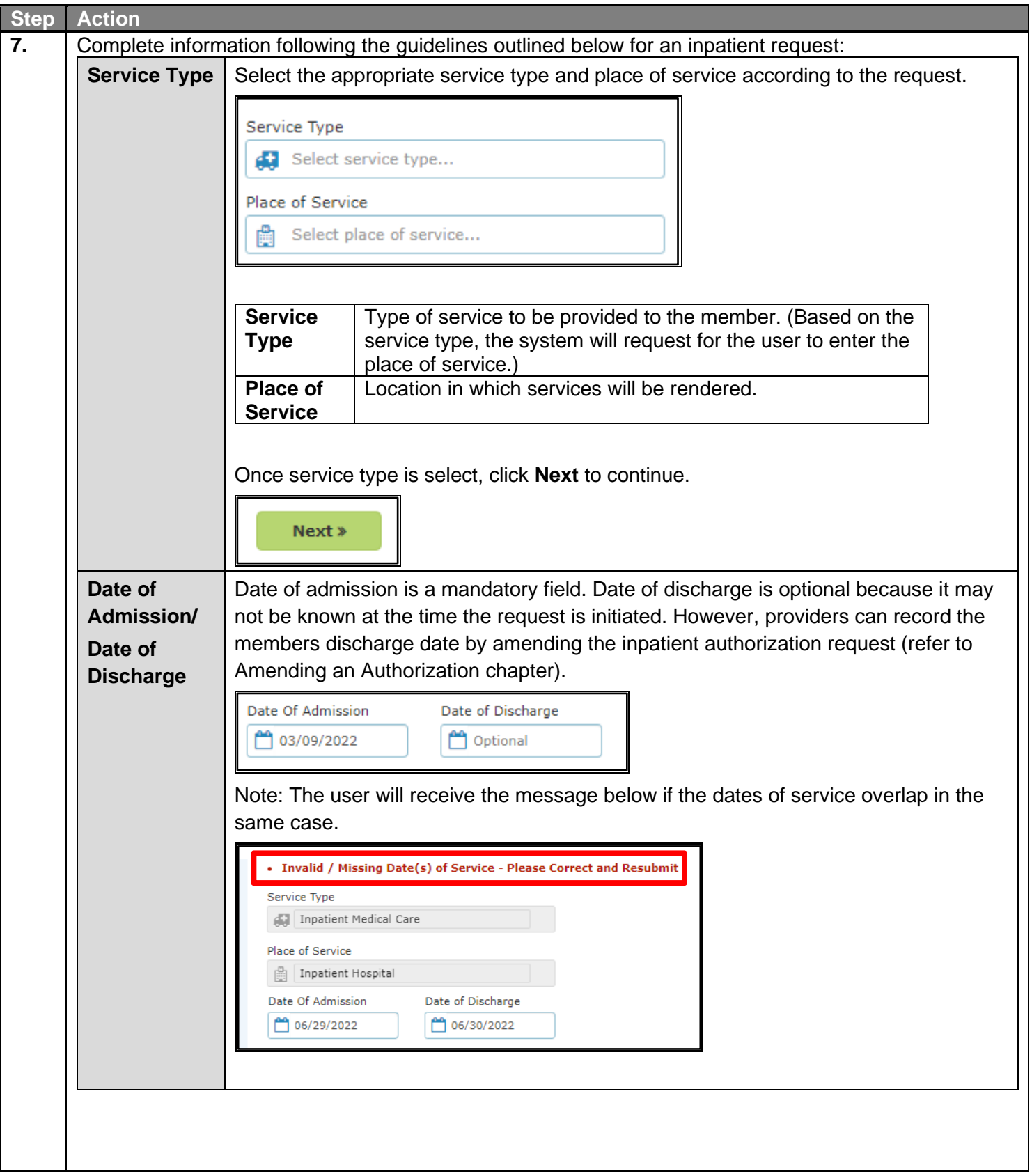

## **Creating a New Authorization – Inpatient Request (cont'd)**

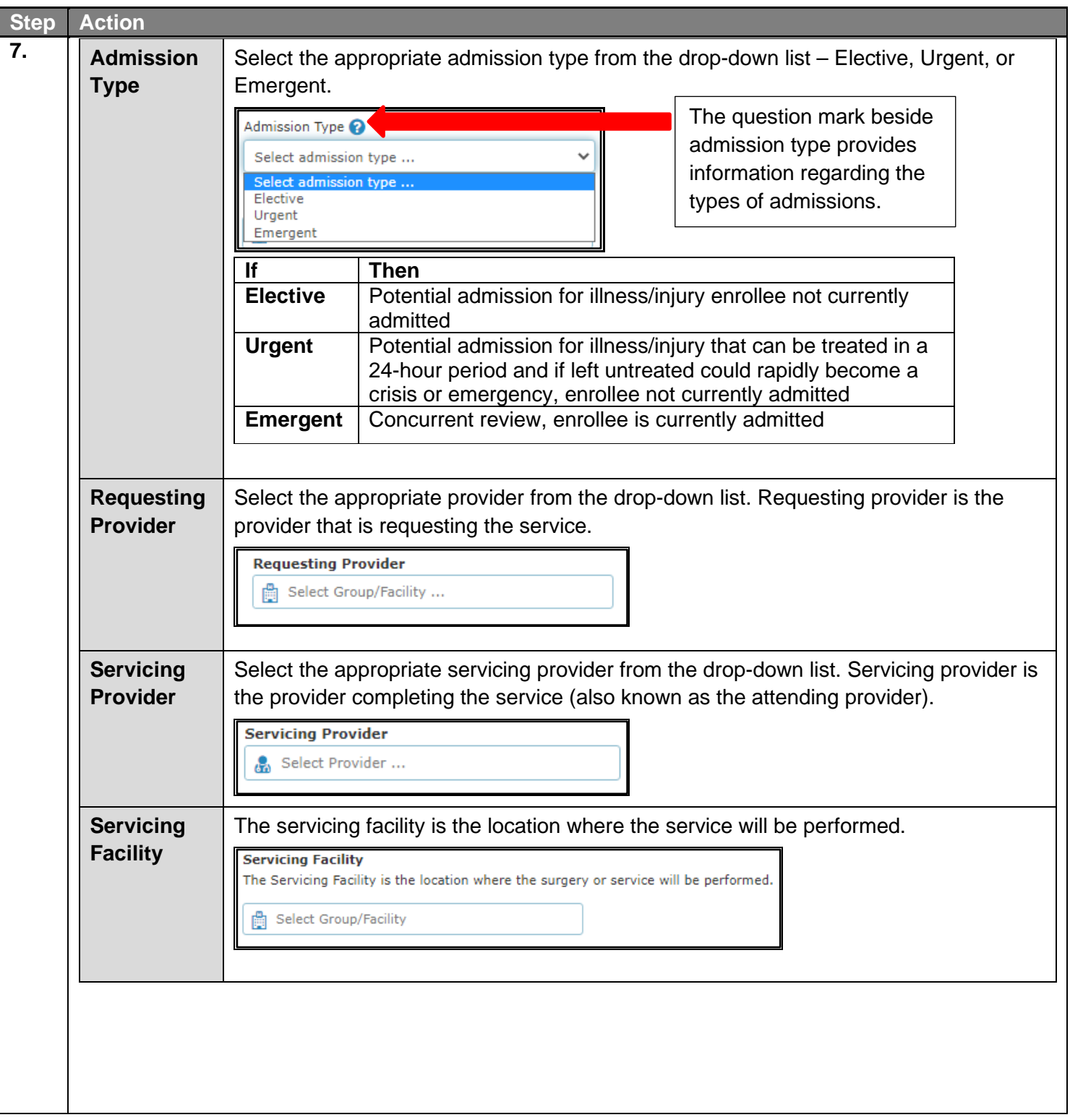

## **Creating a New Authorization – Inpatient (cont'd)**

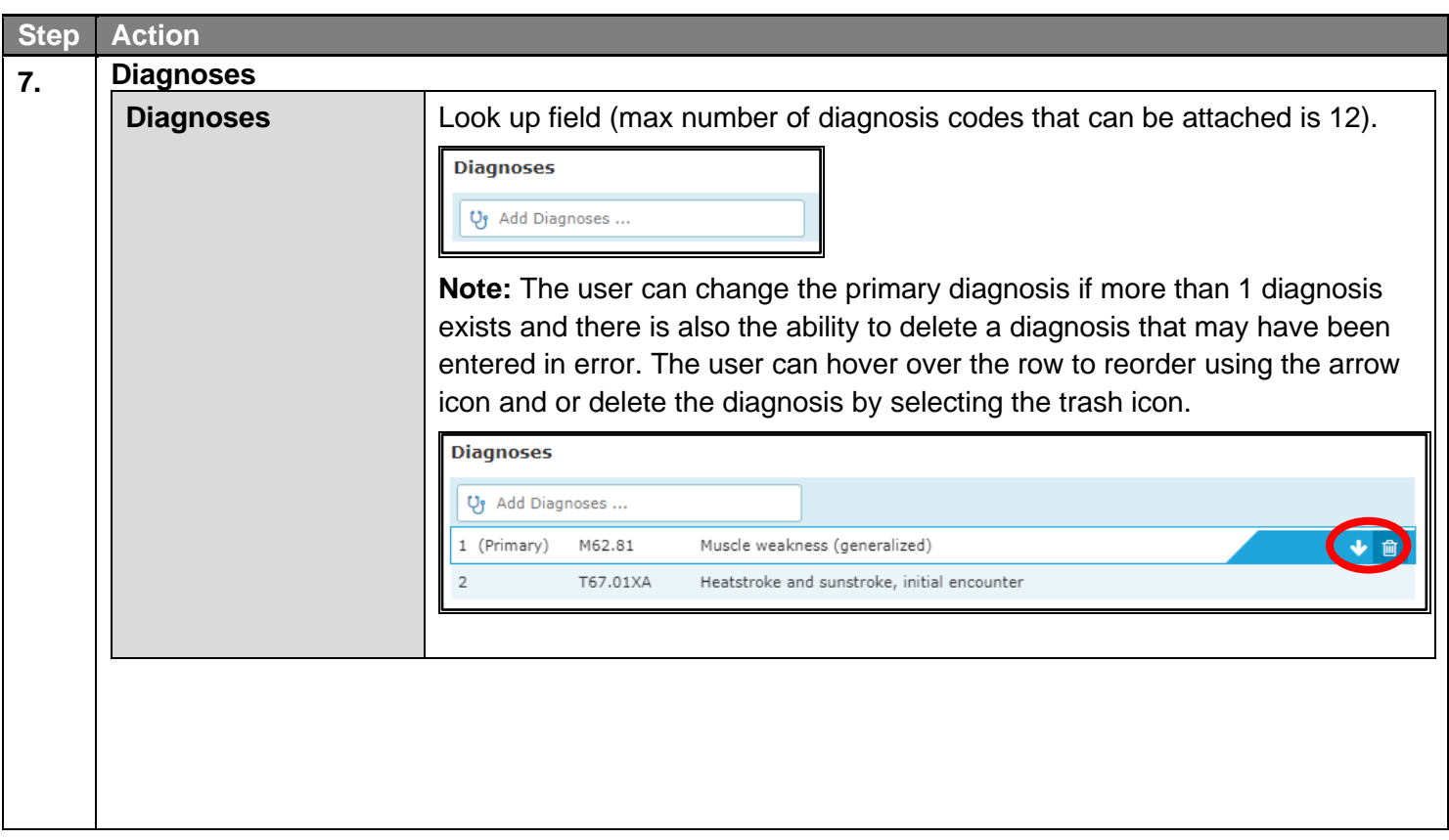

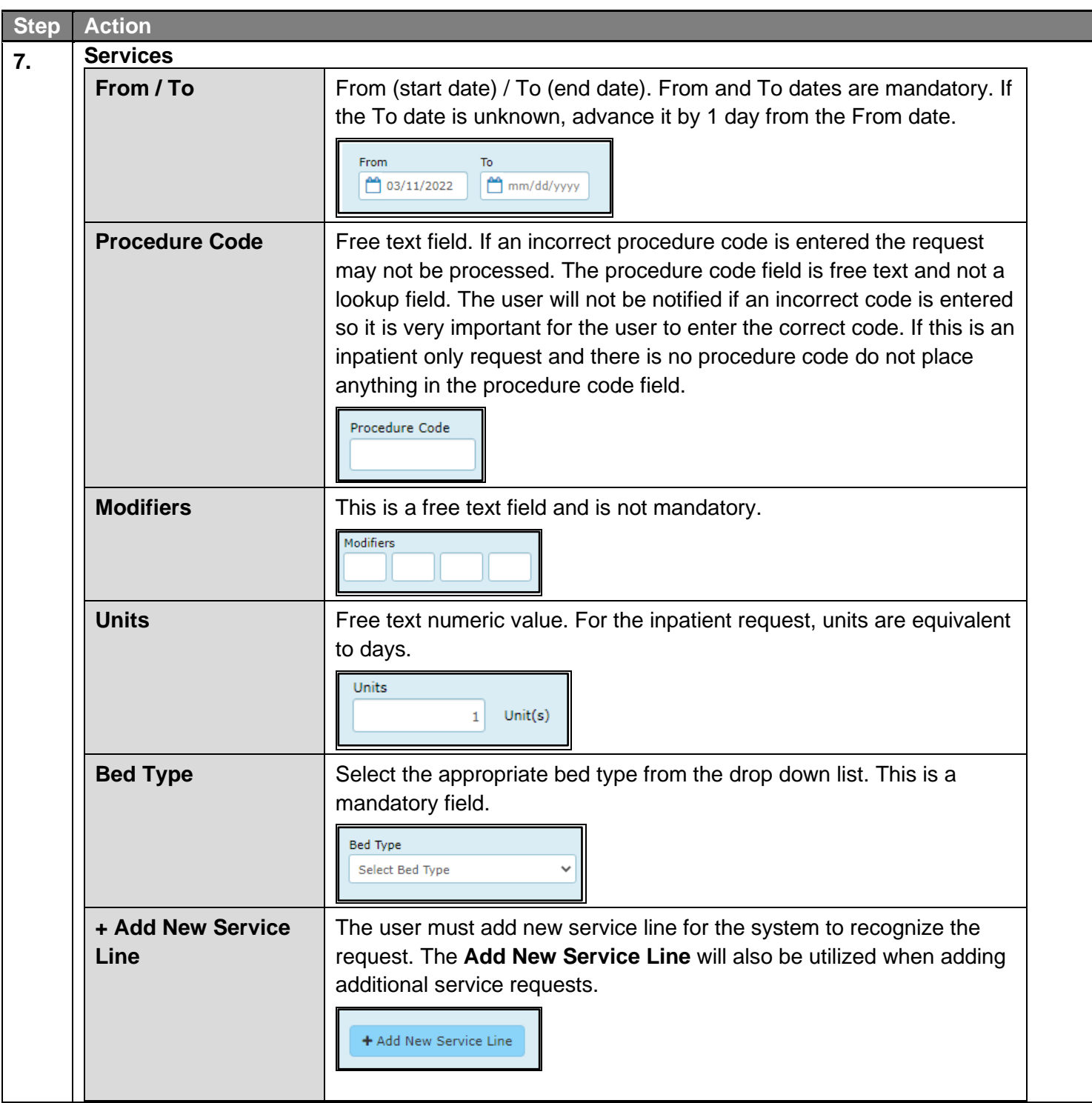

## **Creating a New Authorization – Inpatient (cont'd)**

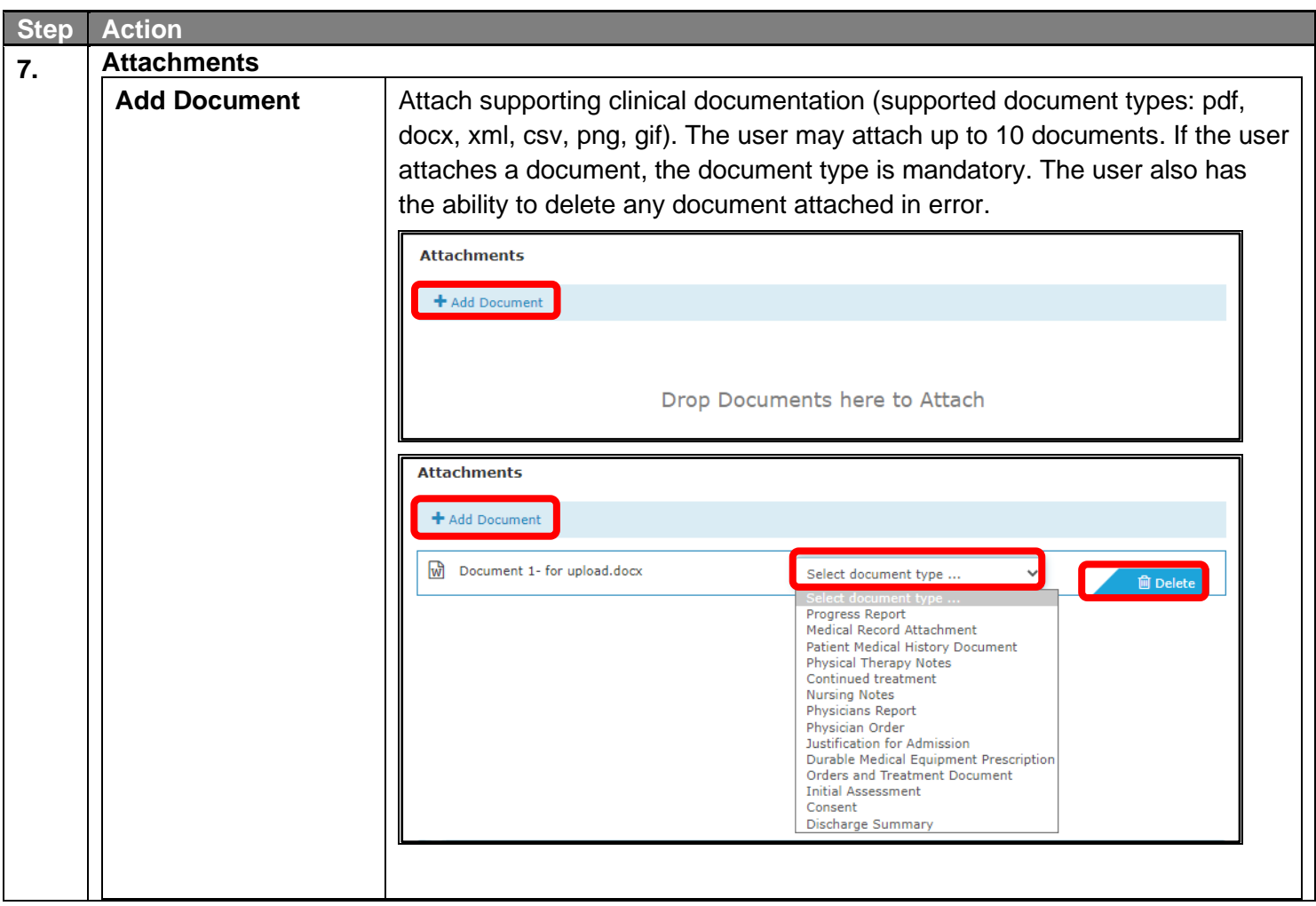

## **Creating a New Authorization – Inpatient (cont'd)**

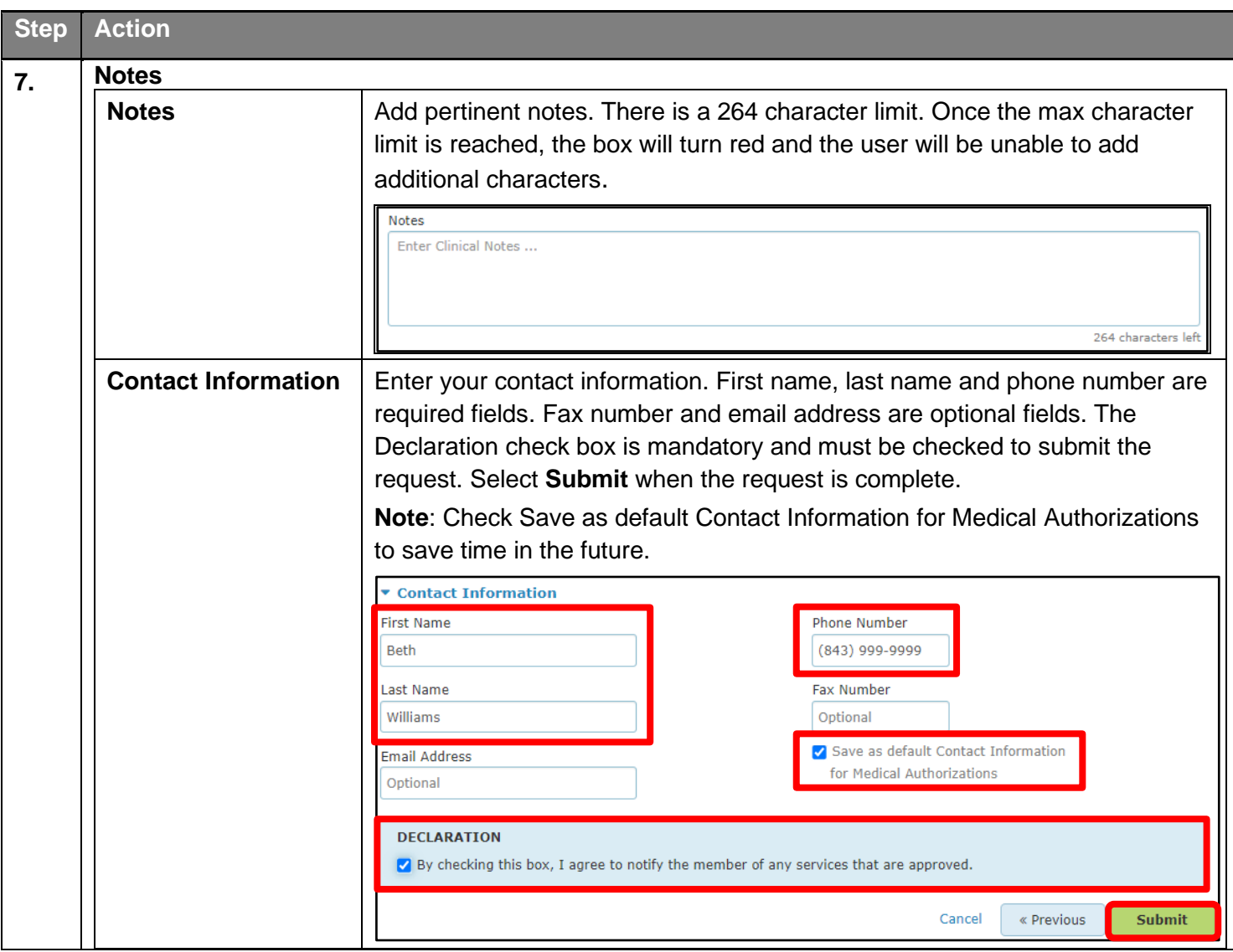

#### <span id="page-23-0"></span>**Creating a New Authorization – InterQual – Outpatient and Inpatient**

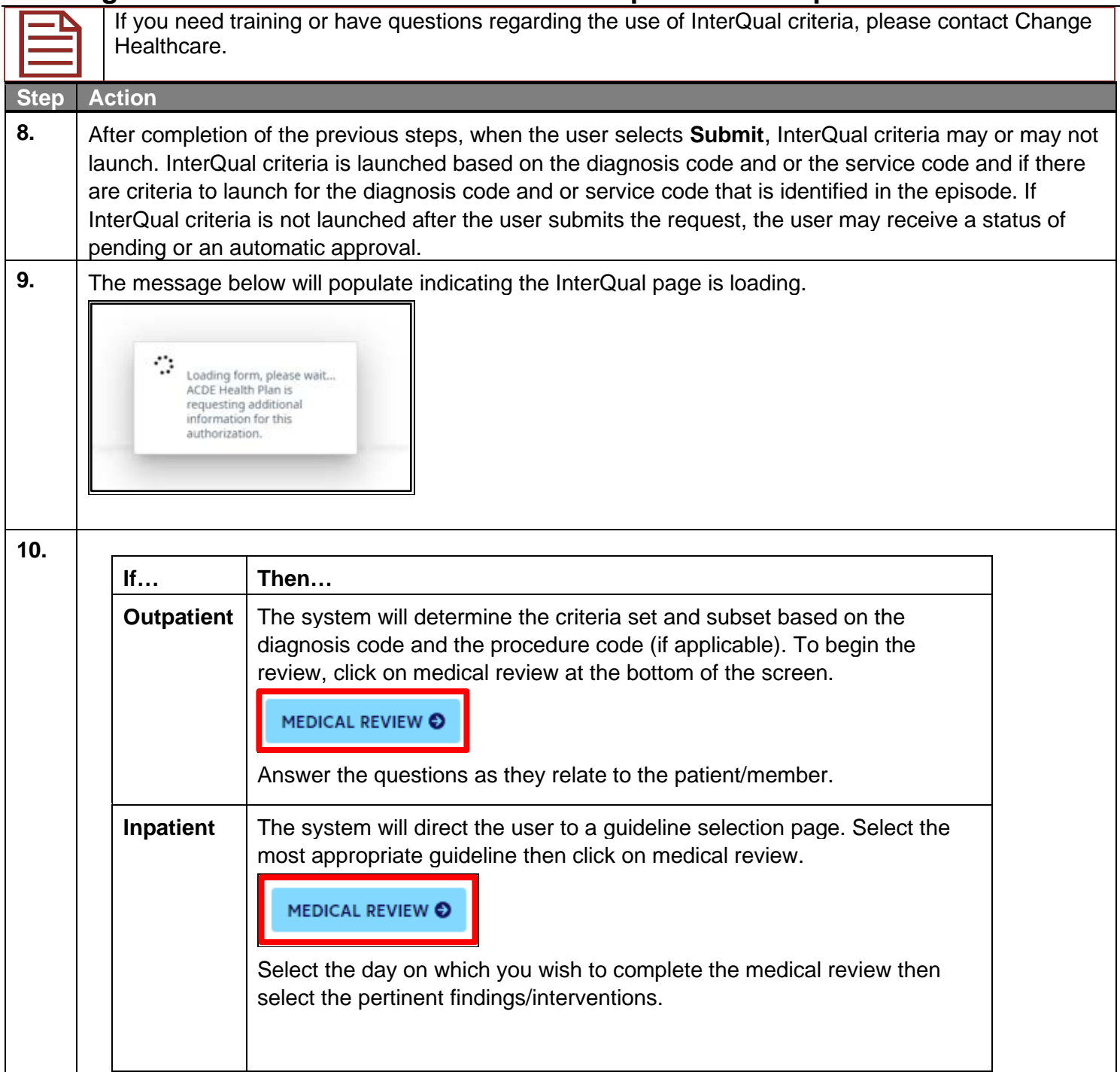

## **Creating a New Authorization - InterQual (cont'd)**

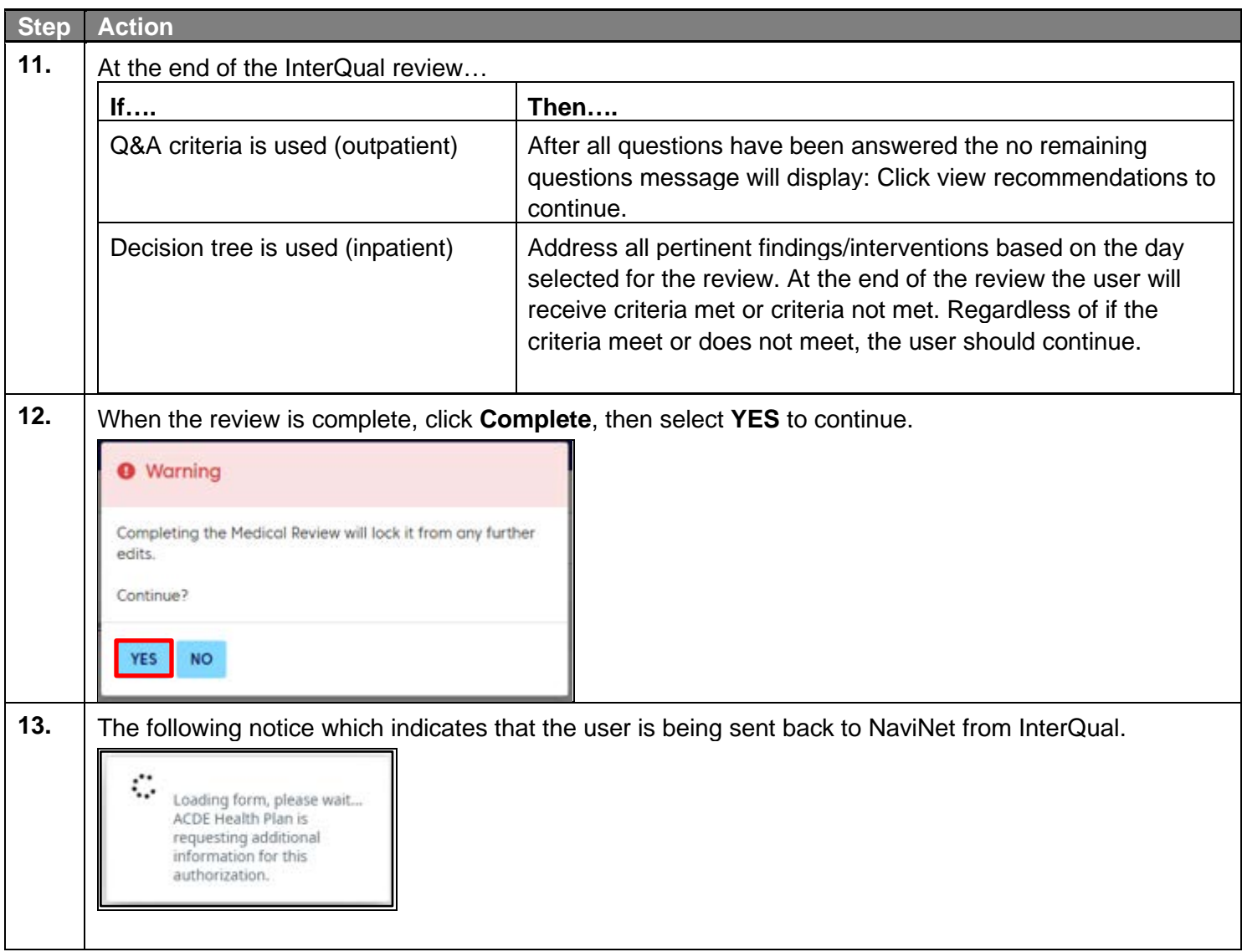

## **Creating a New Authorization - InterQual (cont'd)**

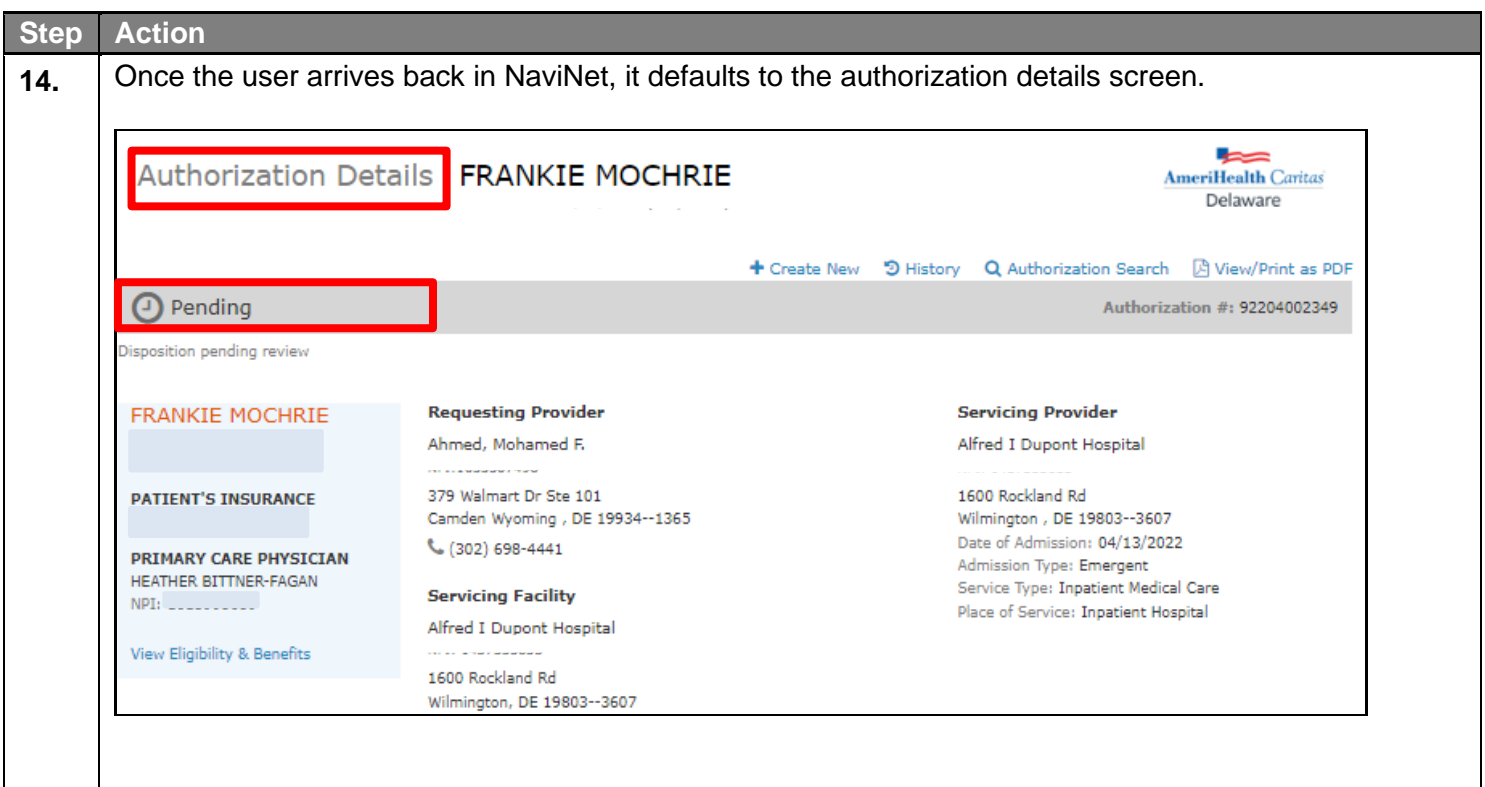

<span id="page-26-0"></span>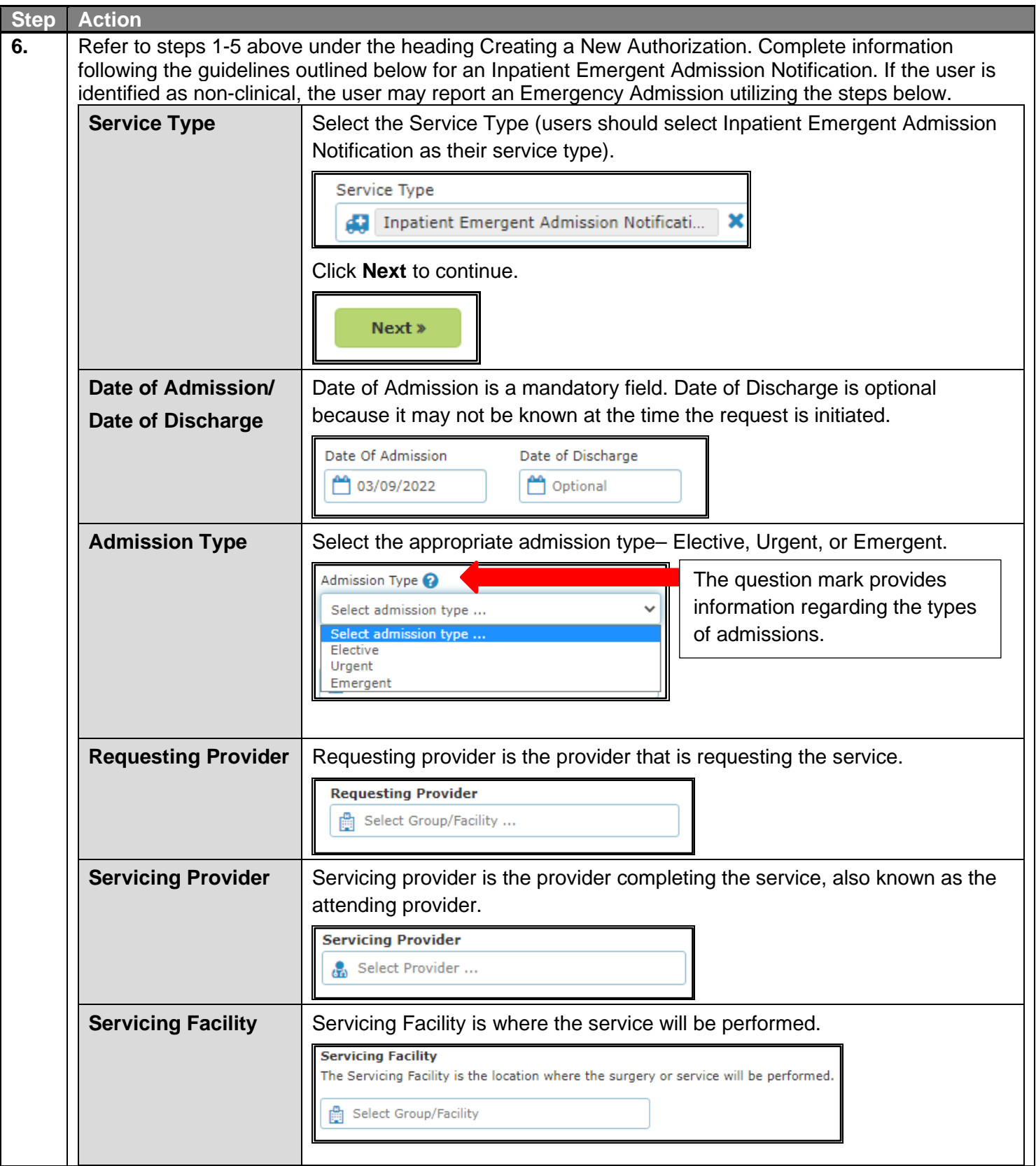

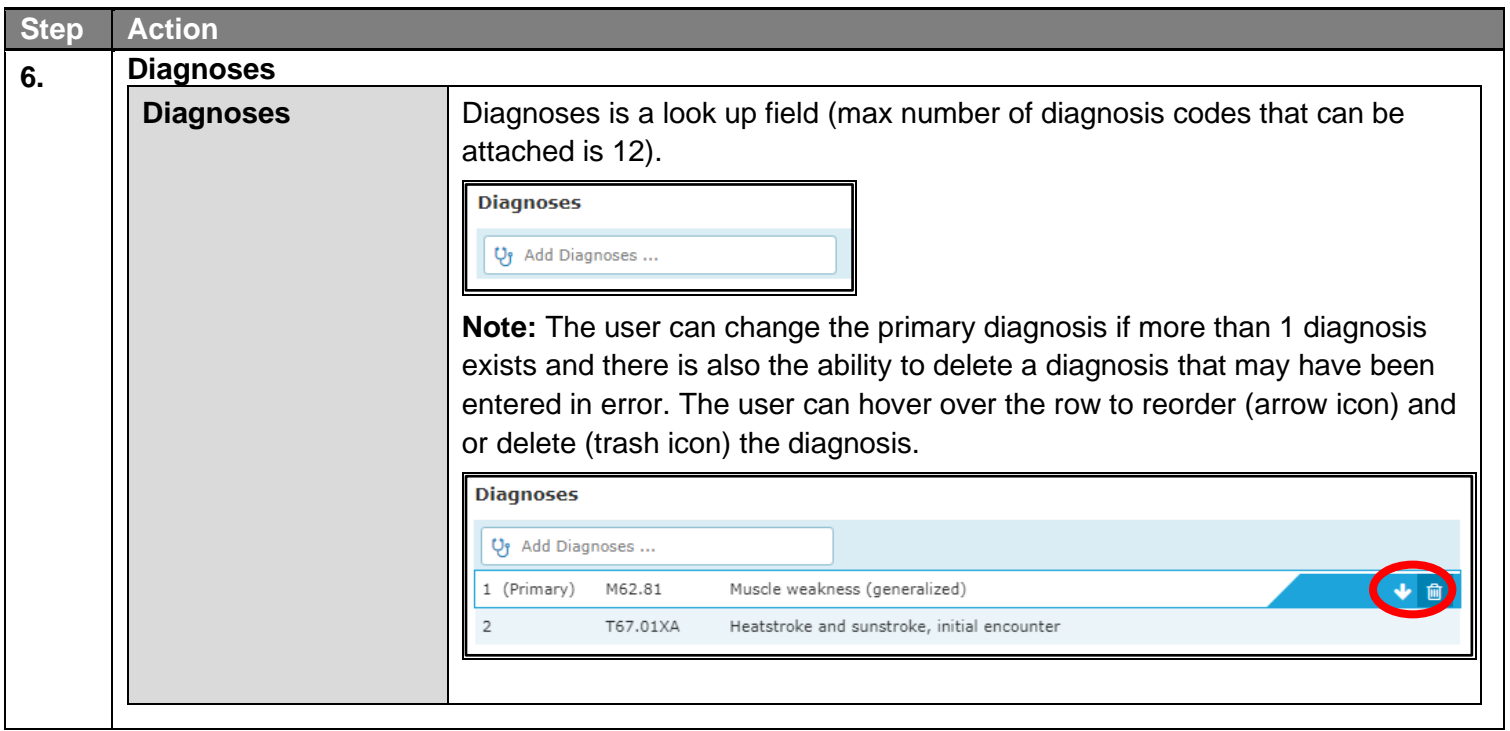

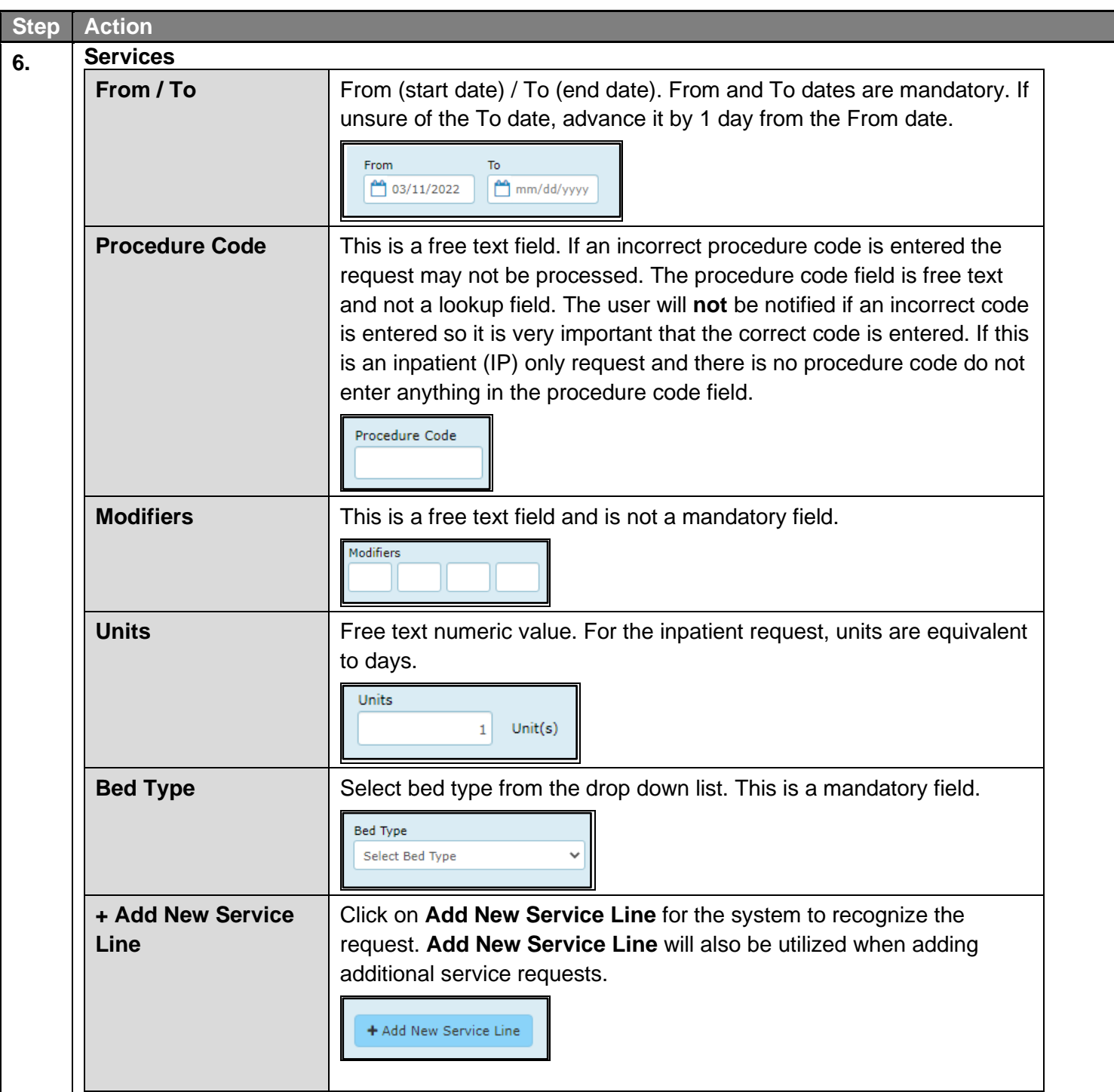

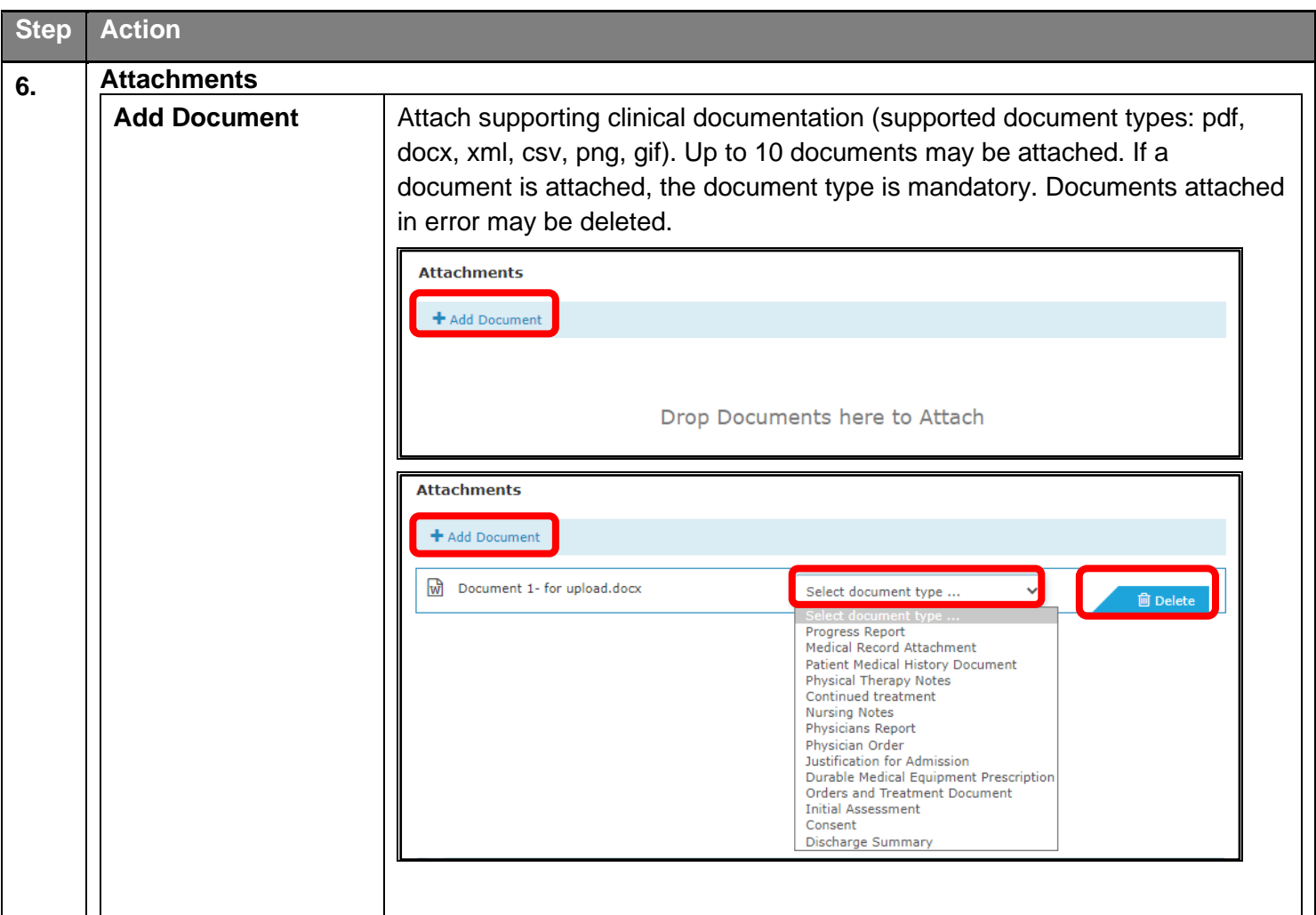

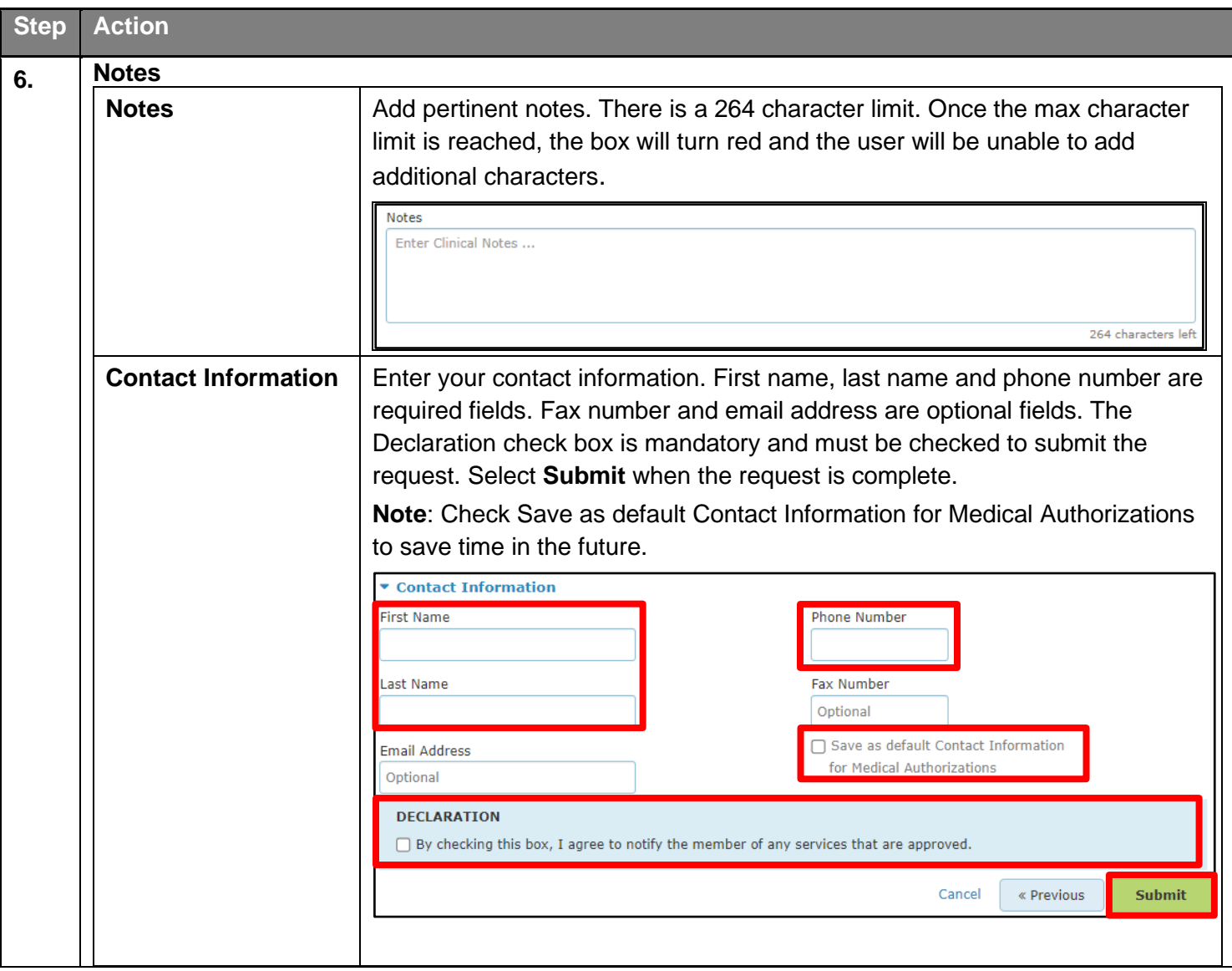

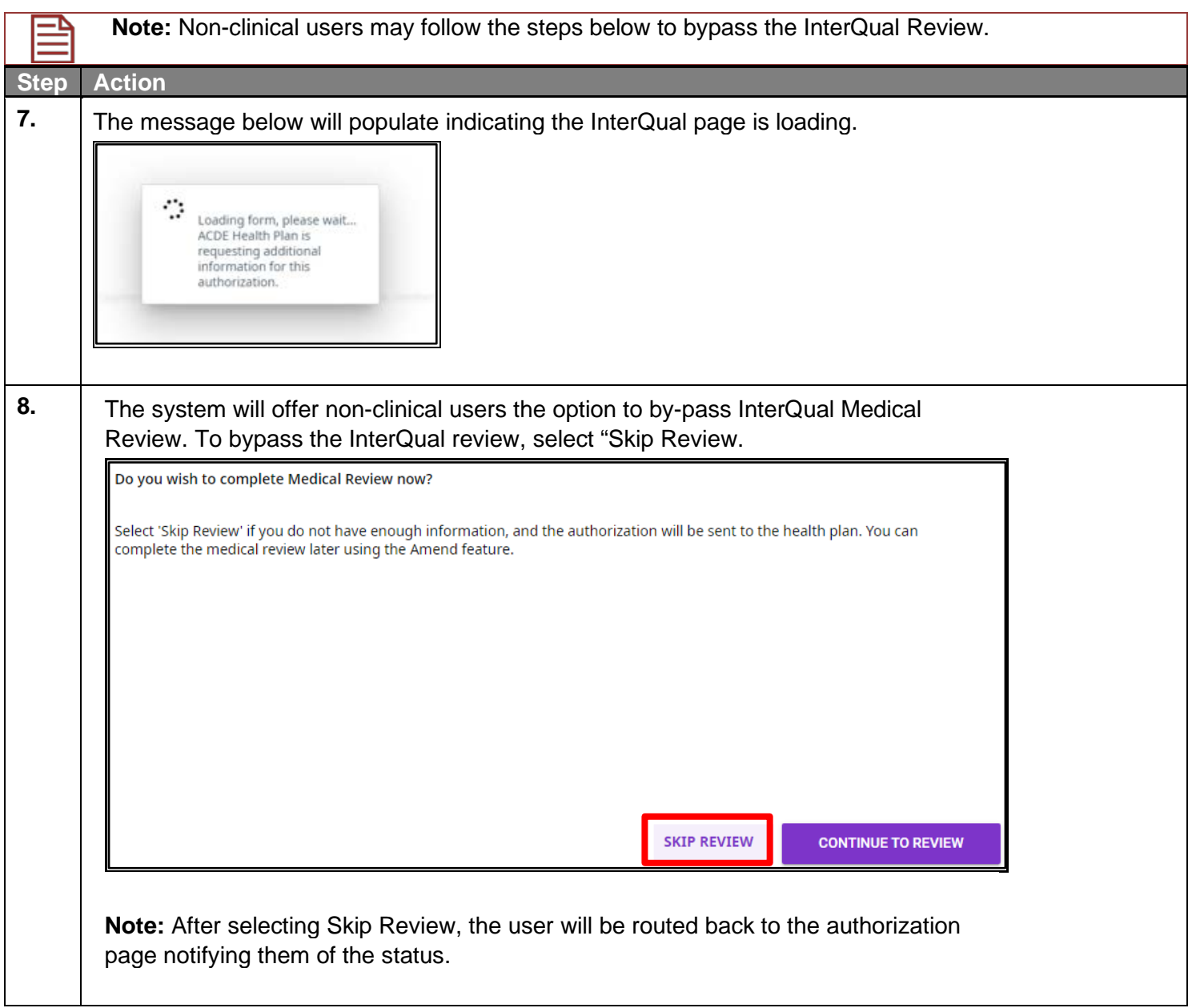

<span id="page-32-0"></span>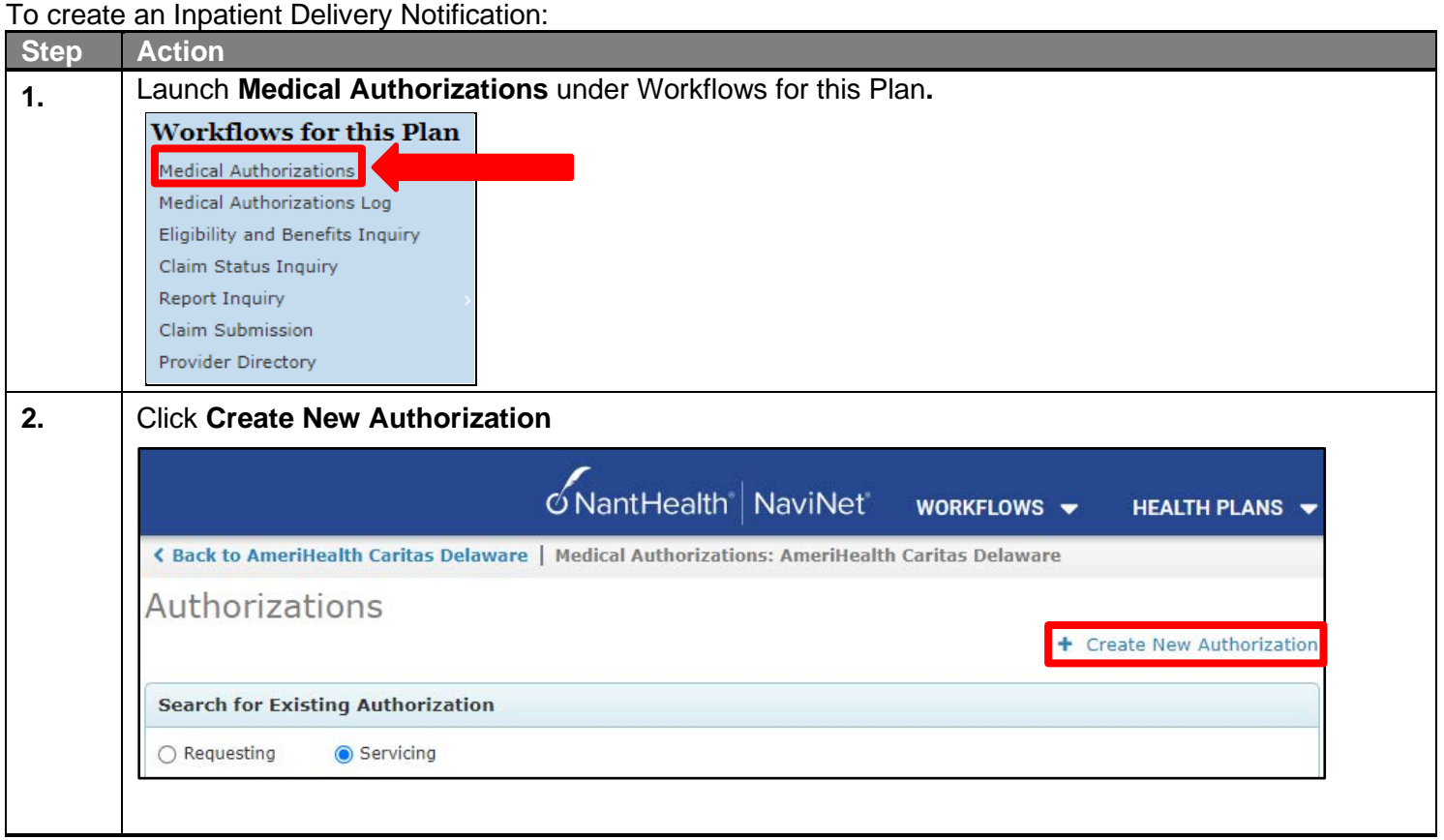

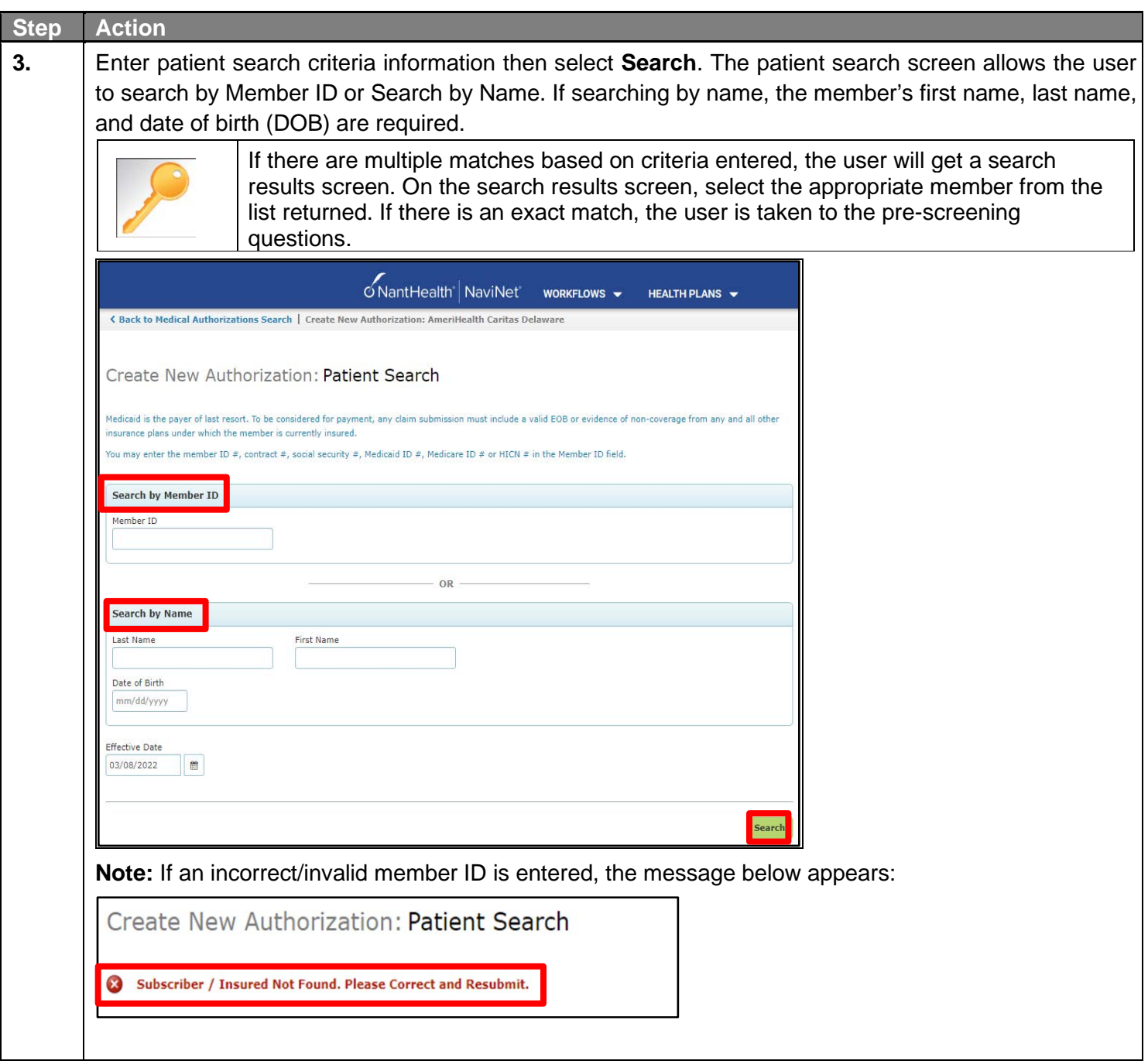

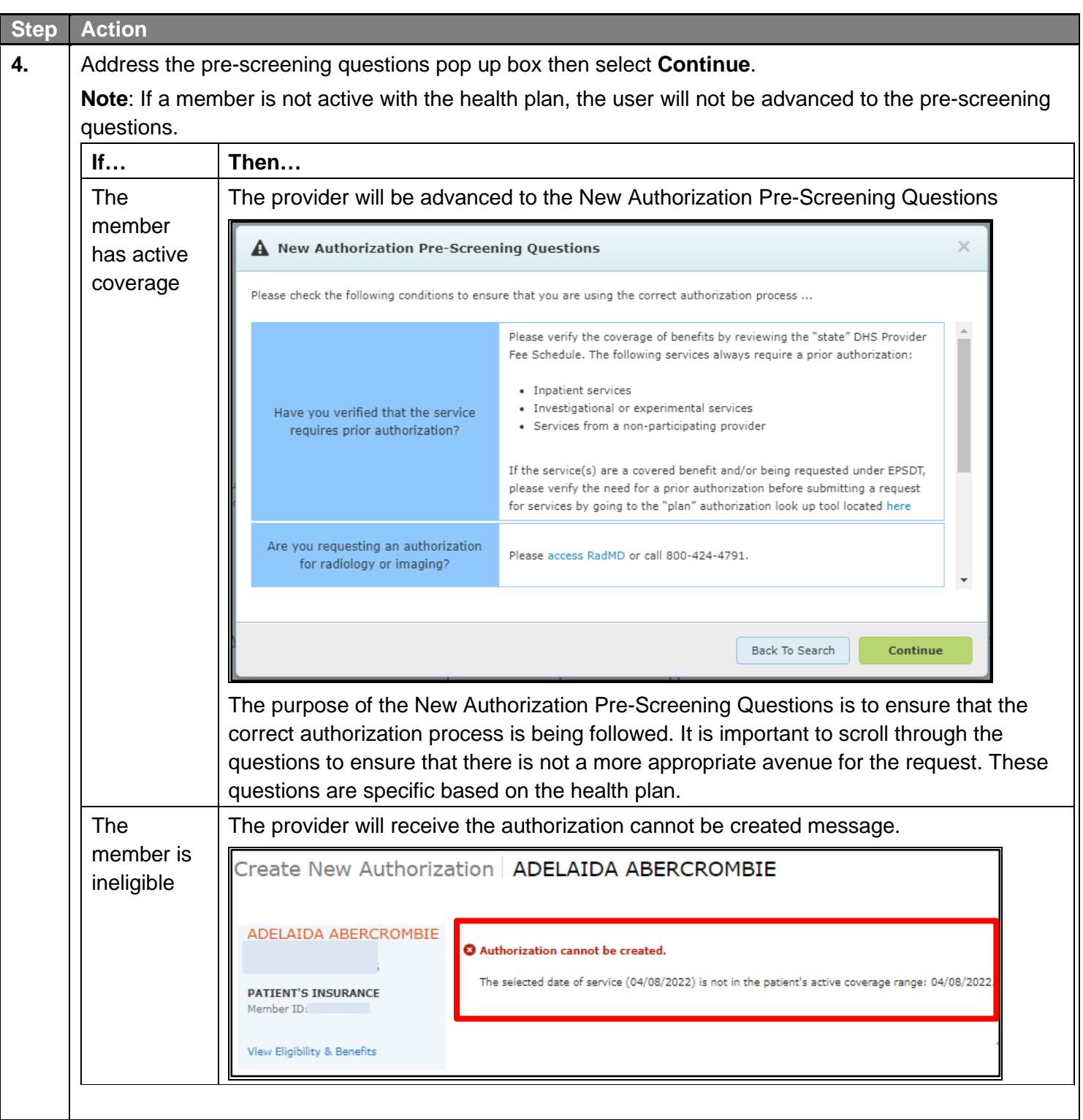

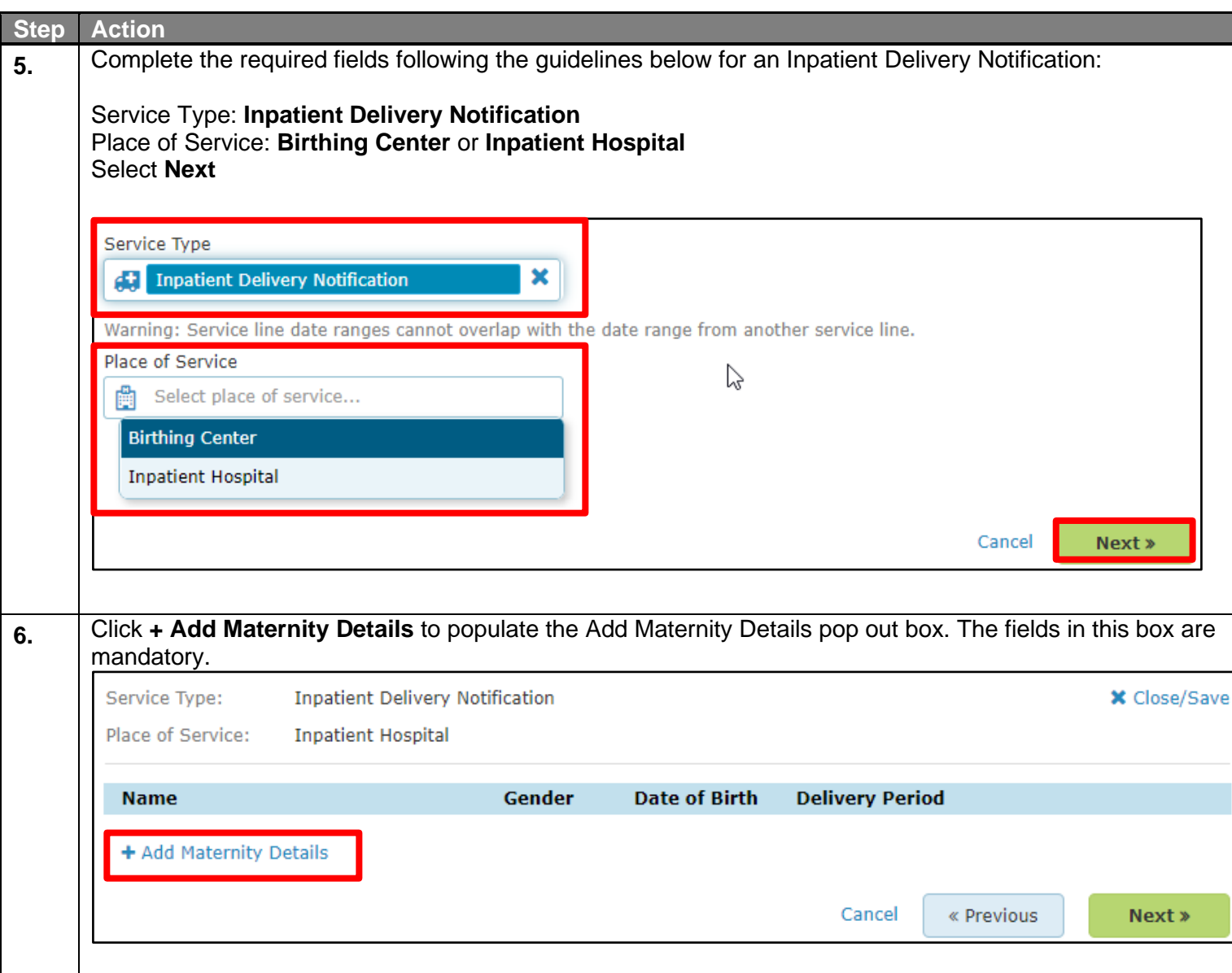

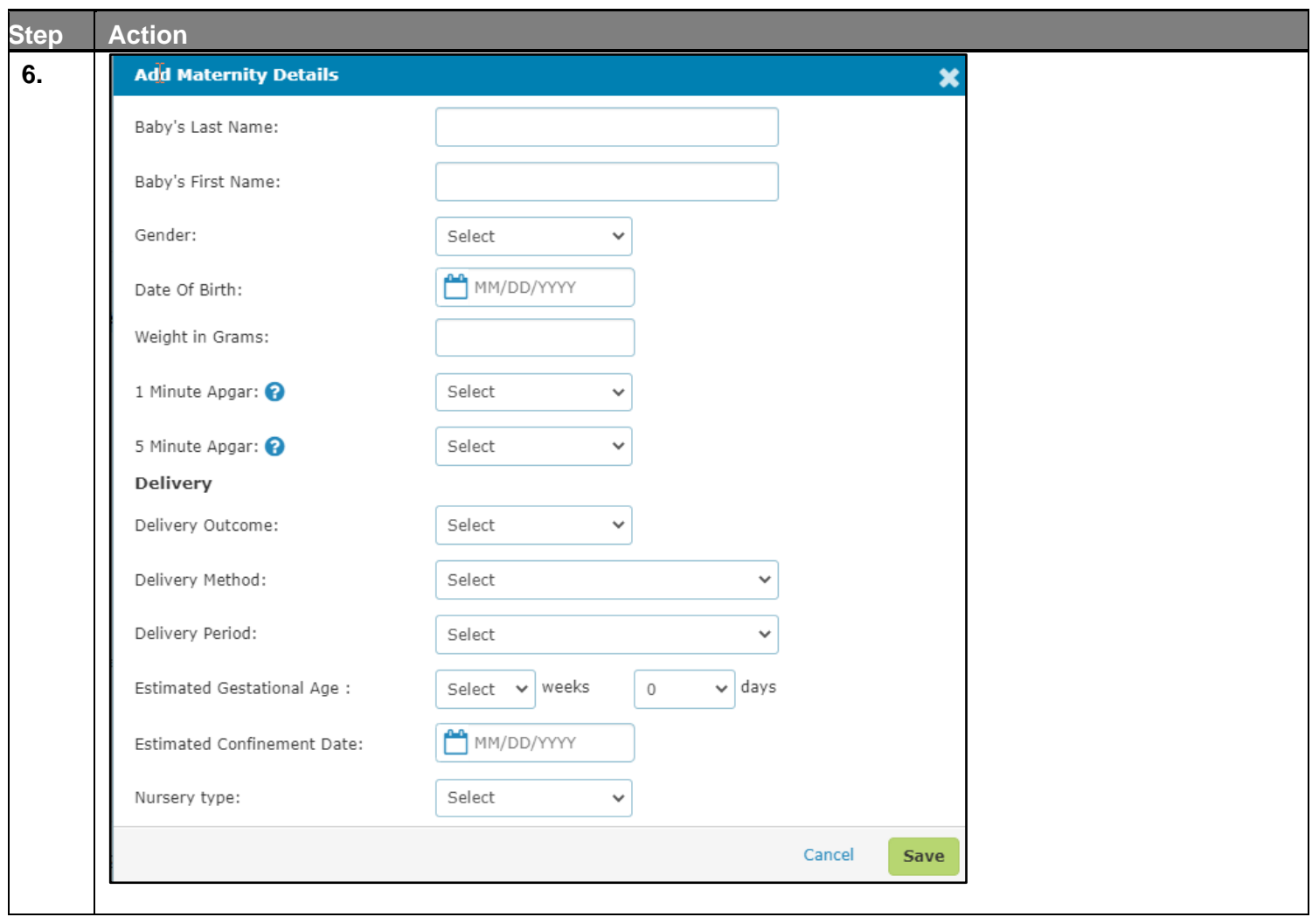

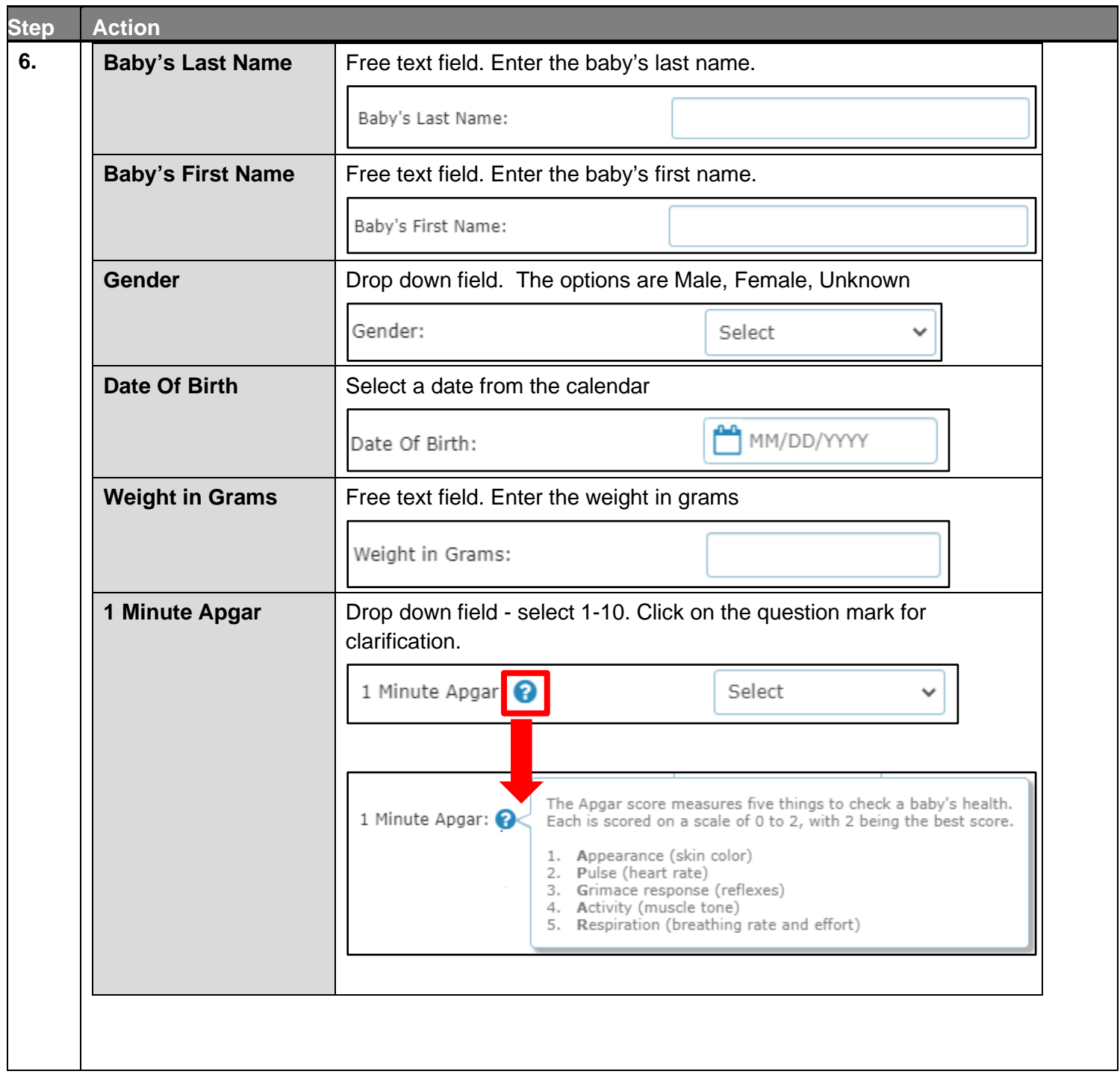

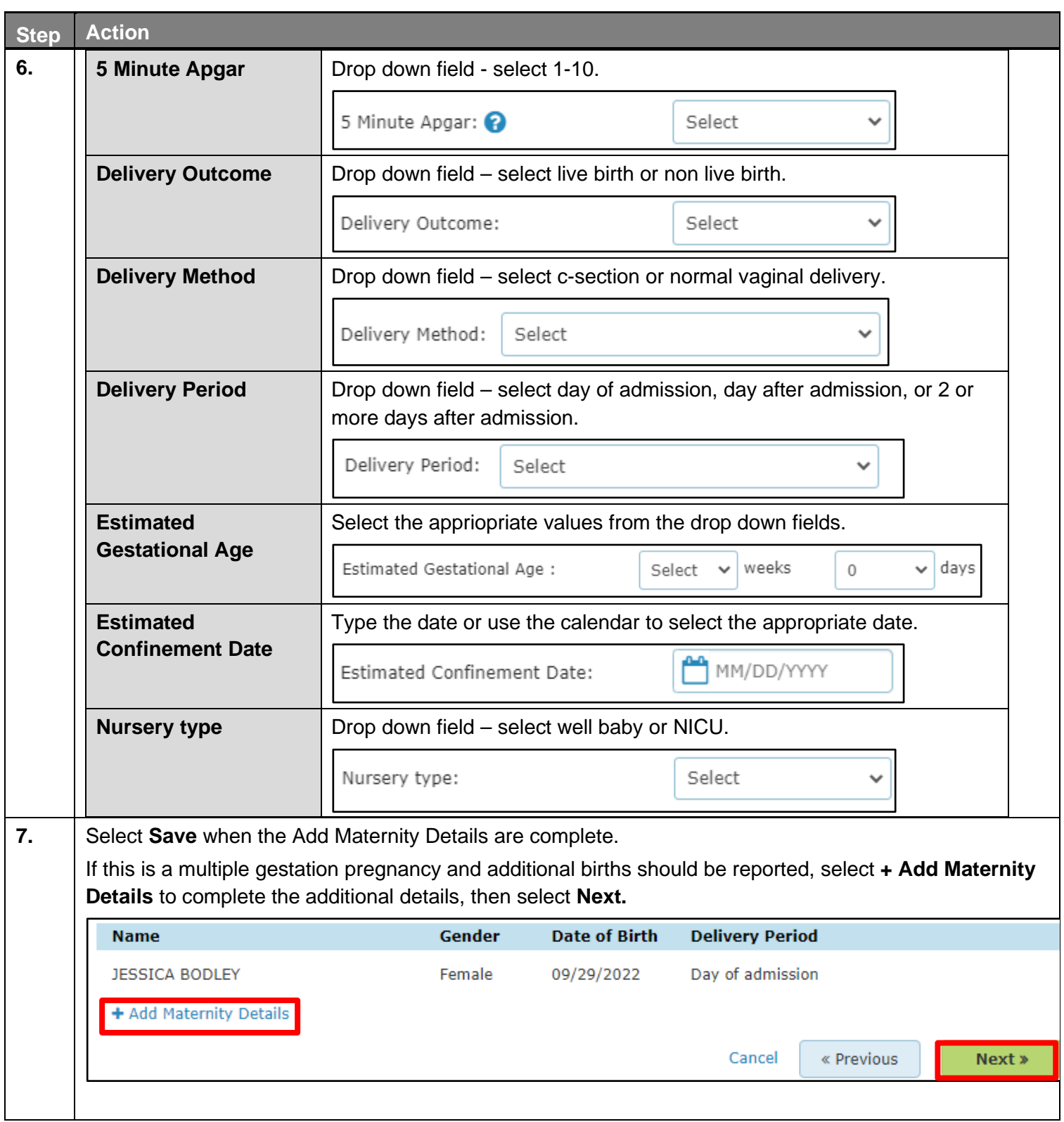

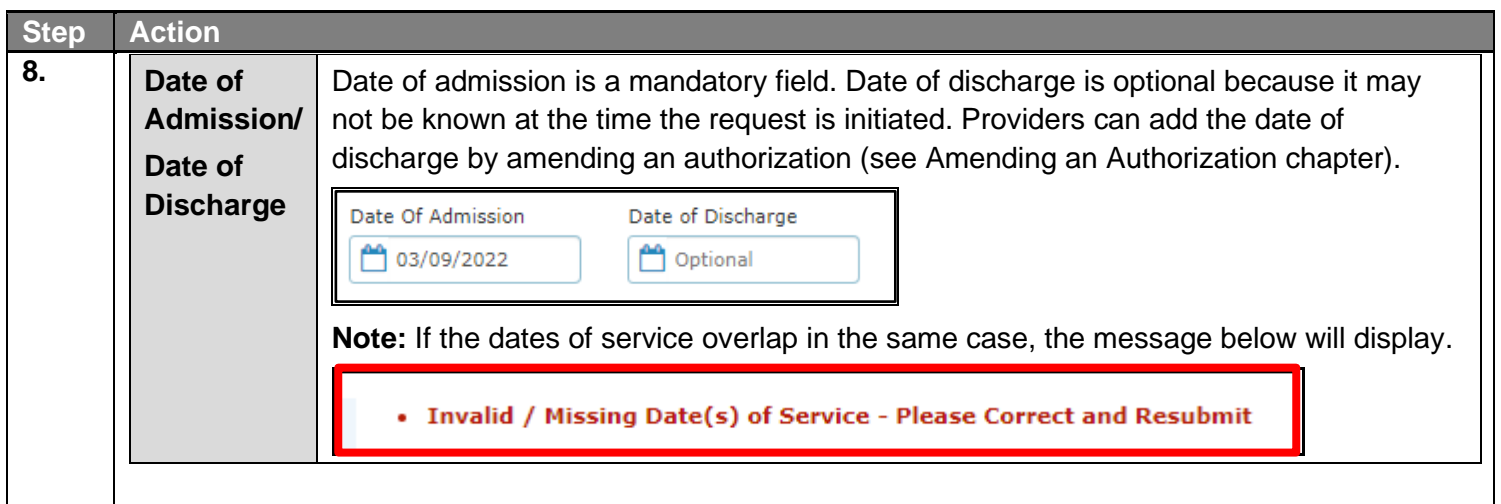

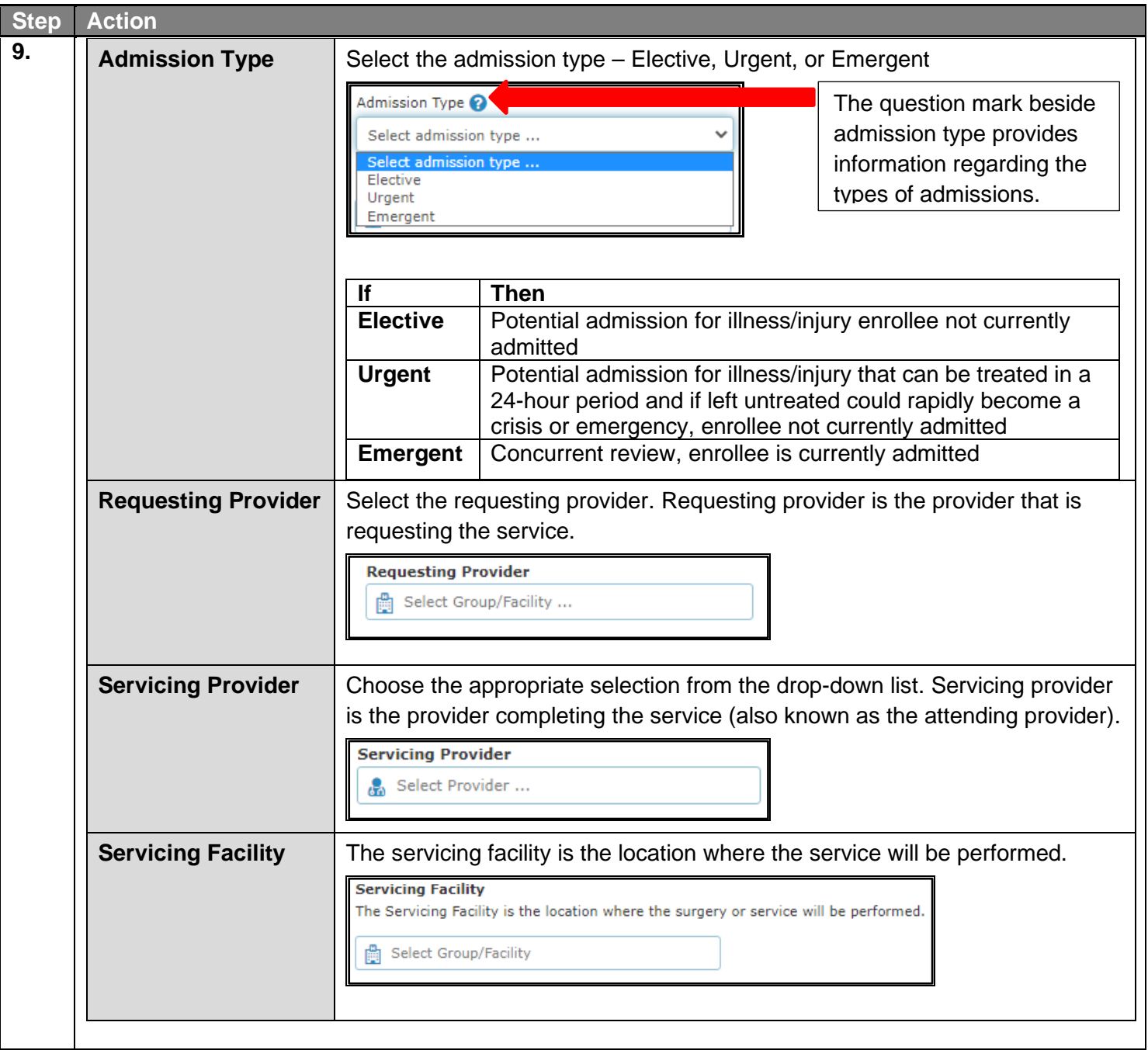

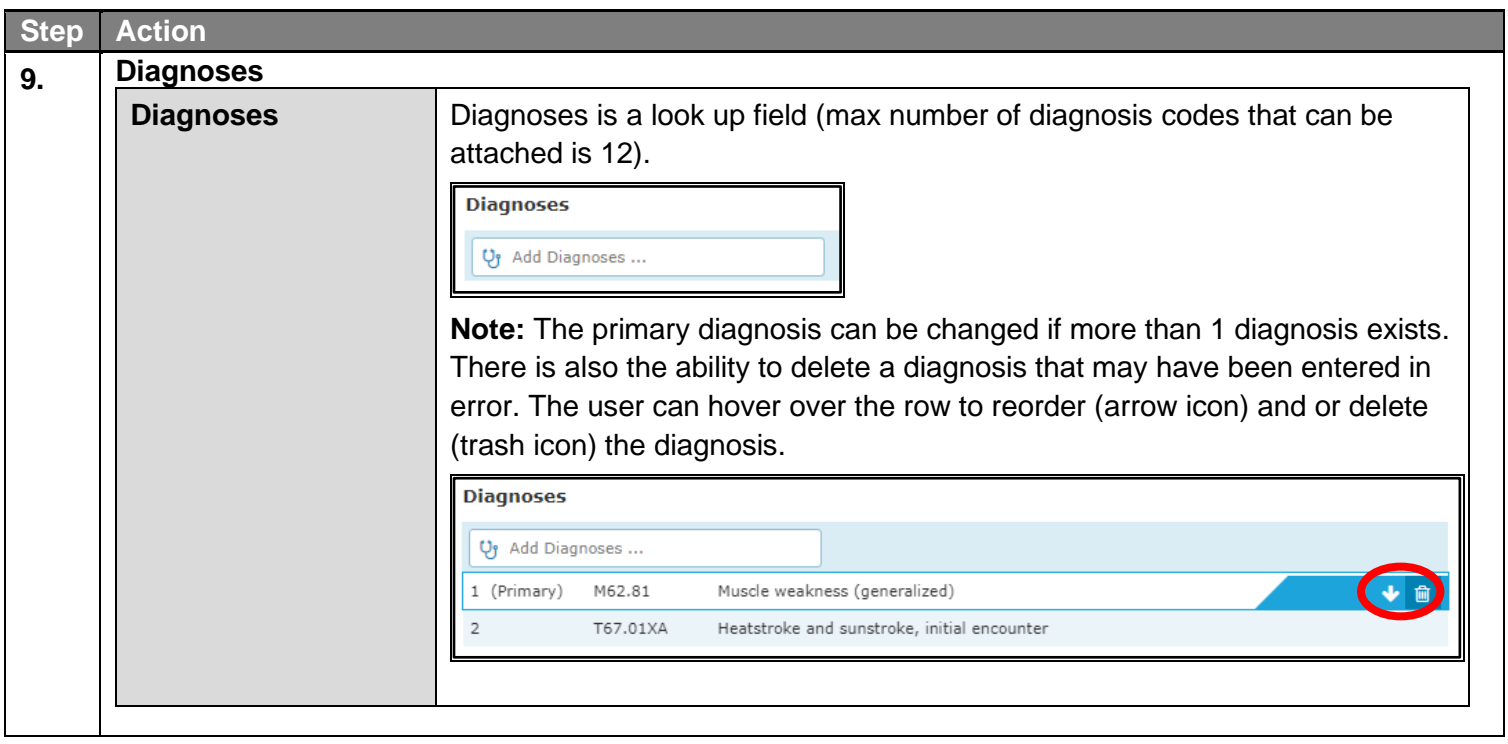

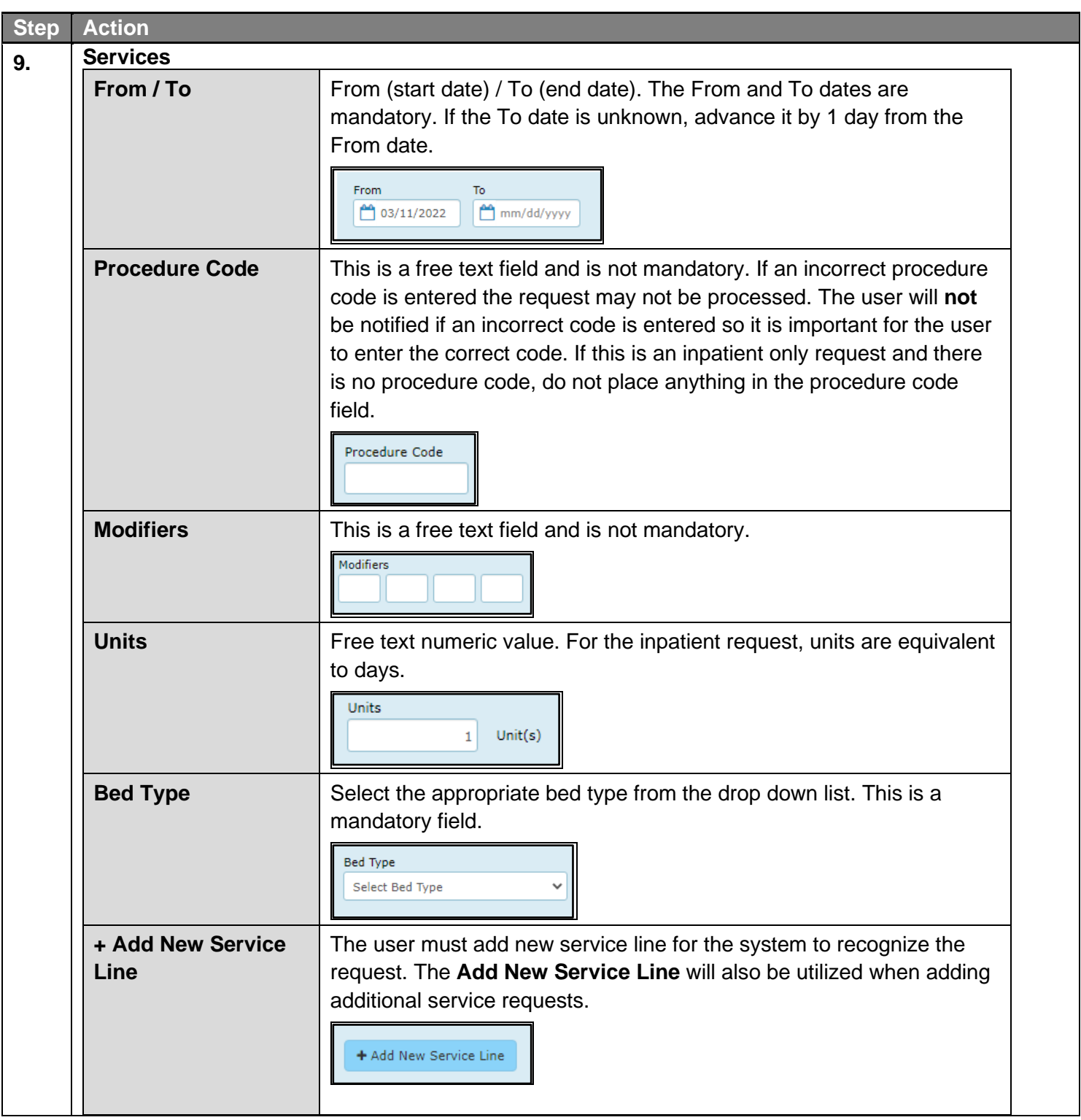

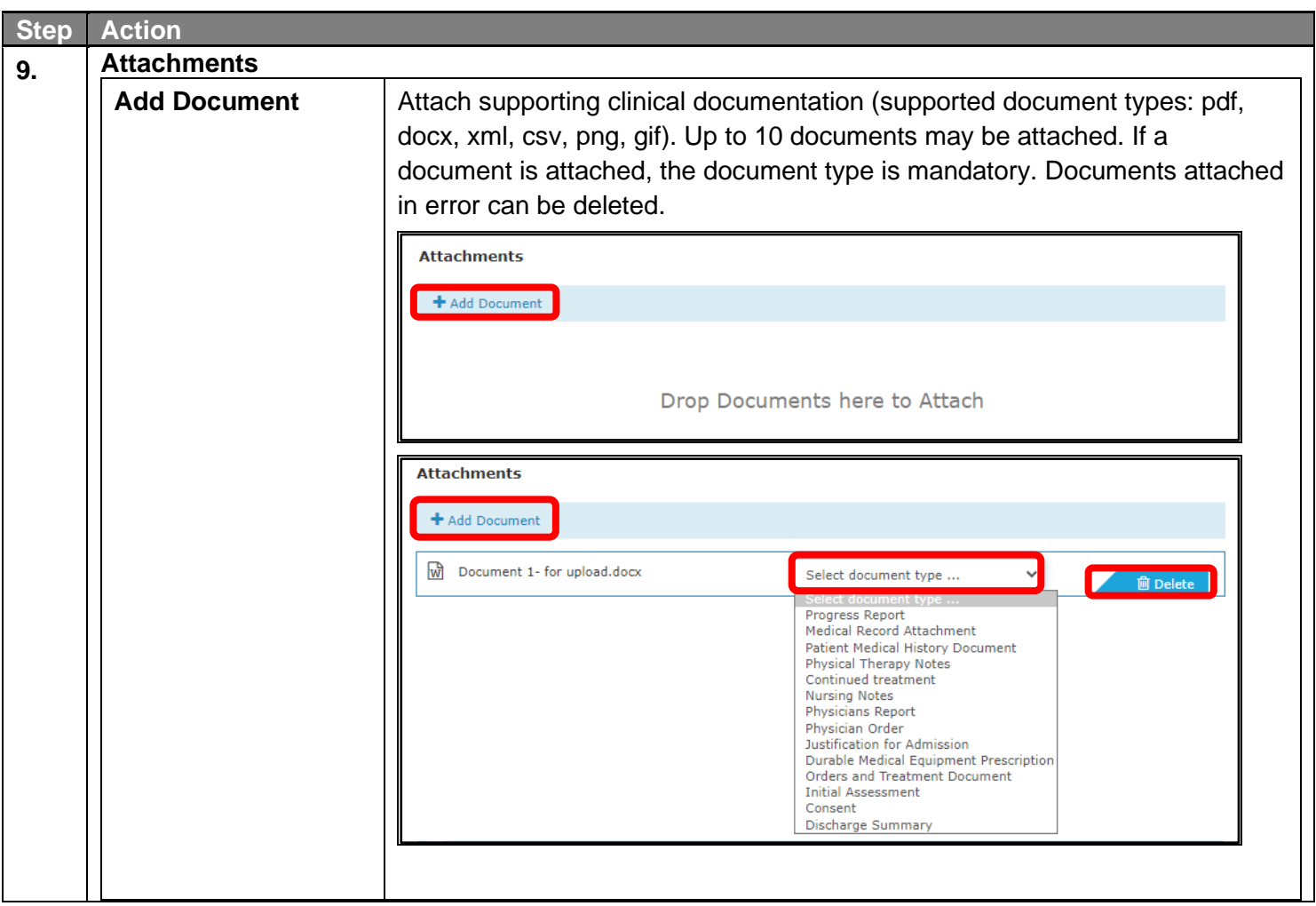

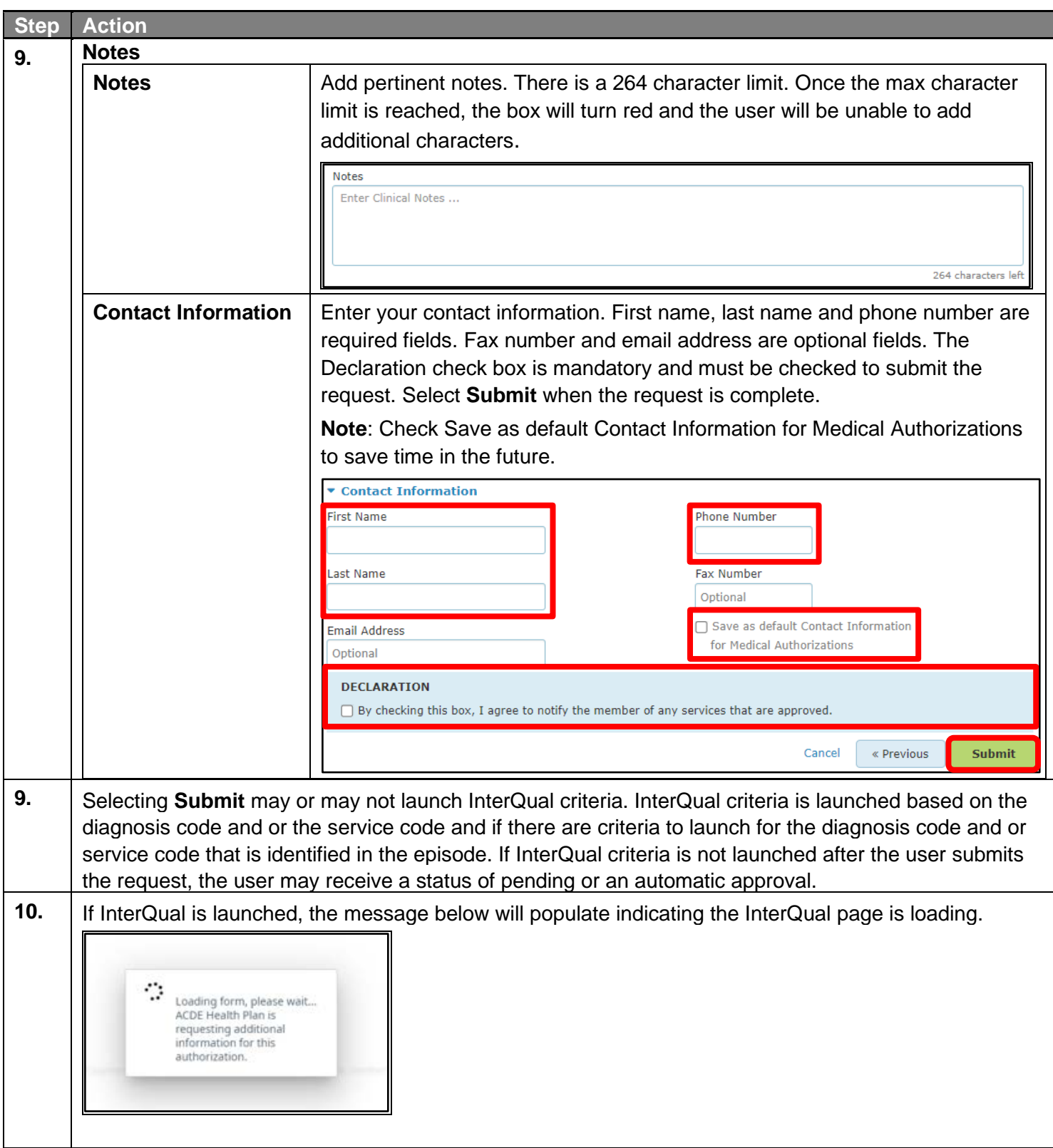

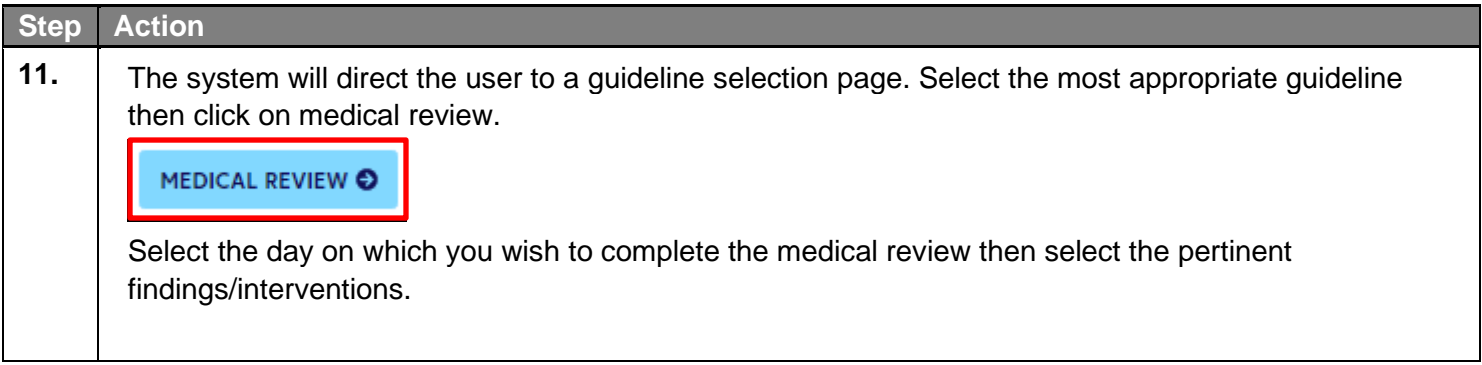

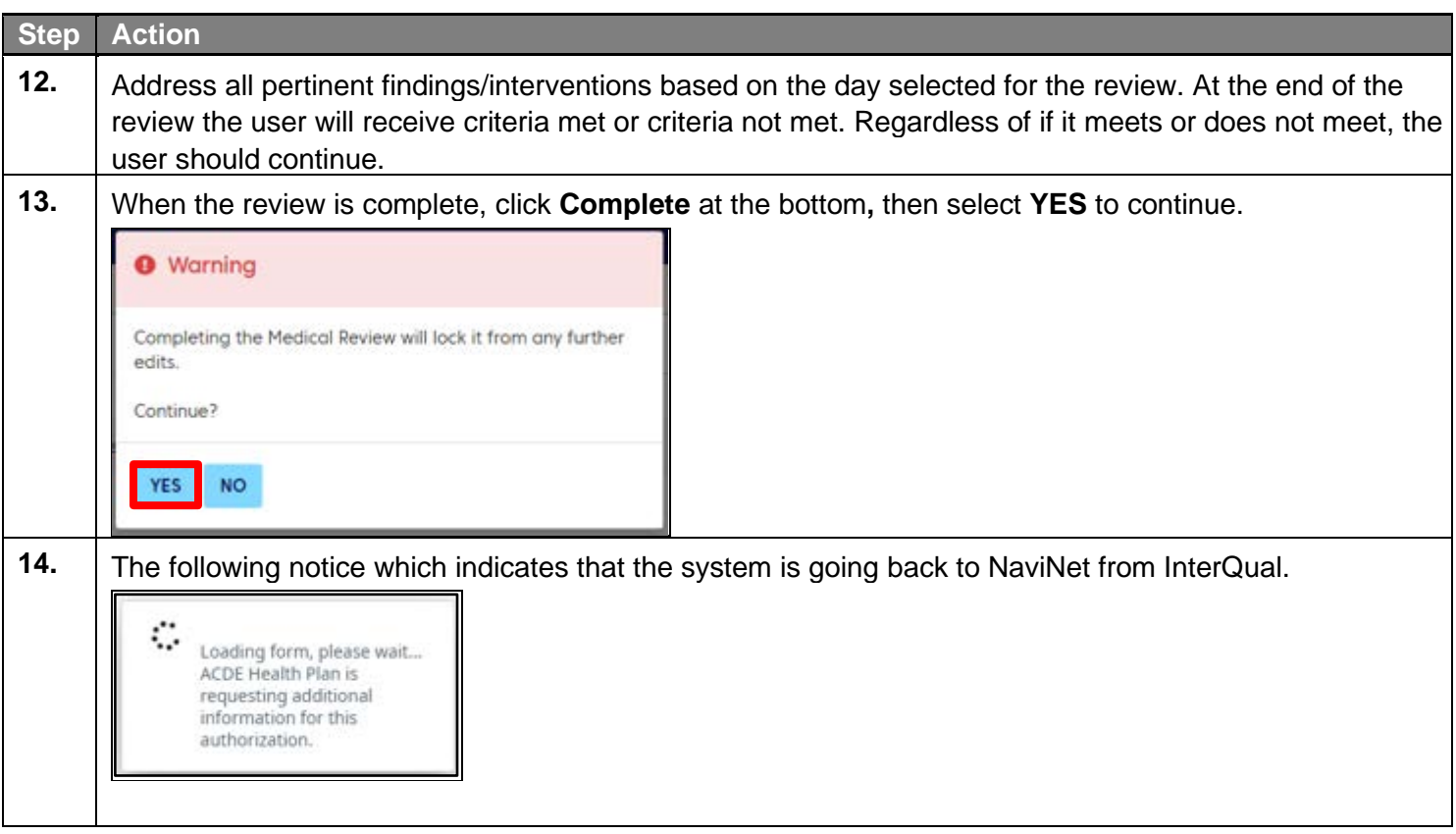

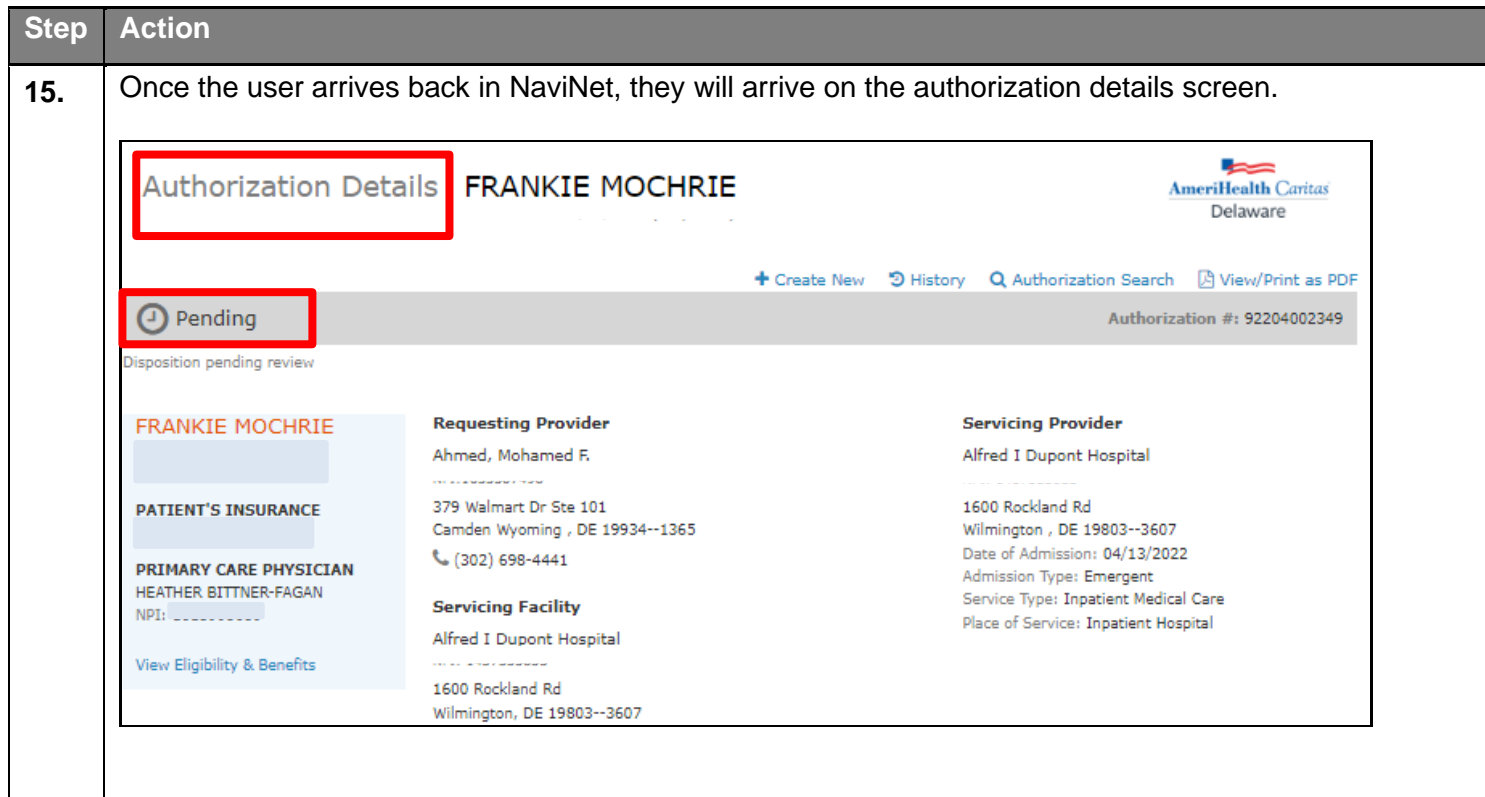

#### <span id="page-48-0"></span>**Authorization Status – Approved and Pending**

The episode will be approved or be in a pending status when the request has been submitted to the health plan.

**Note**: Denials are not processed automatically, pending status submissions will require medical review by the health plan. If a denial is processed by the plan, a telephone call/letter will be made/sent to the provider.

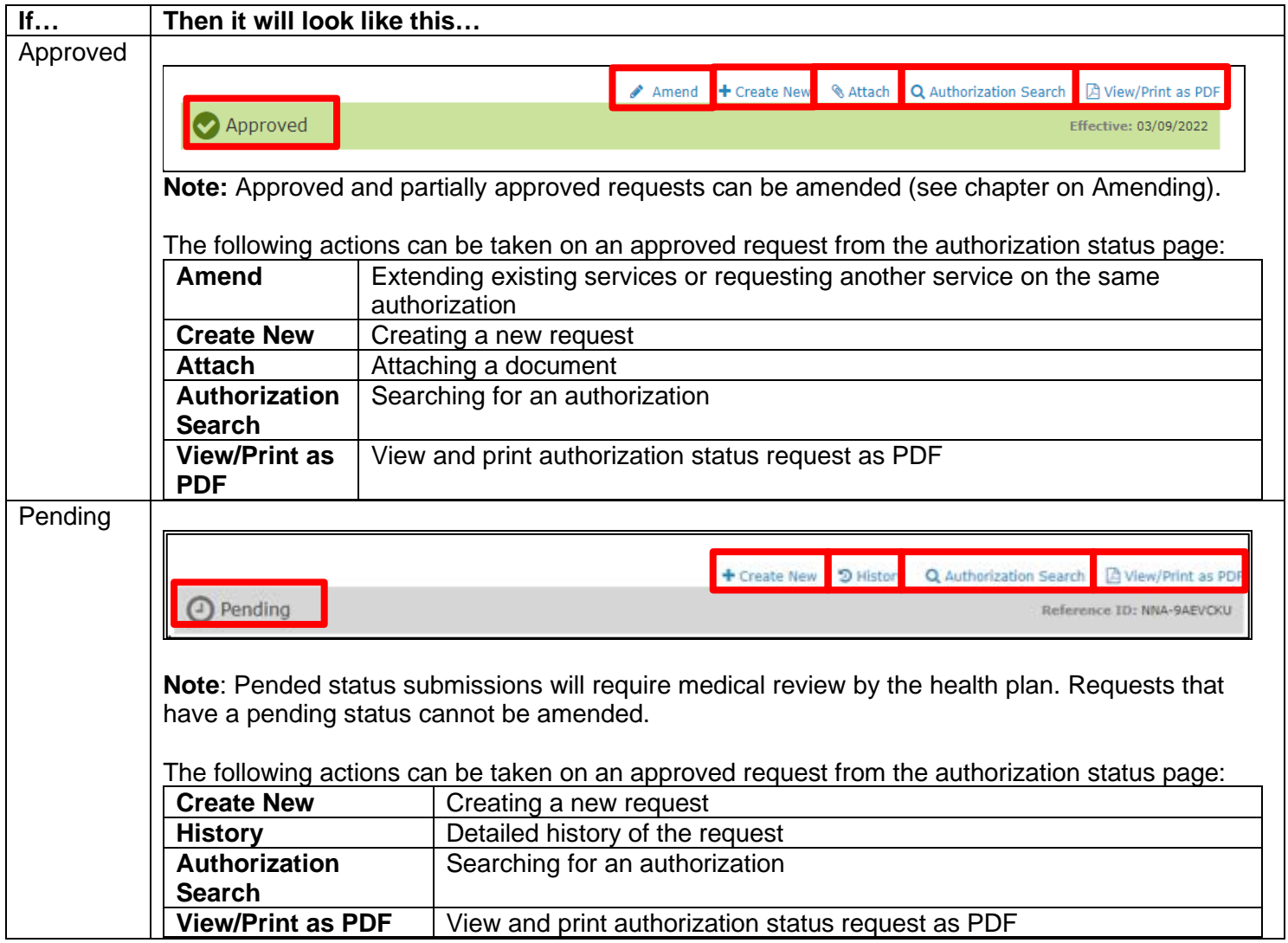

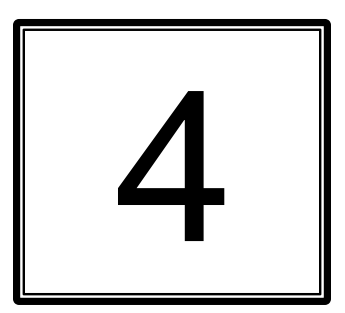

## <span id="page-49-0"></span>**AMENDING AN AUTHORIZATION**

#### <span id="page-50-0"></span>**Amending an Authorization Request**

Amending a request is the process of extending existing services **or** requesting another service on the same authorization. Each time an amendment is made the note character limit will be reduced. Amending is only available to requests that have been approved or partially approved by the health plan. The maximum number of services that can be added to an authorization is 15.

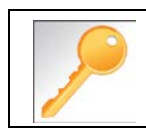

When making an amendment the user can add diagnoses, add services, add notes (if the maximum character limit has not been exceeded) and add documents.

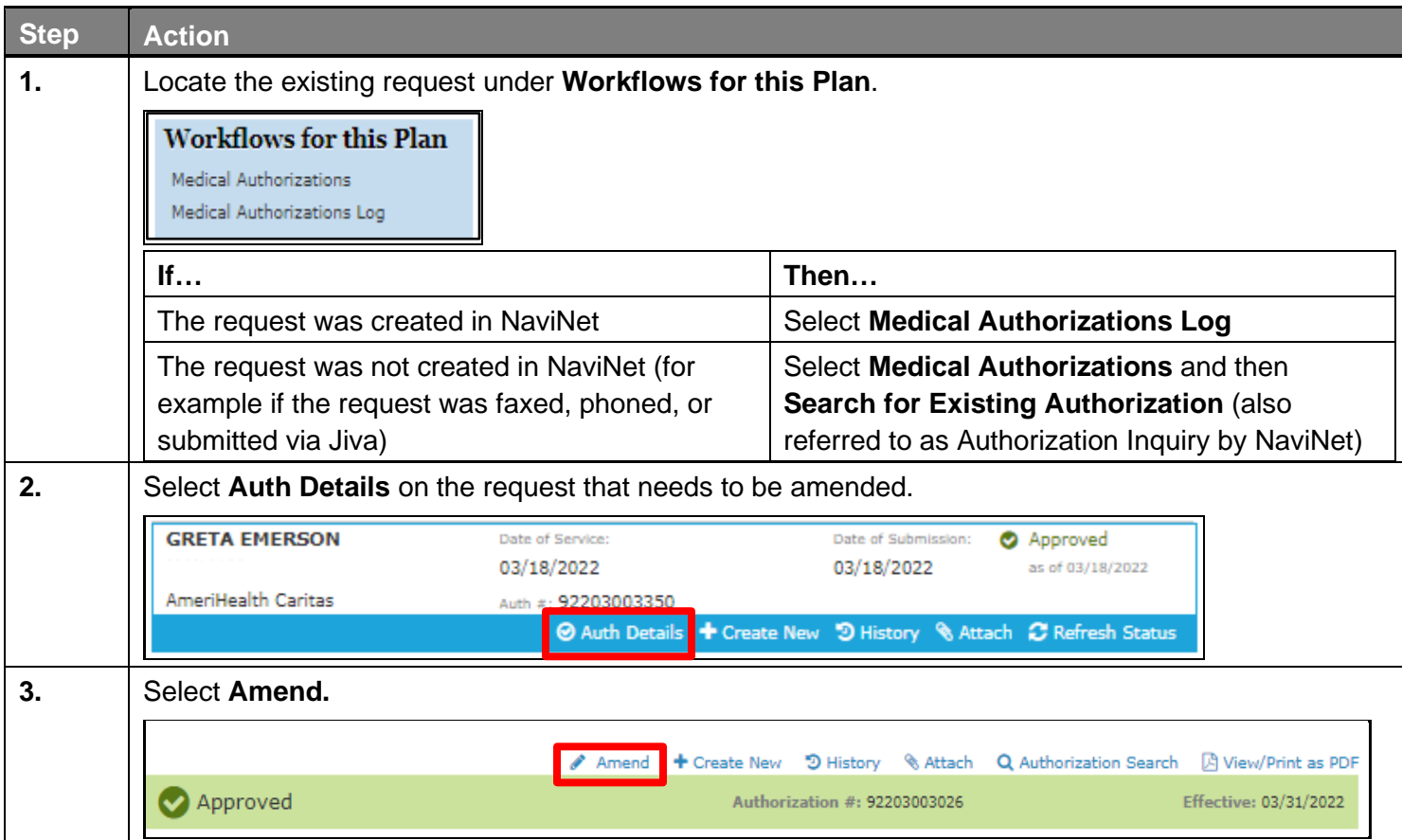

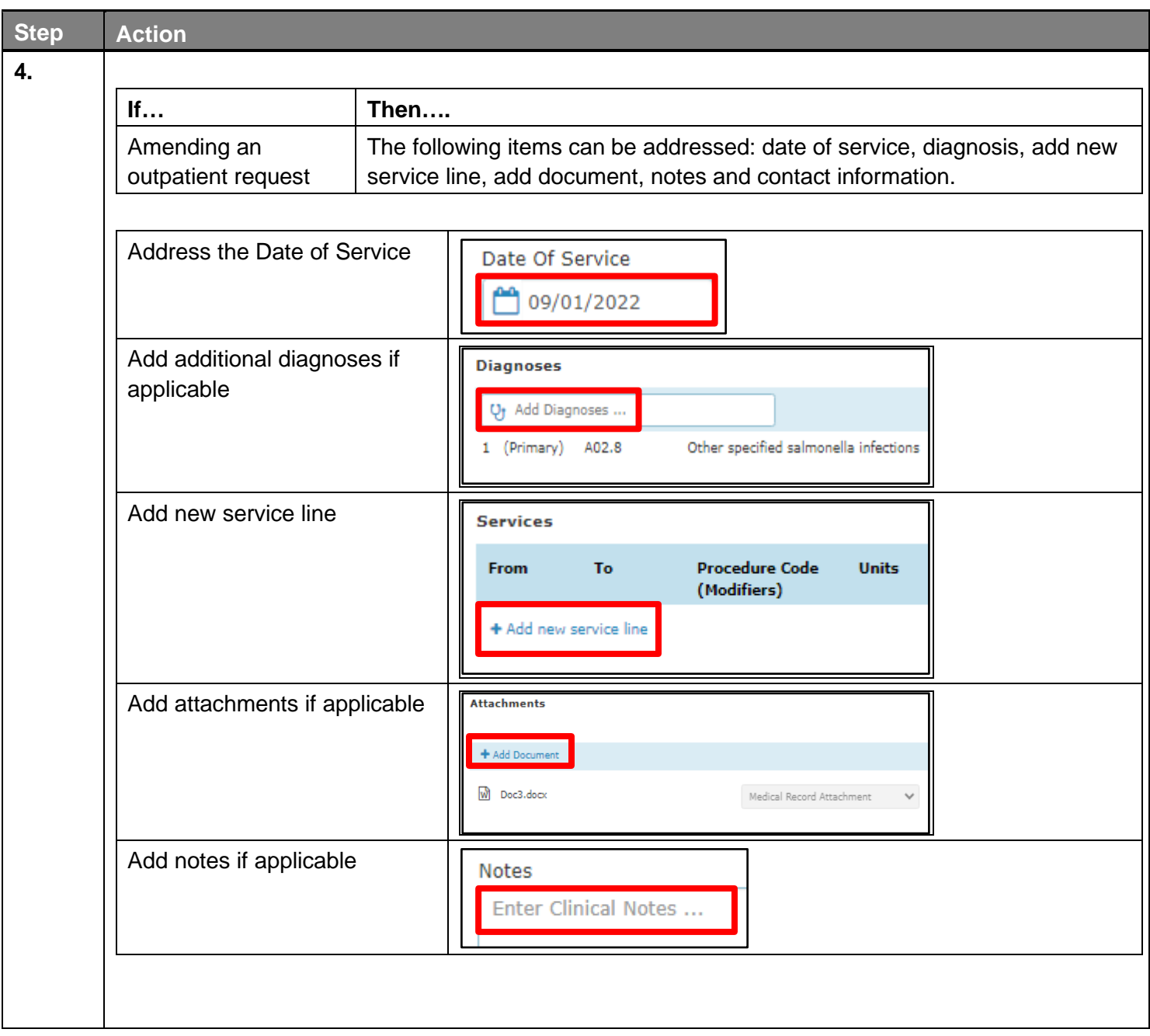

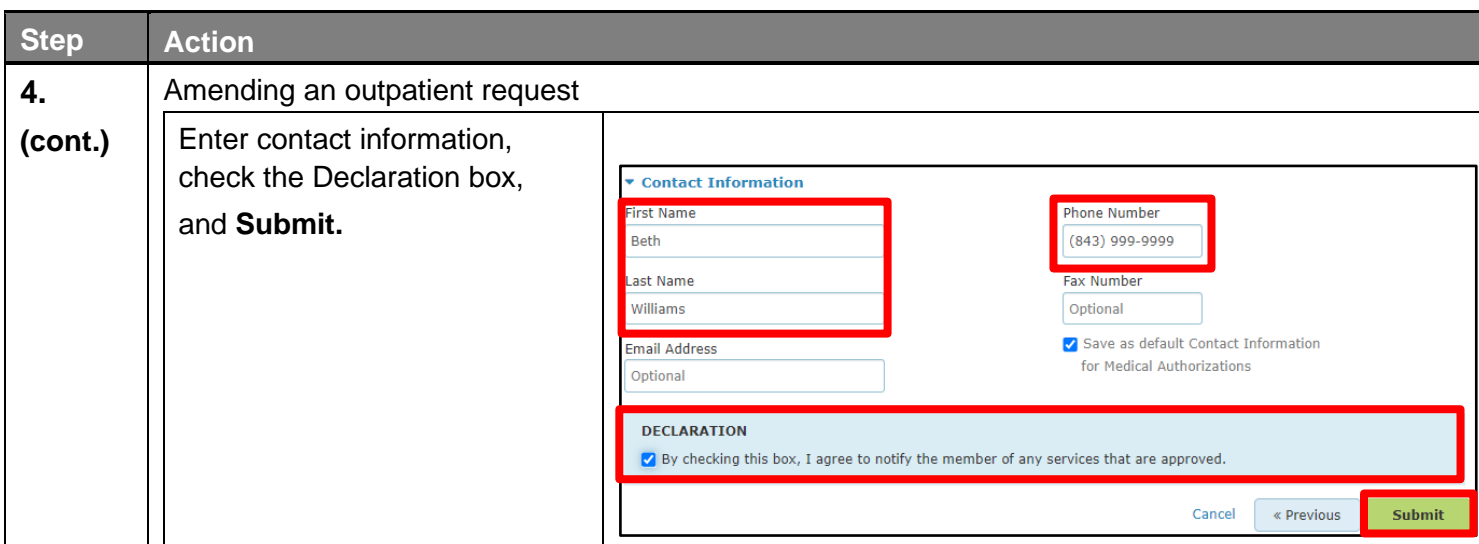

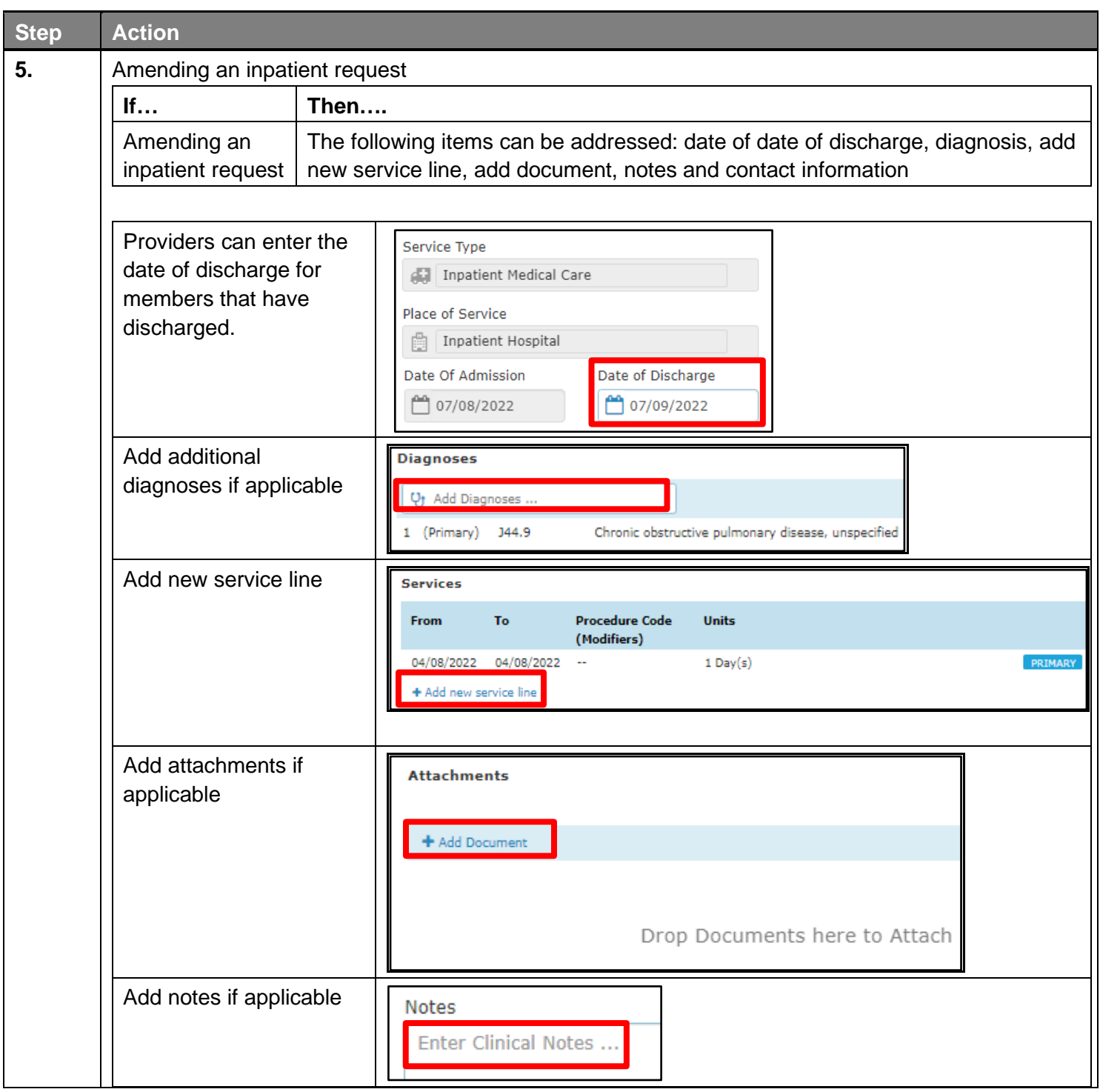

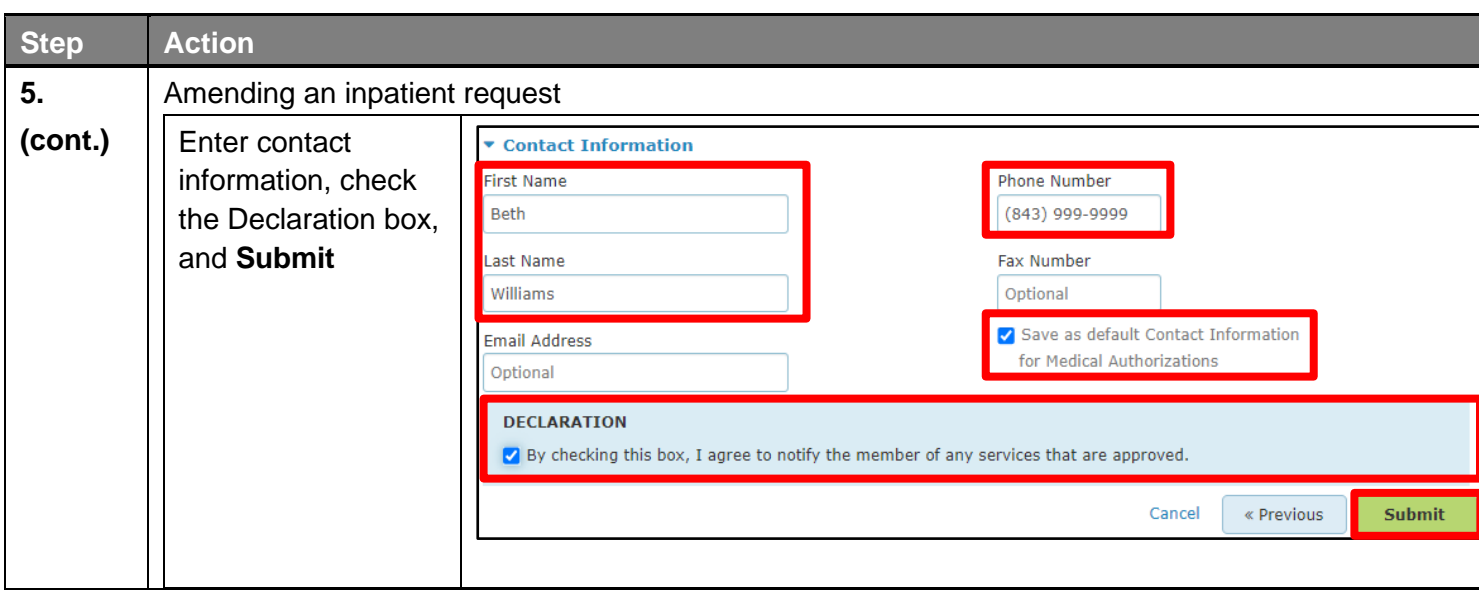

# 

# <span id="page-55-0"></span> **SEARCH FOR AN EXISTING AUTHORIZATION**

#### <span id="page-56-0"></span>**Search for an Existing Authorization**

Search for an Existing Authorization (also known as Authorization Inquiry) is a way to search for authorizations that may not have been initiated in NaviNet, for example they may have phoned, faxed, or created in Jiva.

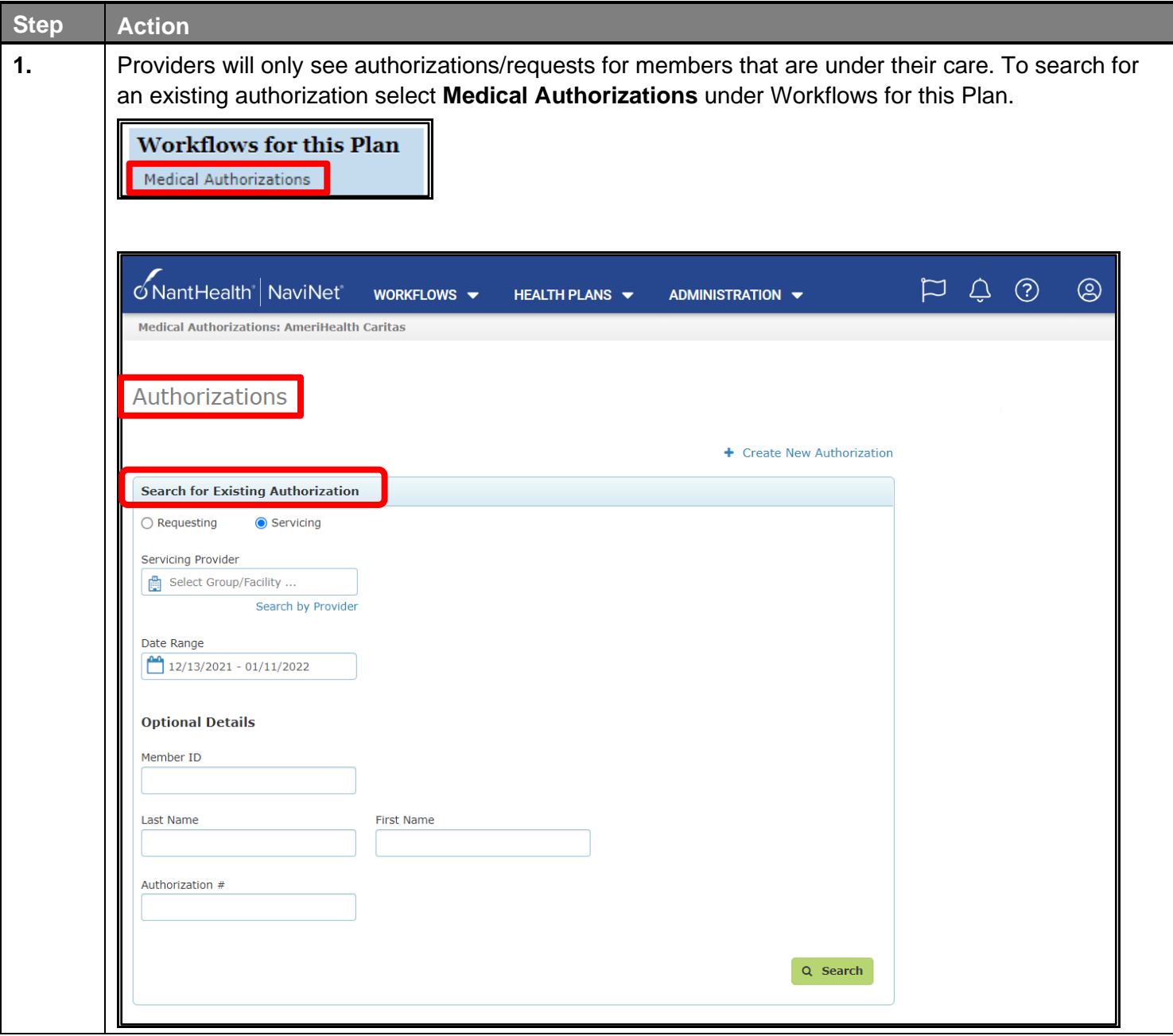

#### **Search: Search for an Existing Authorization (cont'd)**

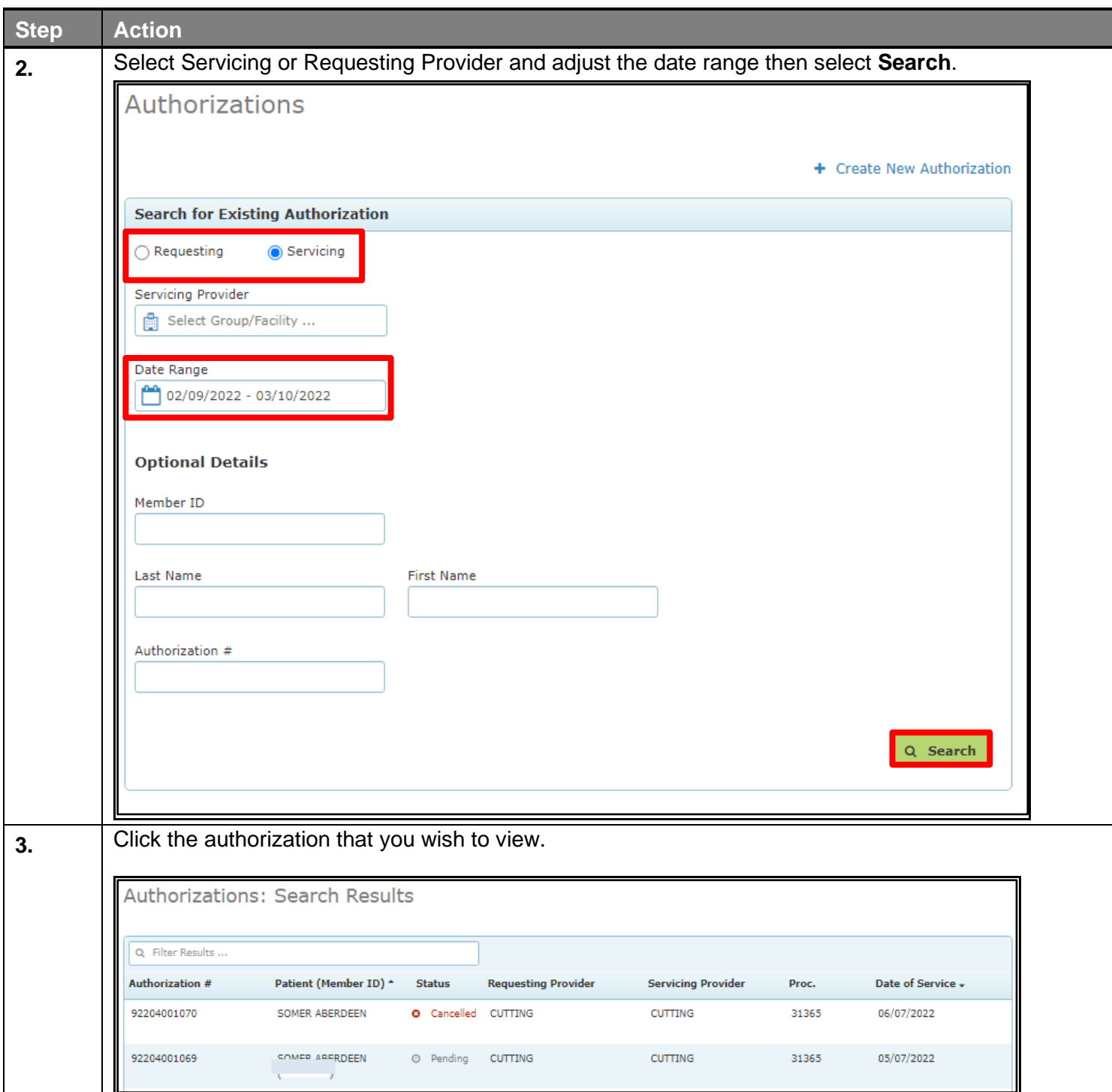

## **Search: Search for an Existing Authorization (cont'd)**

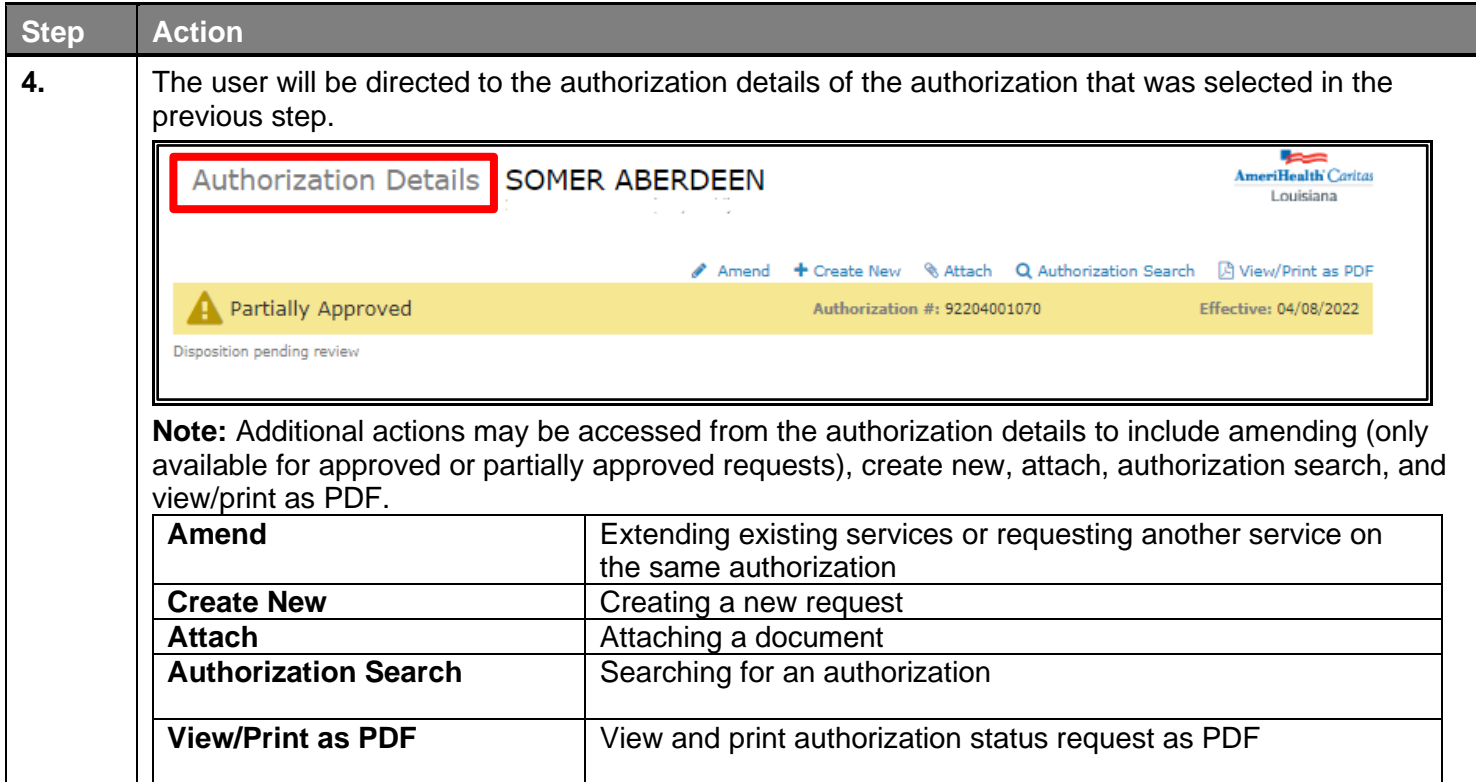

# 

# <span id="page-59-0"></span>**6 MEDICAL AUTHORIZATION LOG**

#### <span id="page-60-0"></span>**Search: Medical Authorization Log**

Only requests that have been submitted via NaviNet Open Medical Authorizations will appear in the Authorization Log. To see cases that were initiated outside of NaviNet, use Search for an Existing Authorization (sometimes referred to as Authorization Inquiry).

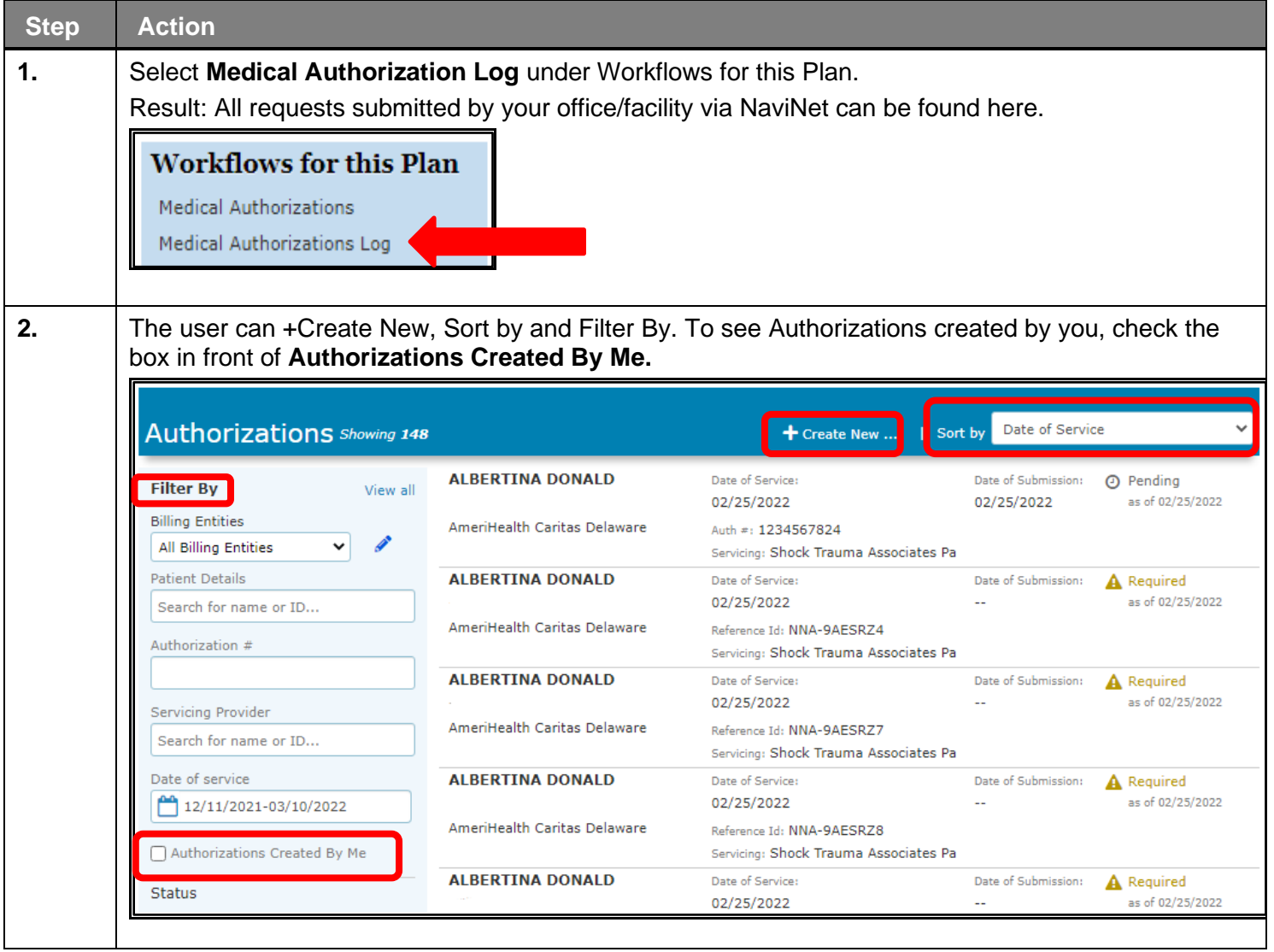

## **Search: Medical Authorization Log (cont'd)**

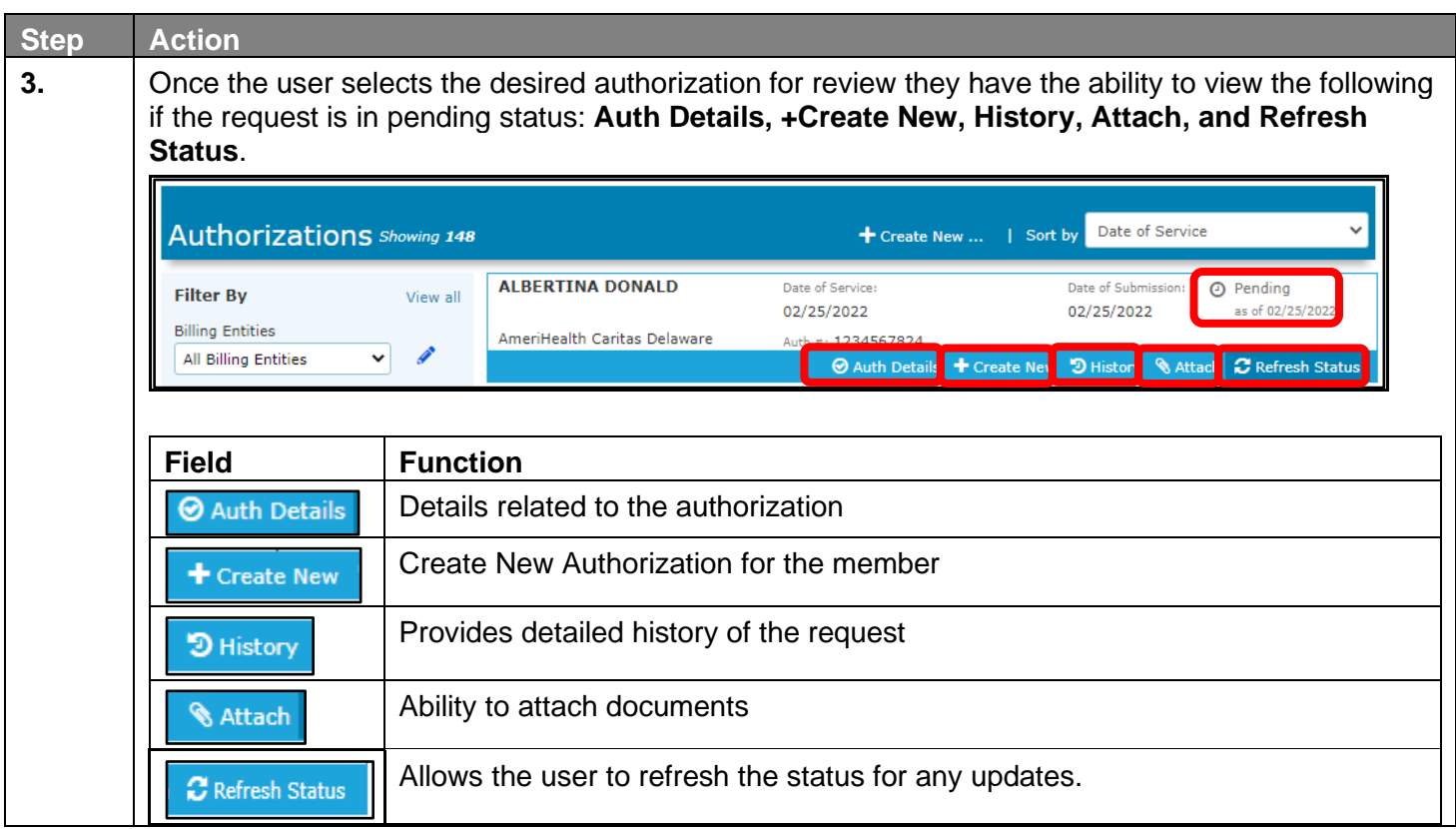

#### **Search: Medical Authorization Log (cont'd)**

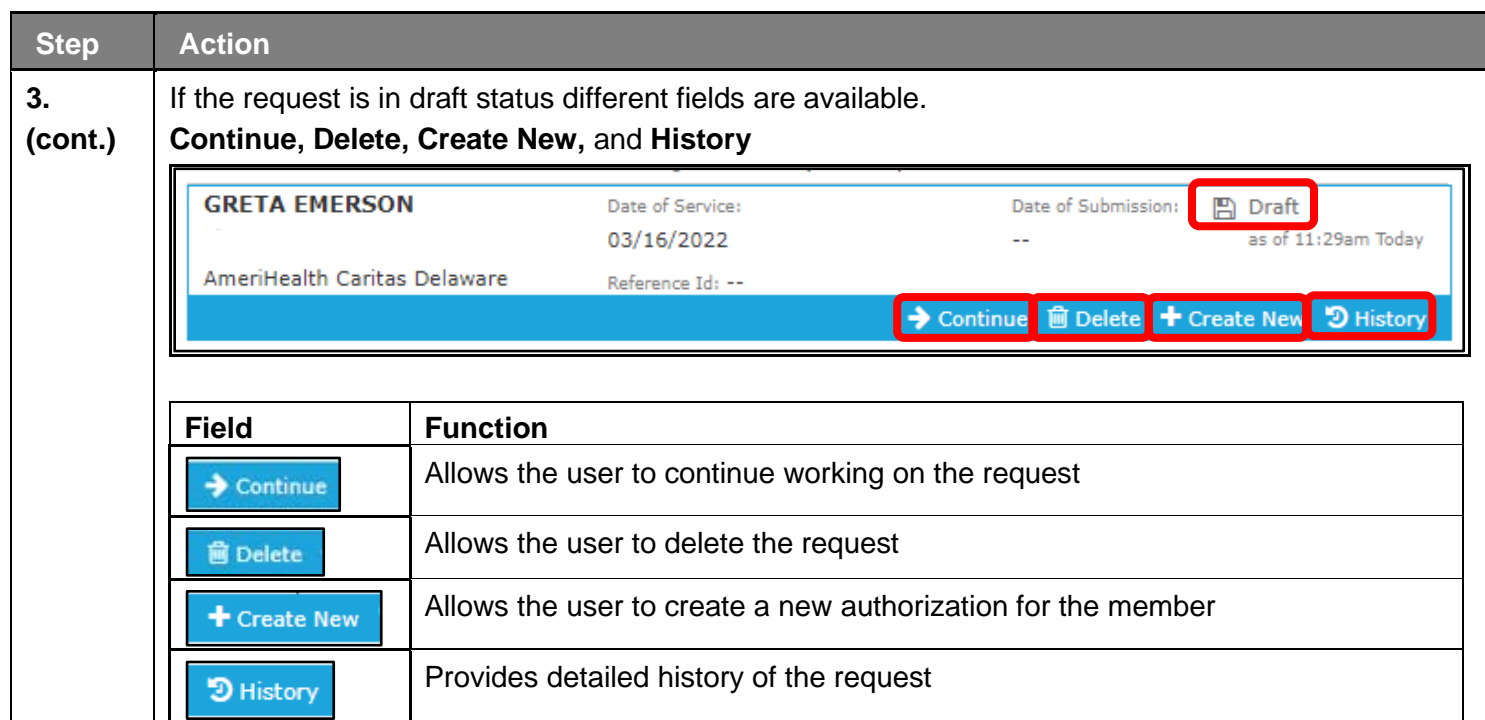

# 

# <span id="page-63-0"></span> **REQUEST FOR MORE INFORMATION (RFMI)**

#### <span id="page-64-0"></span>**Request for More Information (RFMI)**

Request for More Information (RFMI) is a feature that allows the health plan to request specific additional information to the provider if needed. Providers will only be able to have the RFMI ability for authorization requests that are pended or approved that are created in the NaviNet Provider Portal. Providers will be able to add notes and/or upload the documents in NaviNet Provider Portal for the pended authorization requests via the 'more information required' screen.

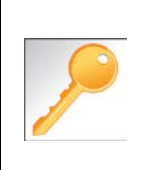

Notifications are an important part of the communication process between the health plan and the provider. Users can opt to receive notifications whenever a request is sent from the health plan to the provider. Notifications can be managed from the bell icon in the top right banner on the home page. It is important to note that notifications related to RFMI is not an immediate process. There is a slight delay as information travels from system to system.

In NaviNet, users can opt to receive notifications whenever a request for additional information is requested from the health plan. Notifications can be managed under settings which is found when the bell icon is selected.

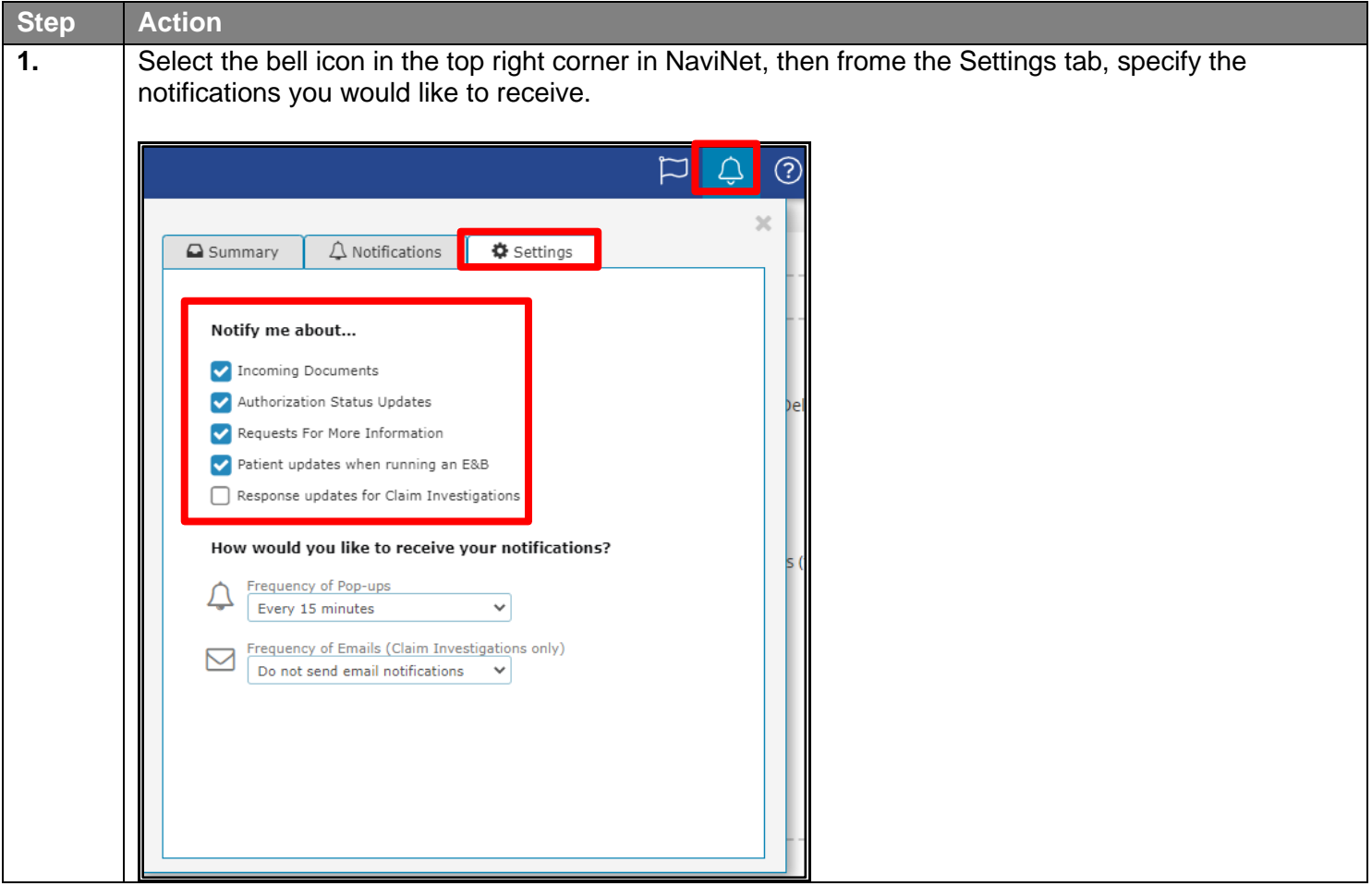

#### **Request for More Information (RFMI) (cont'd)**

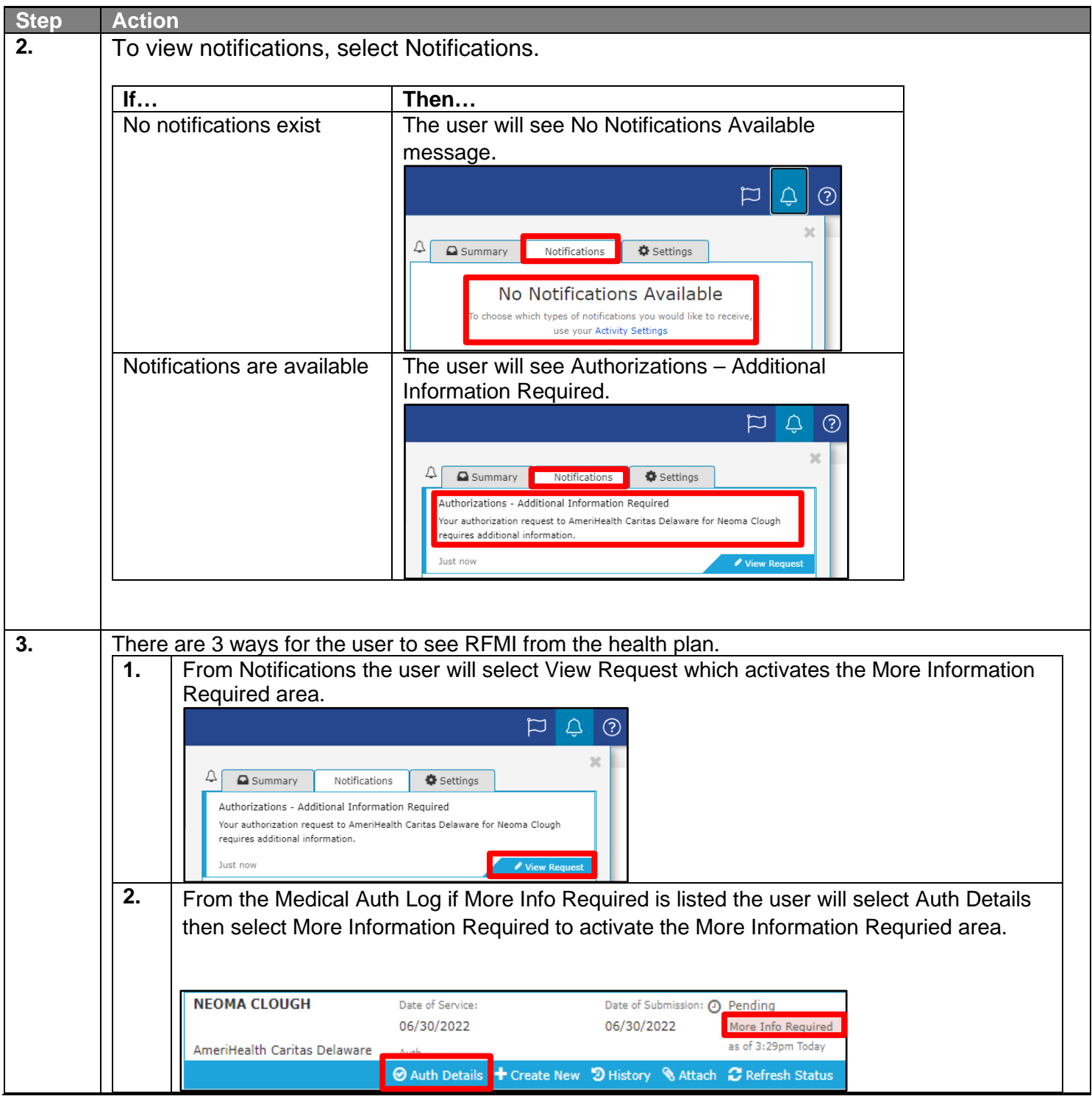

## **Request for More Information (RFMI) (cont'd)**

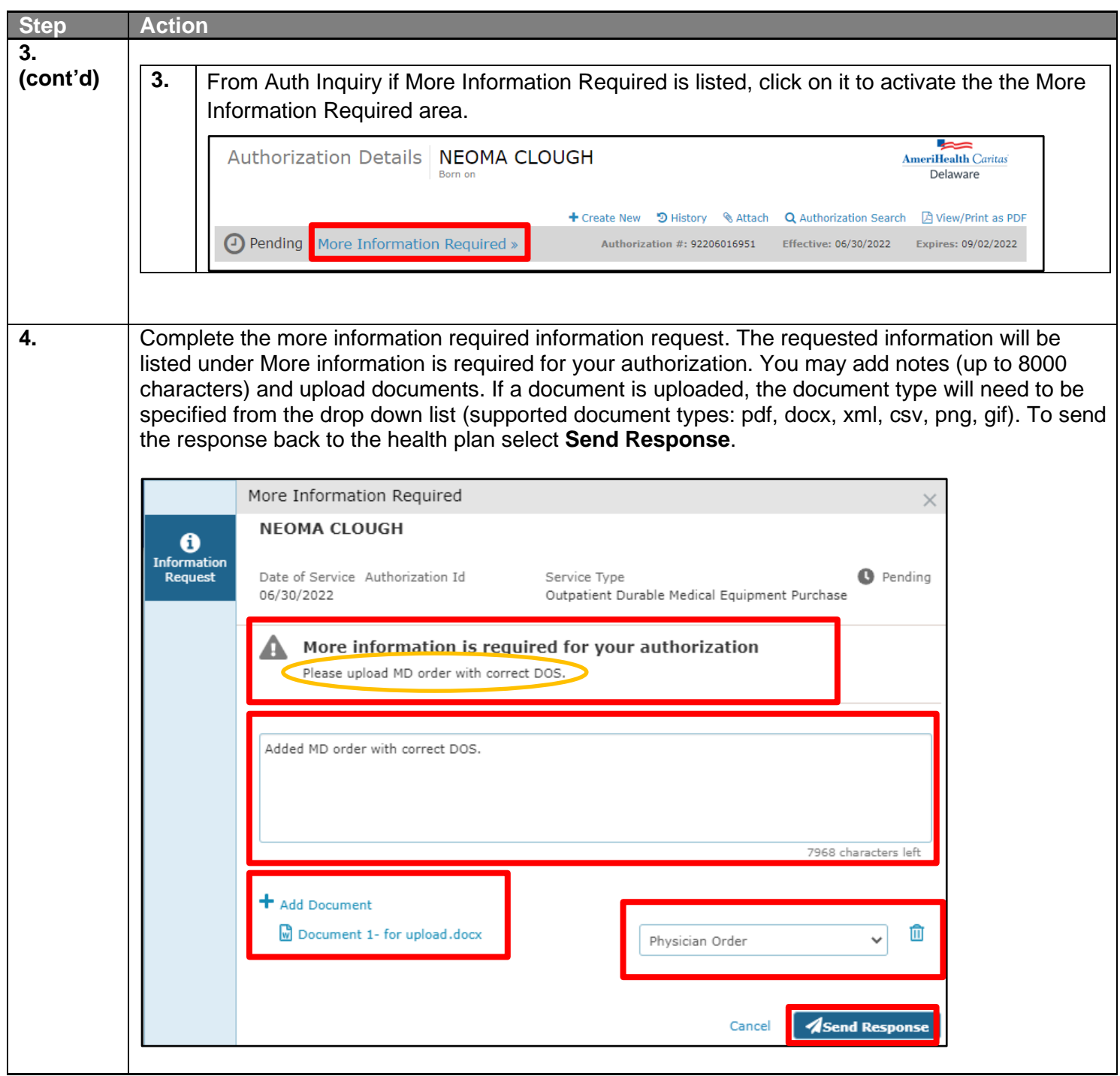

## **Request for More Information (RFMI) (cont'd)**

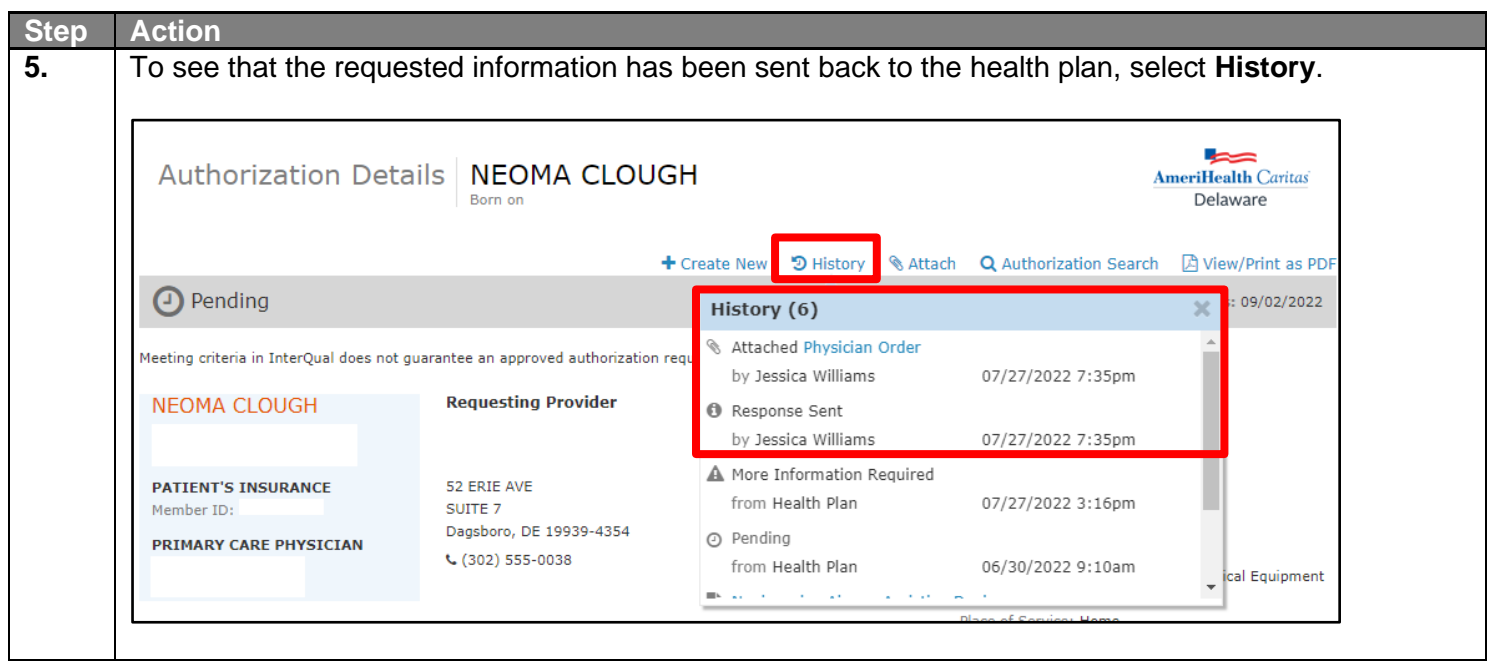

# $\mathbf Q$

## <span id="page-68-0"></span>**8 RESOURCES**

<span id="page-69-0"></span>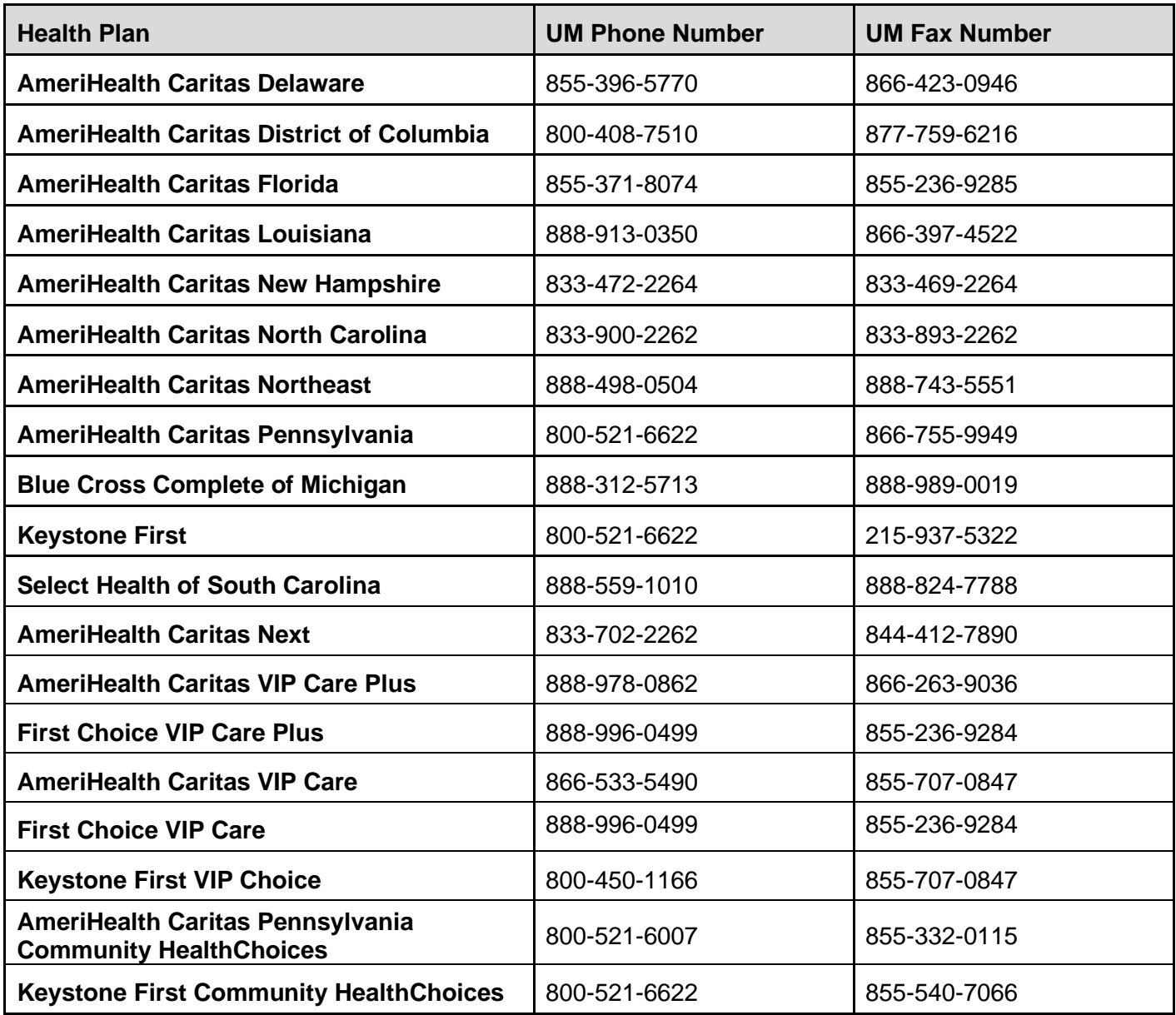

#### <span id="page-70-0"></span>**Escalation Process and Training Requests – Account Executives and Providers**

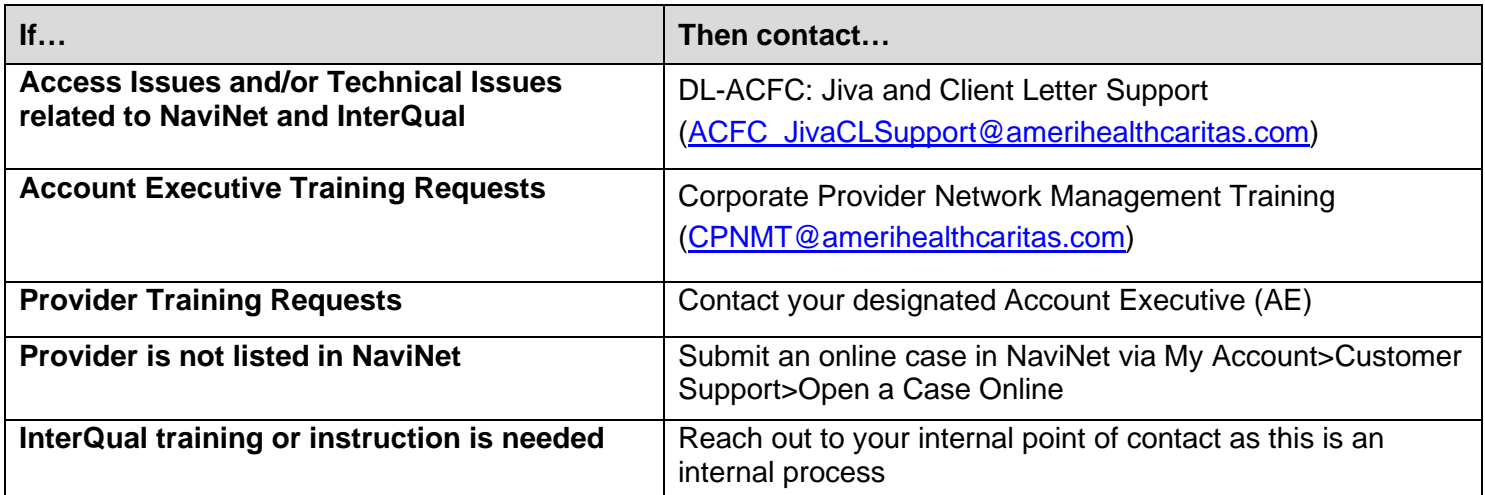